# Configuration du protocole SNMP sur les parefeu de nouvelle génération Firepower

# Table des matières

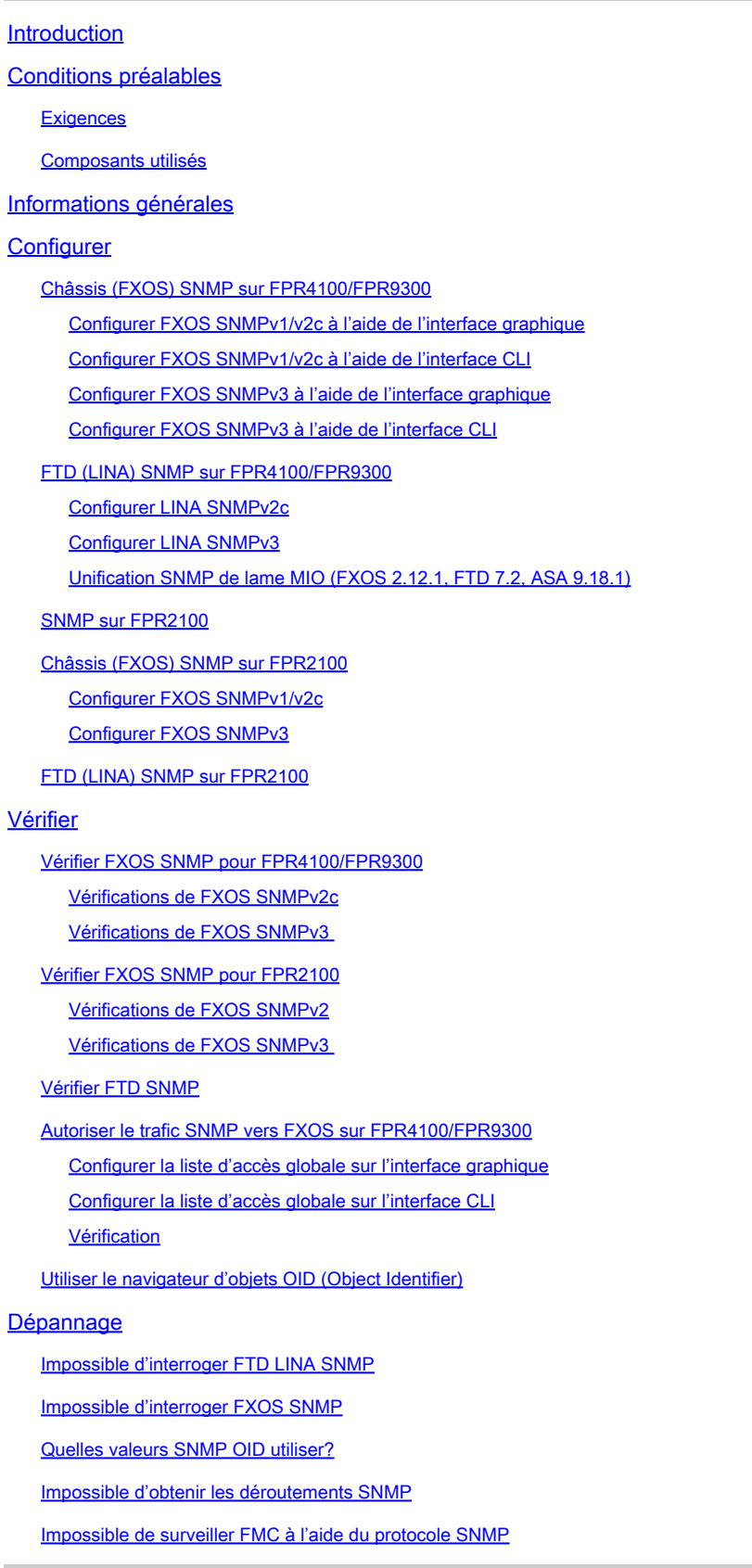

Configuration de SNMP sur Firepower Device Manager (FDM) Aide-mémoire pour le dépannage de SNMP Comment rechercher des défaillances sur SNMP Informations connexes

# Introduction

Ce document décrit comment configurer et dépanner le protocole SNMP (Simple Network Management Protocol) sur les appliances FTD de pare-feu de nouvelle génération (NGFW).

# Conditions préalables

## **Exigences**

Ce document nécessite des connaissances de base du protocole SNMP.

## Composants utilisés

Ce document n'est pas limité à des versions de matériel et de logiciel spécifiques.

The information in this document was created from the devices in a specific lab environment. All of the devices used in this document started with a cleared (default) configuration. Si votre réseau est en ligne, assurez-vous de bien comprendre l'incidence possible des commandes.

# Informations générales

Les appareils Firepower NGFW peuvent être divisés en deux sous-systèmes principaux :

- Le système FX-OS (Firepower Extensible Operative System) contrôle le matériel du châssis.
- L'appareil Firepower Threat Defense (FTD) est exécuté dans le module.

FTD est un logiciel unifié qui se compose de deux moteurs principaux, le moteur Snort et le moteur LINA. Le moteur SNMP actuel de FTD dérive de l'appareil ASA (Adaptive Security Appliance) classique et offre une visibilité sur les fonctions liées à LINA.

FX-OS et FTD ont des plans de contrôle indépendants et, à des fins de surveillance, ils ont des moteurs SNMP différents. Chaque moteur SNMP fournit des informations différentes et peut vouloir surveiller les deux pour obtenir une vue plus complète de l'état du périphérique.

Du point de vue matériel, il existe actuellement deux architectures principales pour les pare-feu de nouvelle génération Firepower : les séries Firepower 2100 et Firepower 4100/9300.

Les appareils Firepower de série 4100/9300 ont une interface dédiée à la gestion des appareils et constituent la source et de la destination du trafic SNMP adressé au sous-système FXOS. D'un autre côté, l'application FTD utilise une interface LINA (interface de données et/ou interface diagnostique. Dans les versions de l'appareil FMC ultérieures à la version 6.6, l'interface de gestion de FTD peut également être utilisée) pour la configuration SNMP.

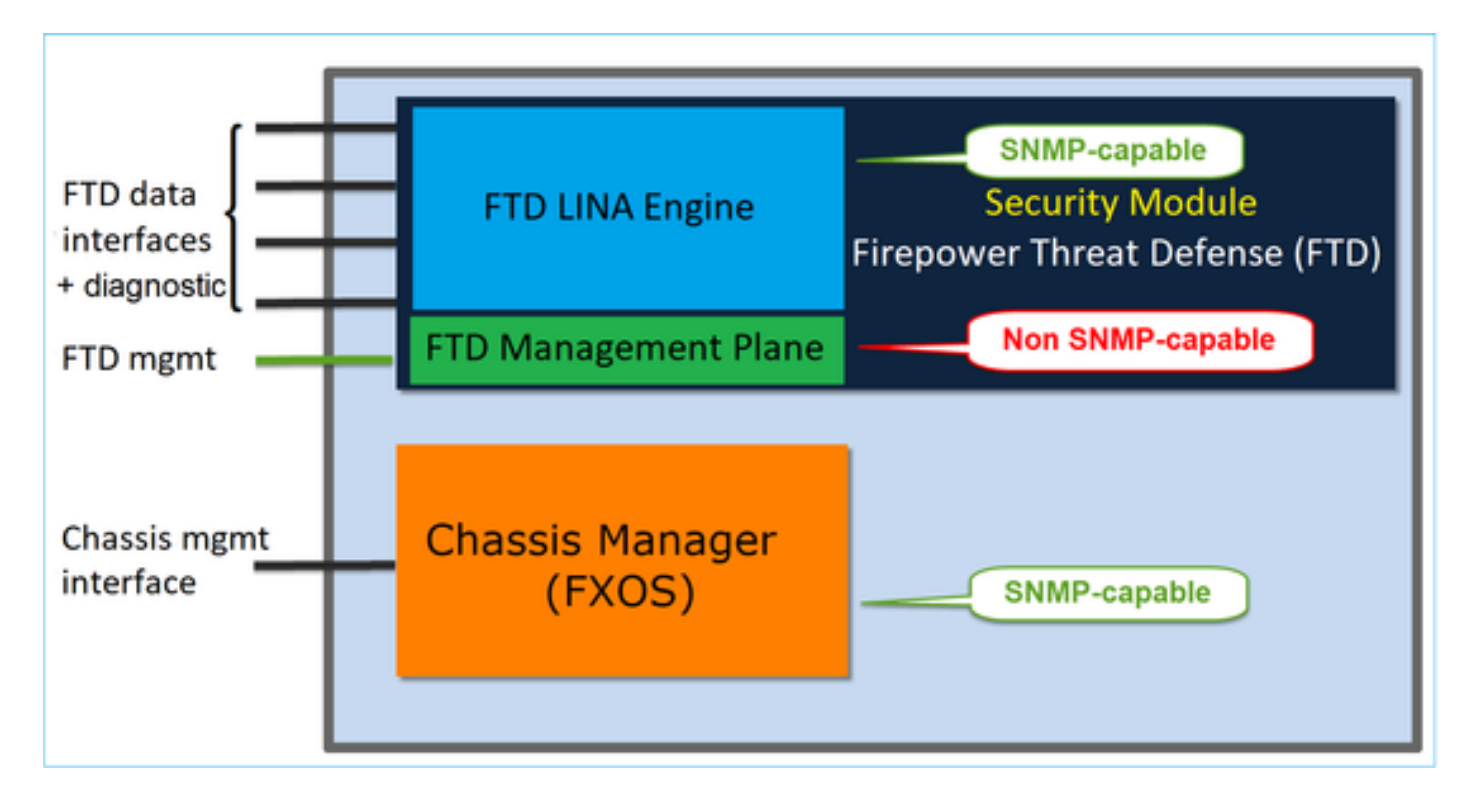

Le moteur SNMP, sur les appareils Firepower de série 2100, utilise l'interface de gestion de FTD et le protocole IP. L'appareil lui-même relie le trafic SNMP reçu sur cette interface et le transmet au logiciel FXOS.

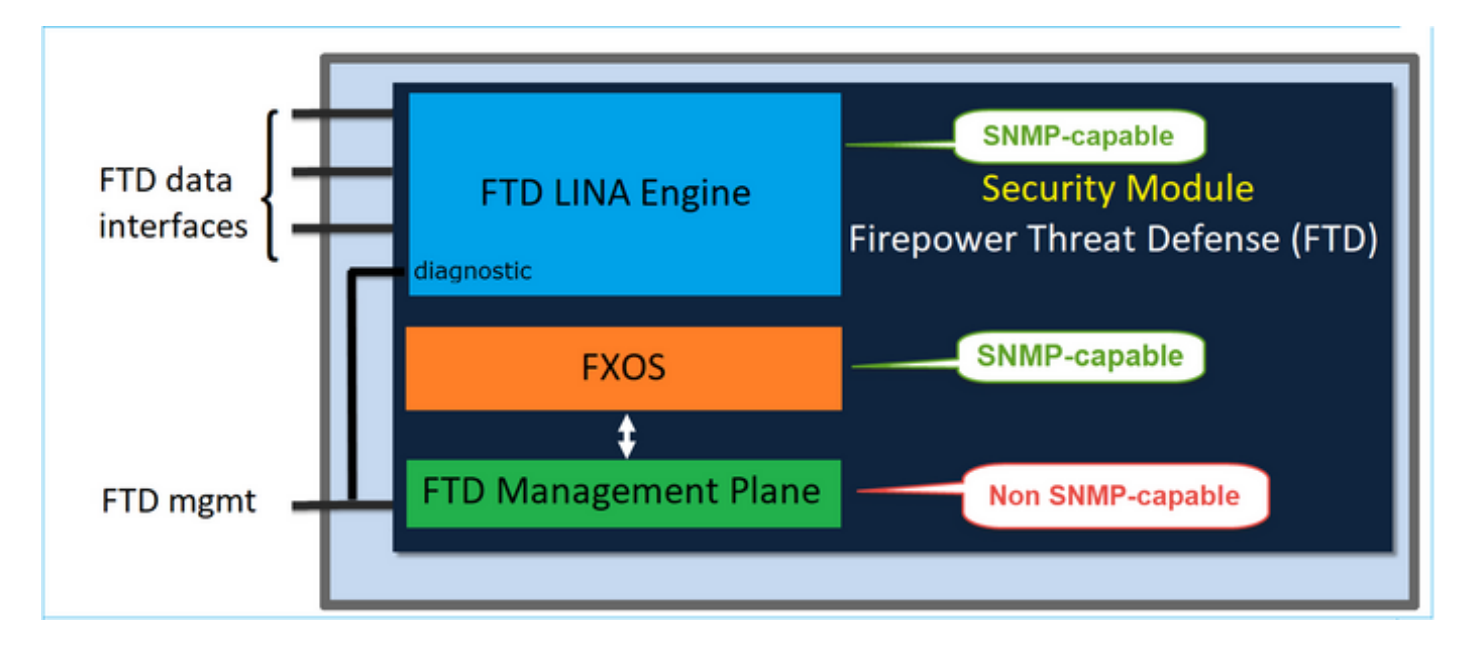

Sur les appareils FTD qui utilisent la version logicielle 6.6 ou une version ultérieure, les modifications suivantes ont été introduites :

- SNMP peut être utilisé avec une interface de gestion.
- Sur les plateformes de la série FPR1000 ou FPR2100, LINA SNMP et FXOS SNMP sont unifiés sur cette interface de gestion unique. En outre, il en résulte un point de configuration unique sur FMC, sous Platform settings > SNMP (paramètres de la plateforme > SNMP).

# **Configurer**

# Châssis (FXOS) SNMP sur FPR4100/FPR9300

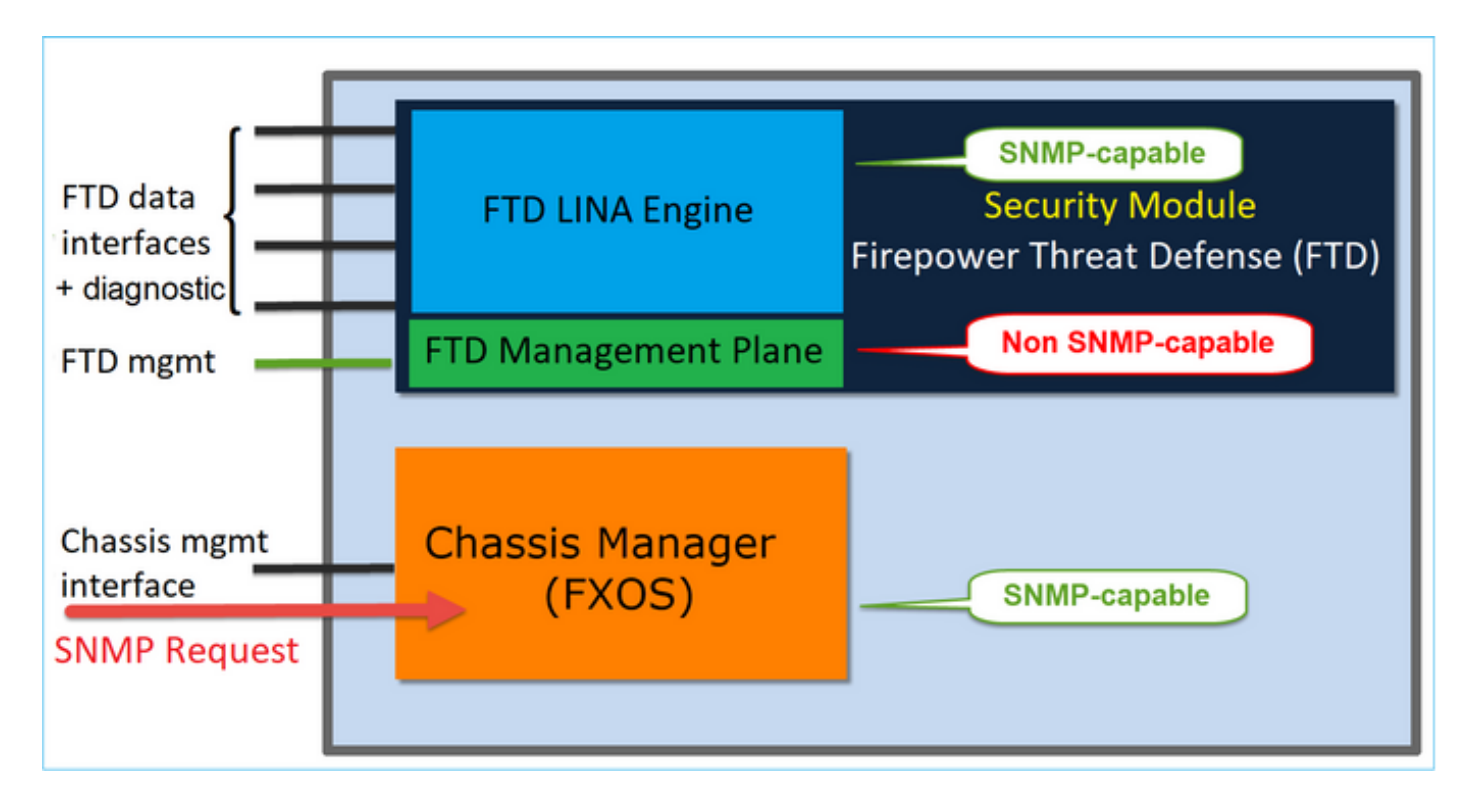

Configurer FXOS SNMPv1/v2c à l'aide de l'interface graphique

Étape 1. Ouvrez l'interface utilisateur de Firepower Chassis Manager (FCM) et accédez à l'onglet Platform settings > SNMP (paramètres de la plateforme > SNMP). Cochez la case d'activation de SNMP, définissez l'identifiant Community (communauté) à utiliser lors de requêtes SNMP, puis sélectionnez Save (enregistrer).

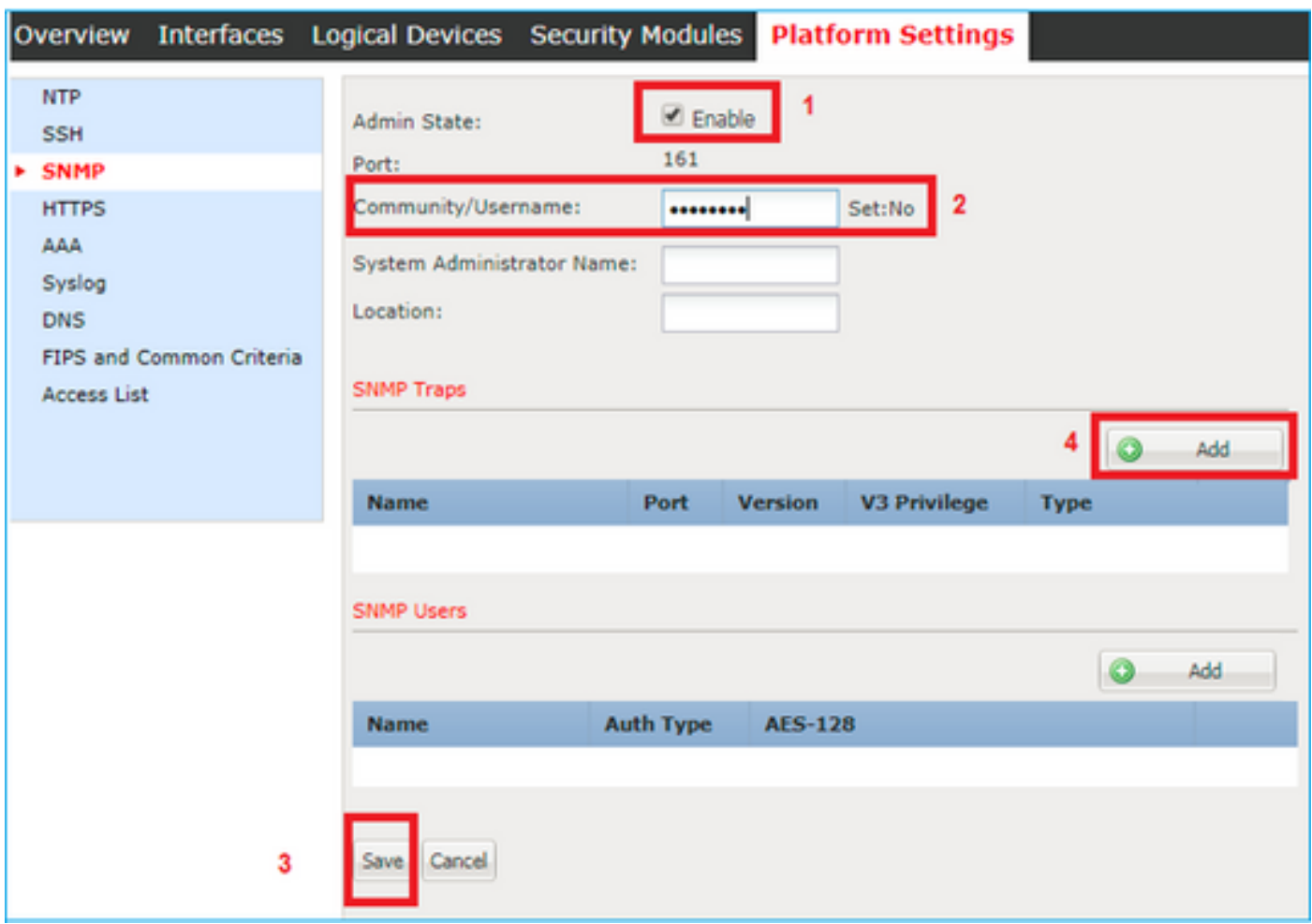

Remarque : si le champ Communauté/Nom d'utilisateur est déjà défini, le texte à droite du champ vide indique Définir : Oui. Si le champ Communauté/Nom d'utilisateur n'est pas encore renseigné avec une valeur, le texte à droite du champ vide indique Set : No

Étape 2. Configurez le serveur de destination des déroutements de SNMP.

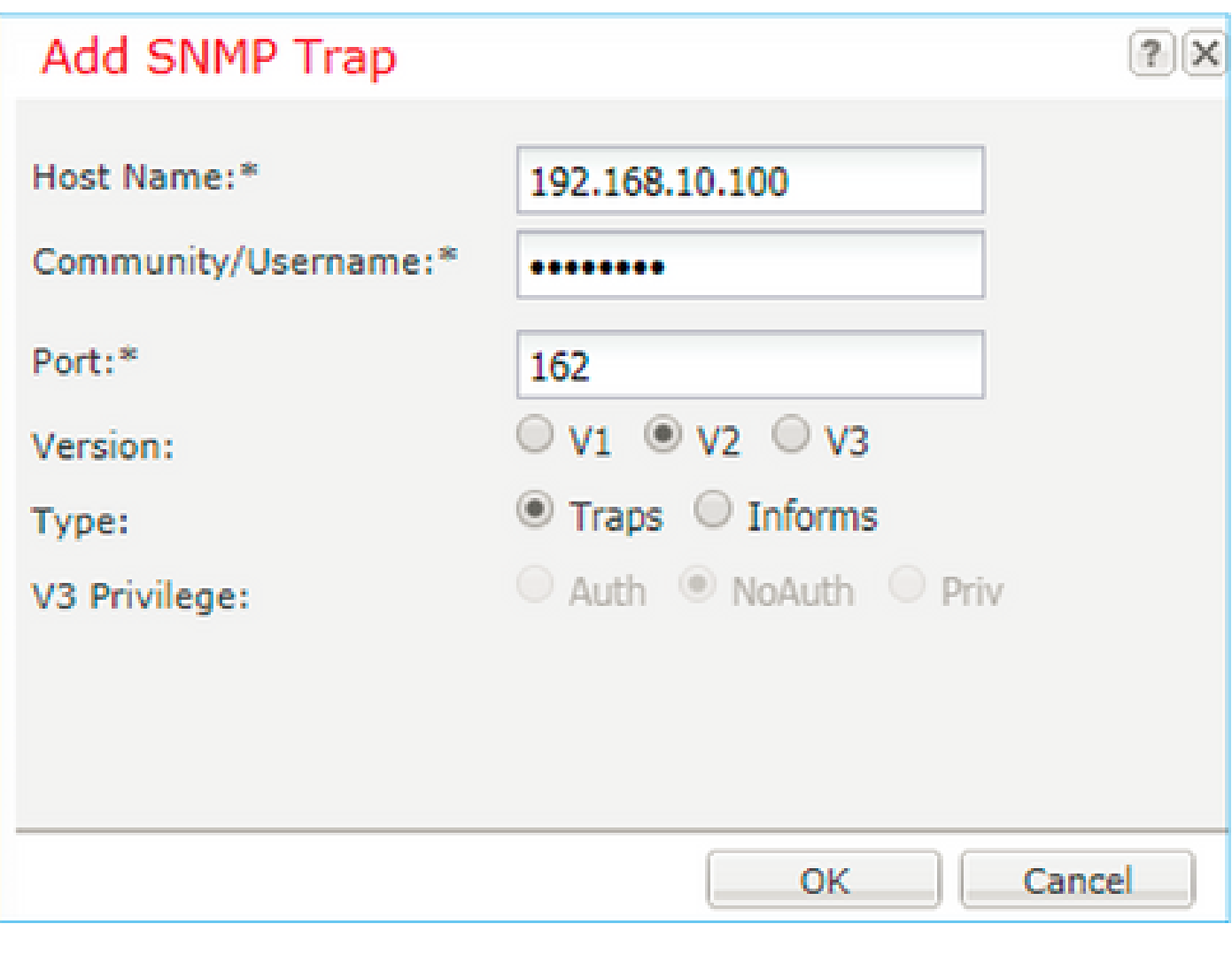

Remarque : les valeurs de communauté pour les requêtes et les hôtes de déroutement sont indépendantes et peuvent être différentes

L'hôte peut être défini par son adresse IP ou son nom. Sélectionnez OK pour enregistrer la configuration du serveur de déroutement SNMP automatiquement. Il n'est pas nécessaire de sélectionner le bouton d'enregistrement sur la page principale du SNMP. La même chose se produit lorsque vous supprimez un hôte.

Configurer FXOS SNMPv1/v2c à l'aide de l'interface CLI

<#root> ksec-fpr9k-1-A# **scope monitoring** ksec-fpr9k-1-A /monitoring # **enable snmp** ksec-fpr9k-1-A /monitoring\* #

```
set snmp community
Enter a snmp community:
ksec-fpr9k-1-A /monitoring* #
 enter snmp-trap 192.168.10.100
ksec-fpr9k-1-A /monitoring/snmp-trap* #
set community
Community:
ksec-fpr9k-1-A /monitoring/snmp-trap* #
set version v2c
ksec-fpr9k-1-A /monitoring/snmp-trap* #
set notificationtype traps
ksec-fpr9k-1-A /monitoring/snmp-trap* #
set port 162
ksec-fpr9k-1-A /monitoring/snmp-trap* #
exit
ksec-fpr9k-1-A /monitoring* #
 commit-buffer
```
Configurer FXOS SNMPv3 à l'aide de l'interface graphique

Étape 1. Ouvrez FCM et accédez à l'onglet Platform Settings > SNMP (paramètres de la plateforme > SNMP).

Étape 2. Pour SNMP v3, il n'est pas nécessaire de définir un identifiant de communauté dans la section supérieure. Chaque utilisateur créé est en mesure d'exécuter avec succès des requêtes sur le moteur FXOS SNMP. La première étape consiste à activer SNMP sur la plateforme. Une fois cela fait, vous pouvez créer les utilisateurs et l'hôte de destination du déroutement. Les utilisateurs SNMP et les hôtes de déroutement SNMP sont enregistrés automatiquement.

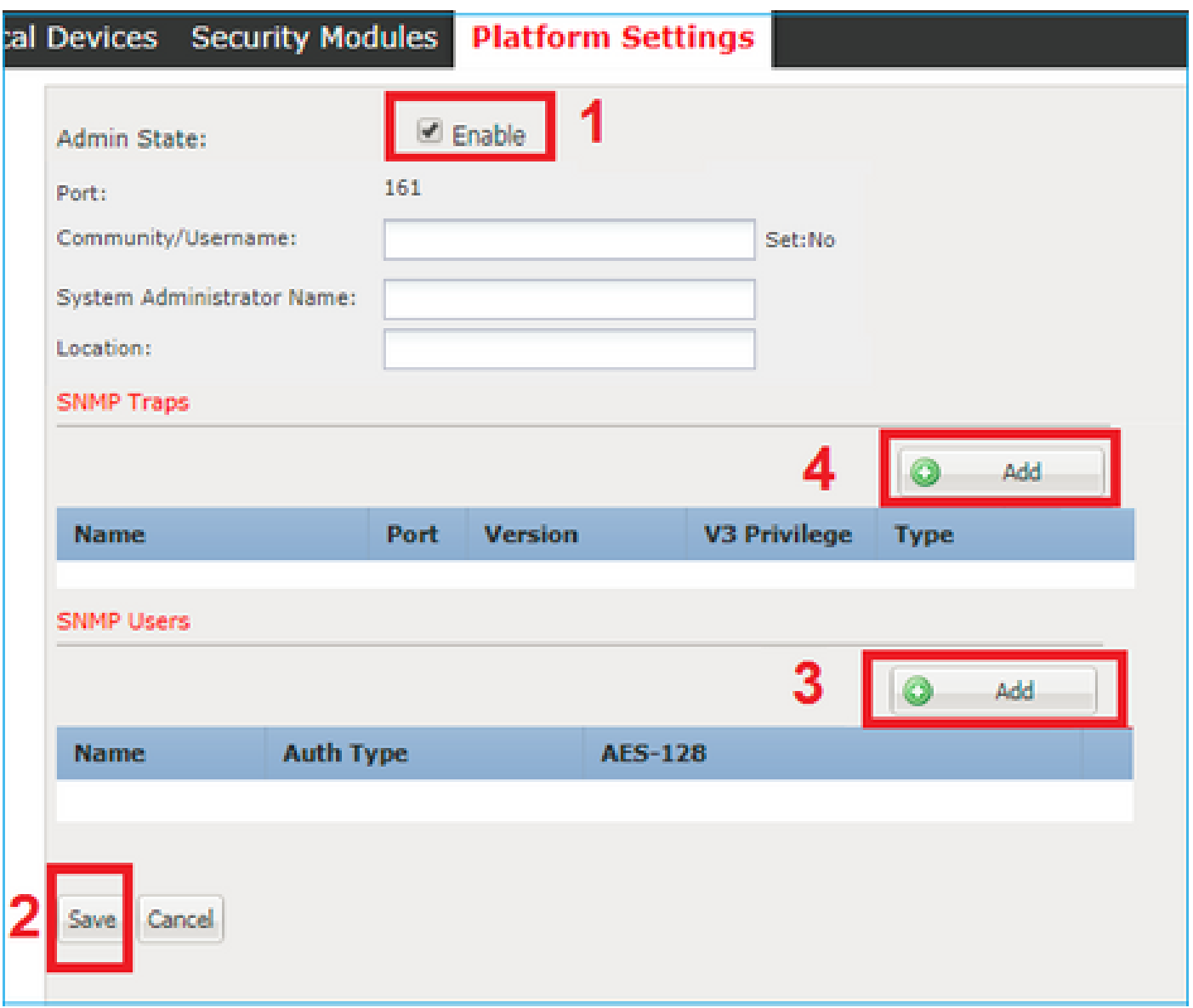

Étape 3. Ajoutez l'utilisateur SNMP en suivant les indications de l'image. Le type d'authentification est toujours « SHA », mais vous pouvez utiliser AES ou DES pour le chiffrement :

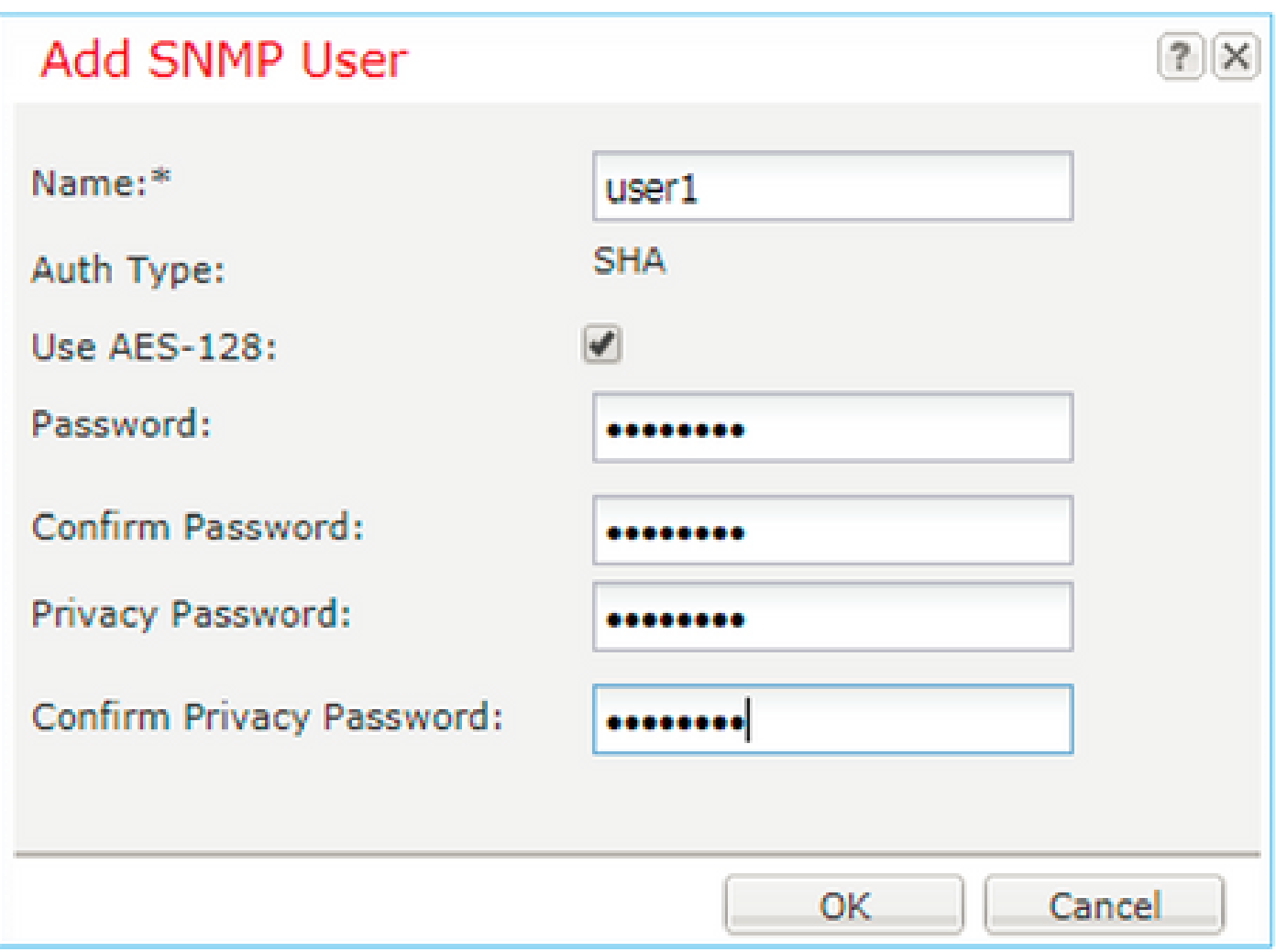

Étape 4. Ajoutez l'hôte de déroutement SNMP, comme illustré dans l'image :

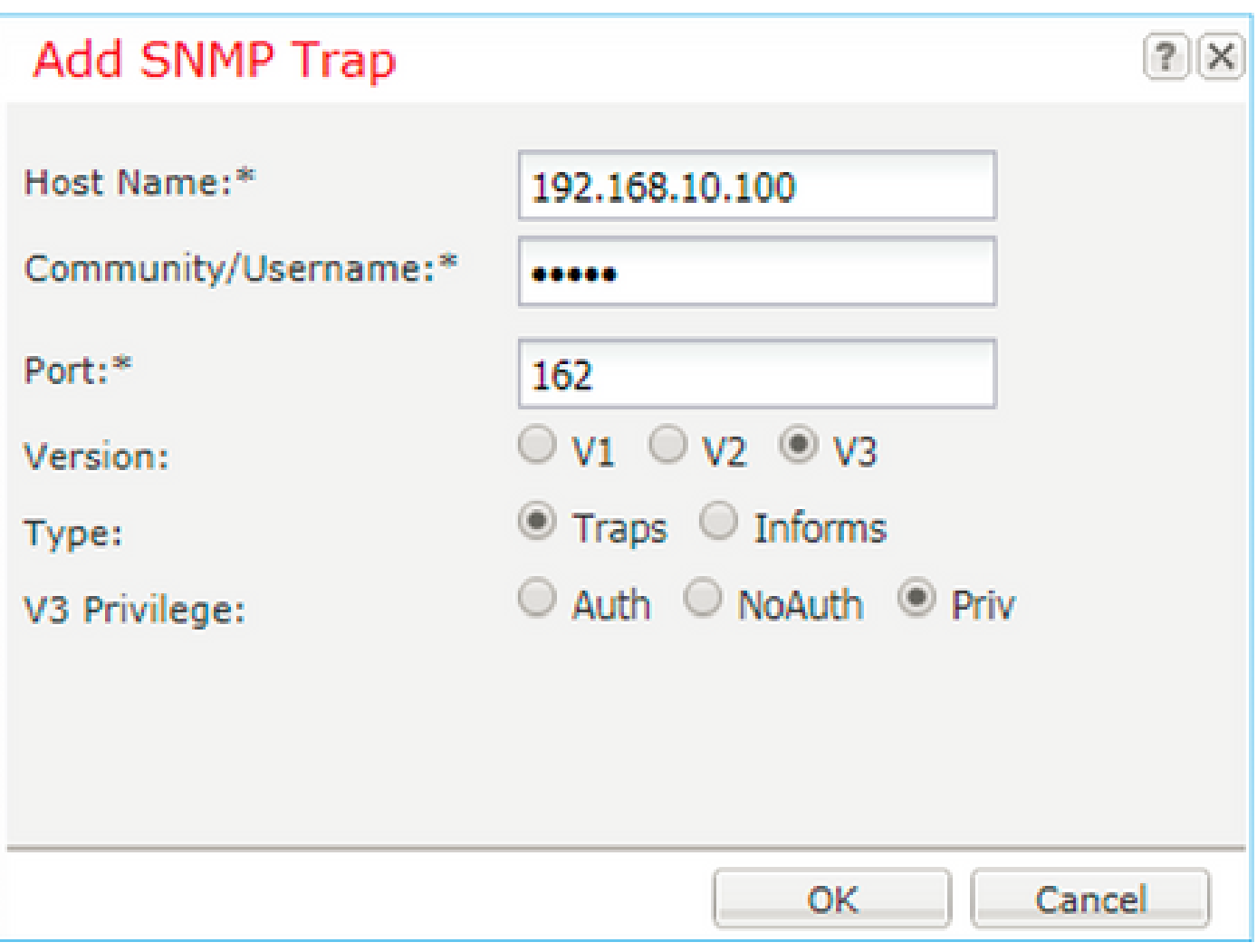

### Configurer FXOS SNMPv3 à l'aide de l'interface CLI

<#root> ksec-fpr9k-1-A# **scope monitoring** ksec-fpr9k-1-A /monitoring # **enable snmp** ksec-fpr9k-1-A /monitoring # **create snmp-user user1** Password: ksec-fpr9k-1-A /monitoring/snmp-user\* # **set auth sha** ksec-fpr9k-1-A /monitoring/snmp-user\* # **set priv-password** Enter a password: Confirm the password: ksec-fpr9k-1-A /monitoring/snmp-user\* #

```
set aes-128 yes
ksec-fpr9k-1-A /monitoring/snmp-user* #
exit
ksec-fpr9k-1-A /monitoring* #
enter snmp-trap 10.48.26.190
ksec-fpr9k-1-A /monitoring/snmp-trap* #
set community
Community:
ksec-fpr9k-1-A /monitoring/snmp-trap* #
set version v3
ksec-fpr9k-1-A /monitoring/snmp-trap* #
set notificationtype traps
ksec-fpr9k-1-A /monitoring/snmp-trap* #
set port 162
ksec-fpr9k-1-A /monitoring/snmp-trap* #
exit
ksec-fpr9k-1-A /monitoring* #
commit-buffer
```
# FTD (LINA) SNMP sur FPR4100/FPR9300

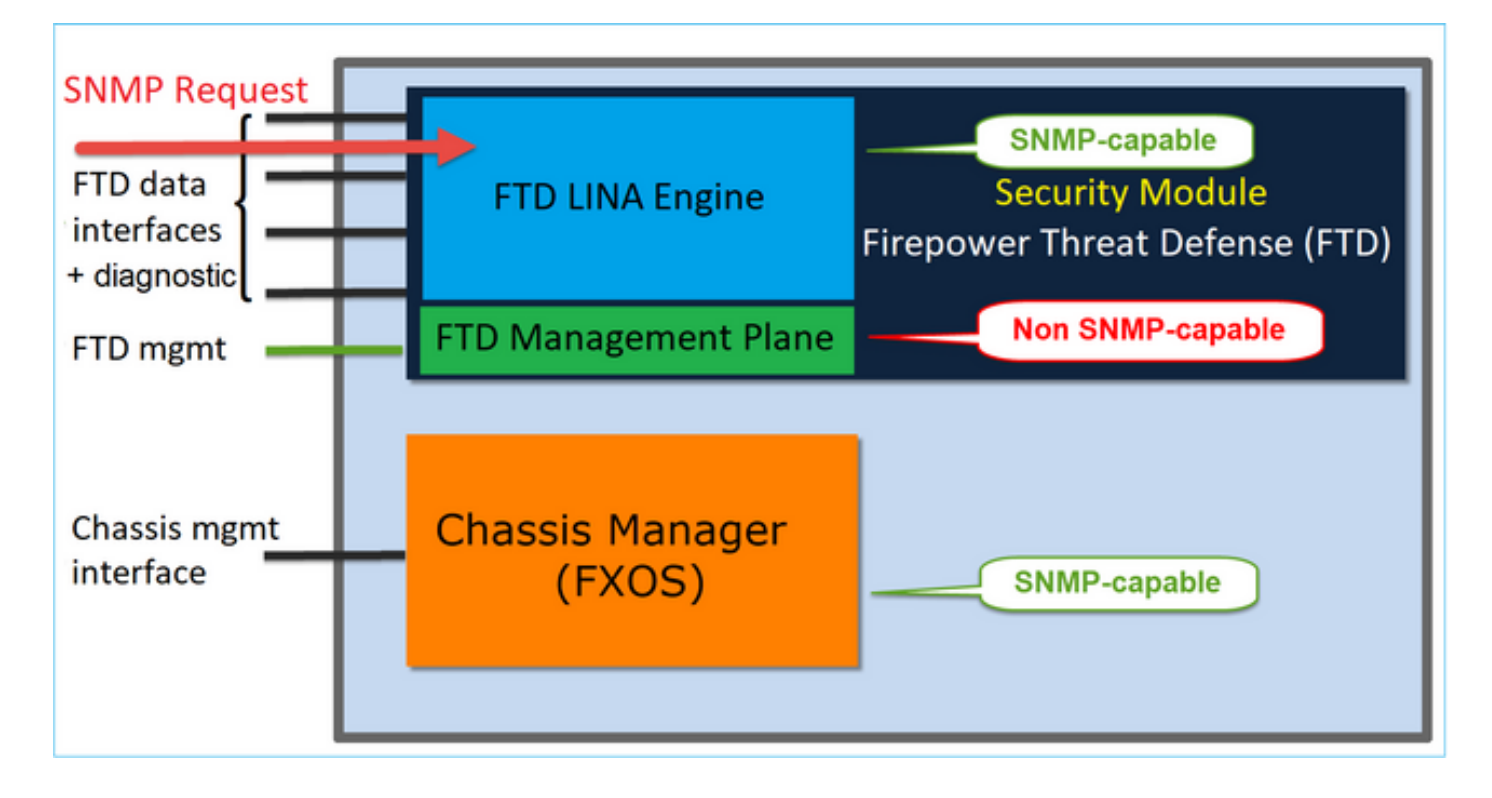

Changements dans les versions ultérieures à 6.6

Dans les versions ultérieures à 6.6, vous avez également la possibilité d'utiliser l'interface de • gestion de l'appareil FTD pour les interrogations et les déroutements.

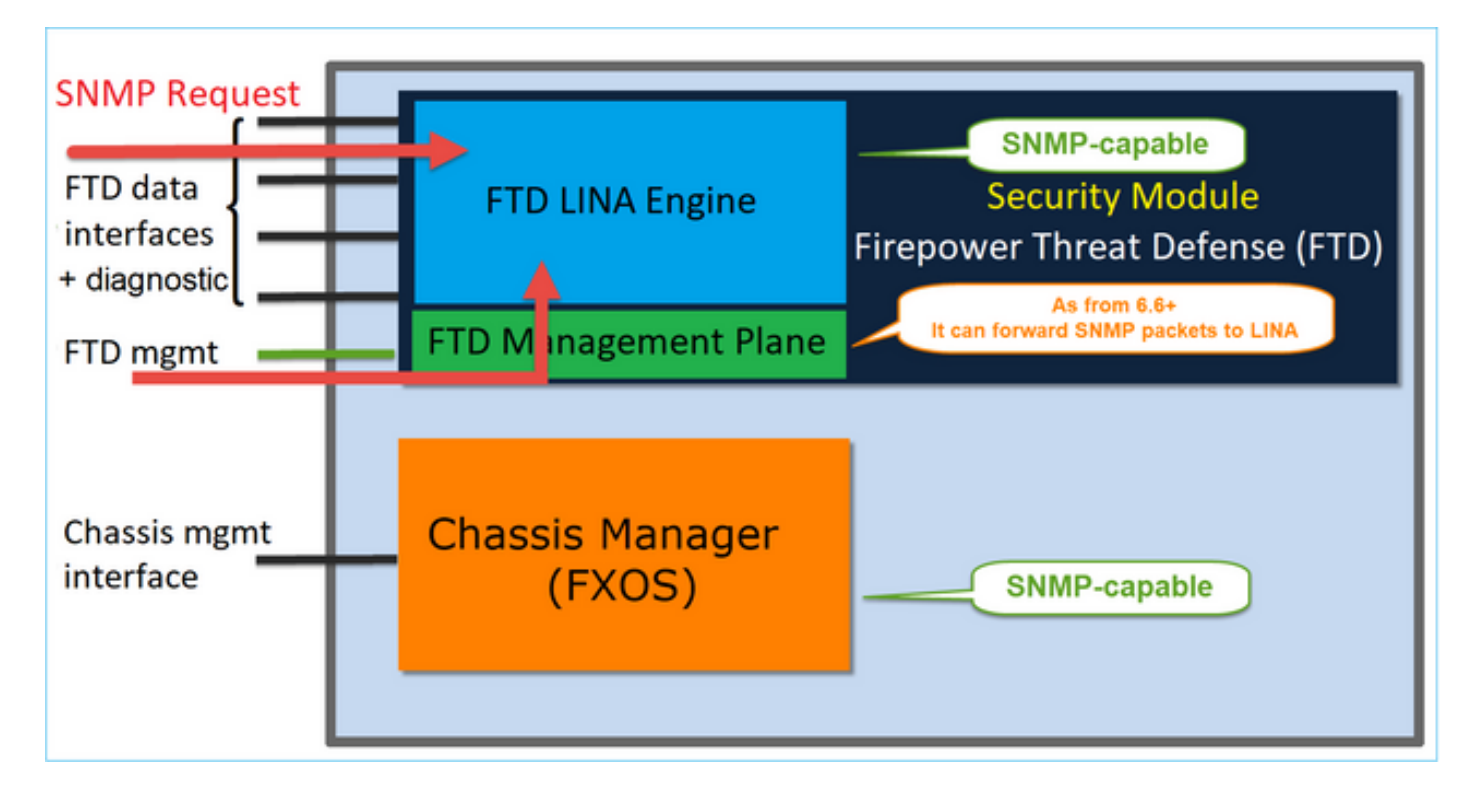

La fonction de gestion SNMP pour une seule adresse IP est prise en charge à partir de la version 6.6 sur toutes les plateformes FTD :

- FPR2100
- FPR1000
- FPR4100
- FPR9300
- ASA5500 exécutant FTD
- FTDv

Configurer LINA SNMPv2c

Étape 1. Sur l'interface utilisateur de l'appareil FMC, accédez à Devices > Platform Settings > SNMP (appareils > réglages de la plateforme > SNMP). Cochez l'option « Enable SNMP Servers » (serveurs SNMP activés) et configurez les paramètres SNMPv2 comme suit :

Étape 2. Dans l'onglet Hosts (hôtes), sélectionnez le bouton Add (ajouter) et définissez les paramètres du serveur SNMP :

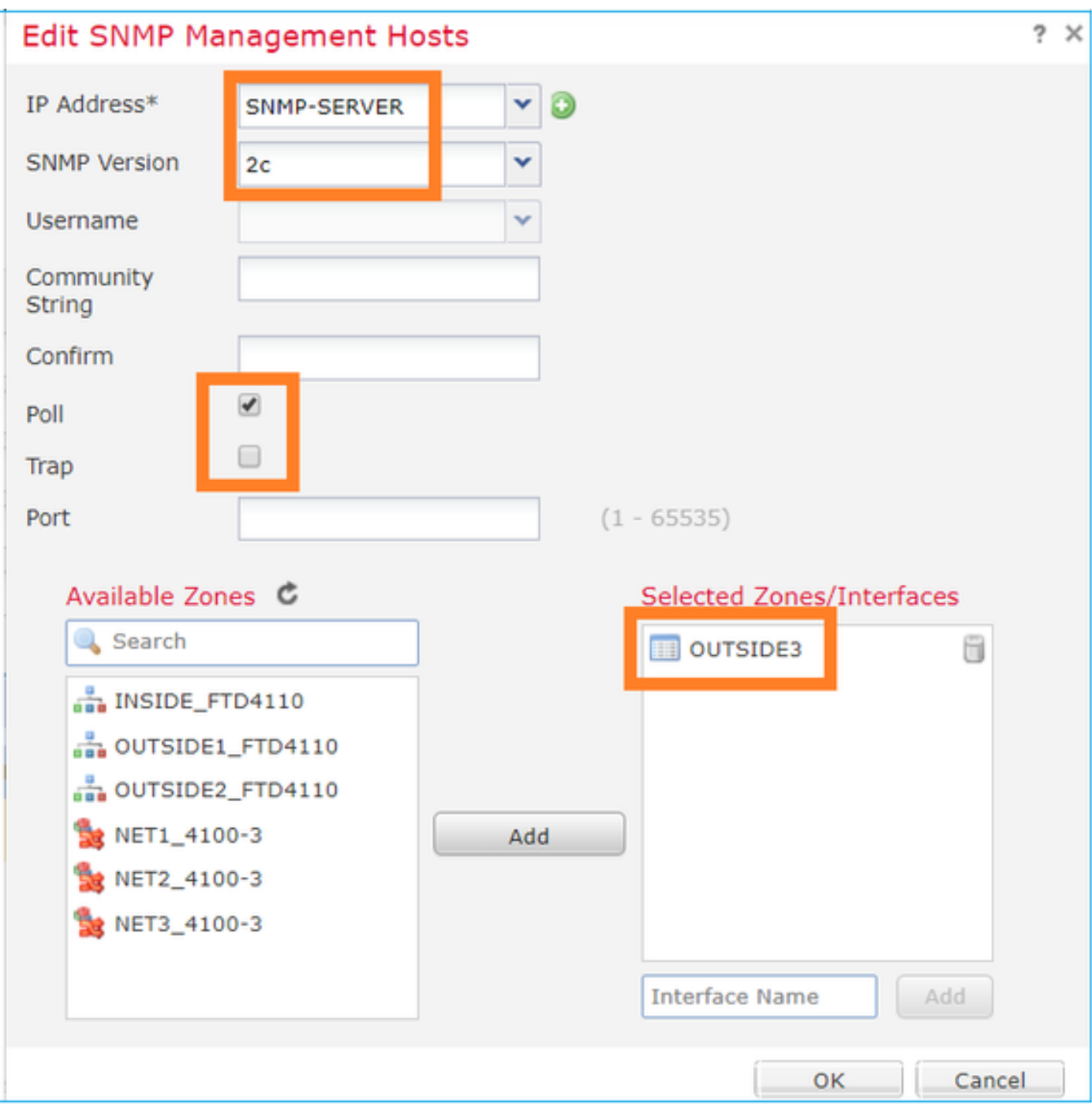

Vous pouvez également définir l'interface de diagnostic comme source pour les messages SNMP. L'interface de diagnostic est une interface de données qui autorise uniquement le trafic entrant et sortant (gestion uniquement).

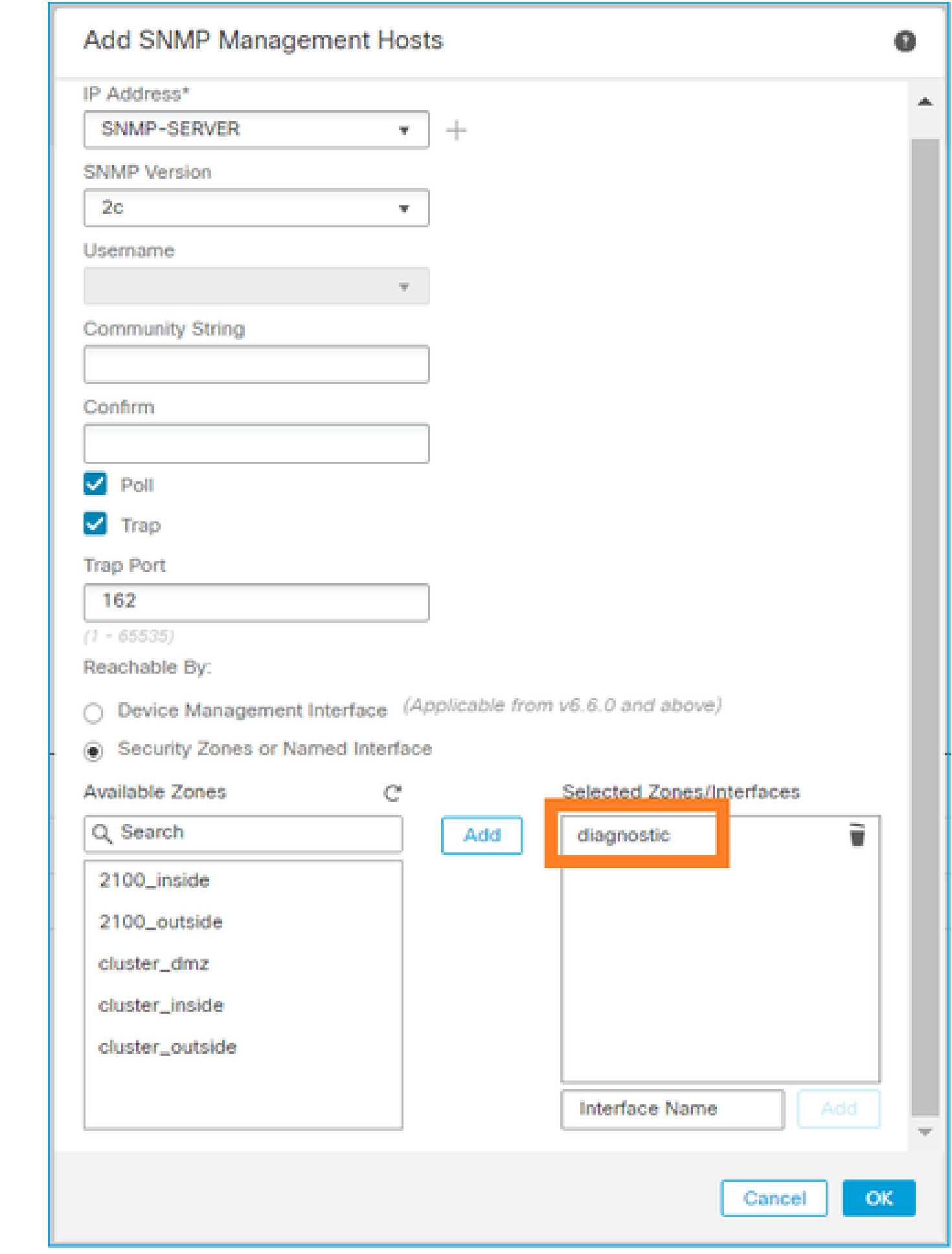

Cette image provient de la version 6.6 et utilise le Light Theme.

En outre, dans les versions ultérieures à la version 6.6 de FTD, vous pouvez également choisir l'interface de gestion :

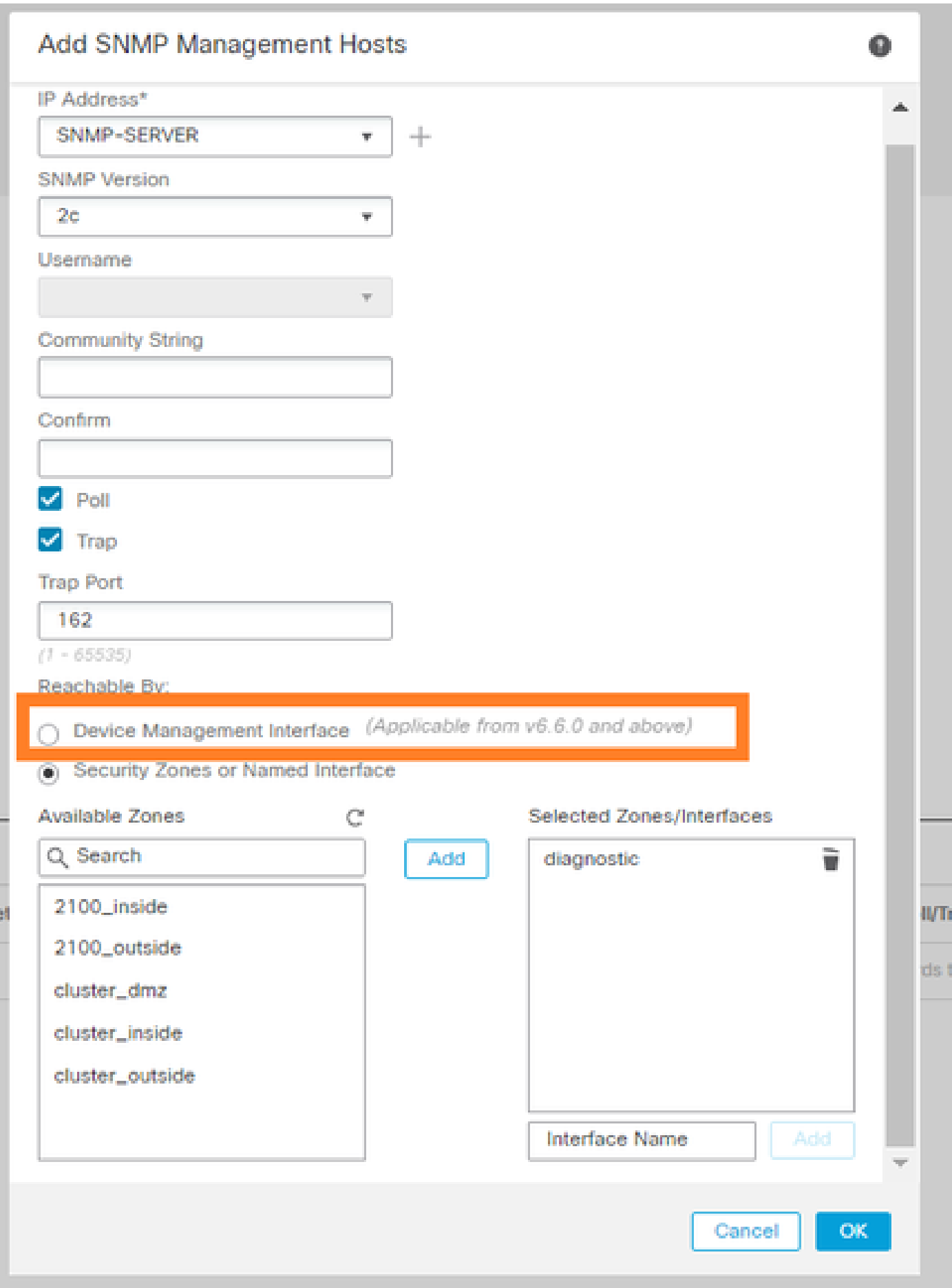

Si vous avez sélectionné la nouvelle interface de gestion, LINA SNMP est disponible sur une

### interface de gestion.

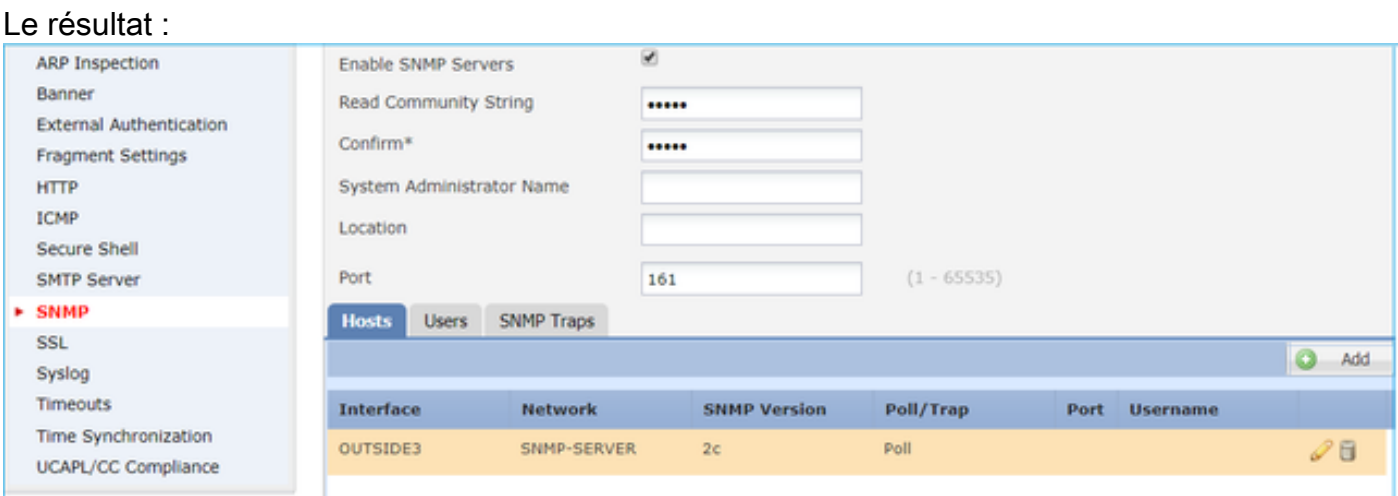

## Configurer LINA SNMPv3

Étape 1. Sur l'interface utilisateur de l'appareil FMC, accédez à Devices > Platform Settings > SNMP (appareils > paramètres de la plateforme > SNMP). Cochez l'option Enable SNMP Servers (activer les serveurs SNMP) et configurez l'utilisateur et l'hôte SNMPv3 :

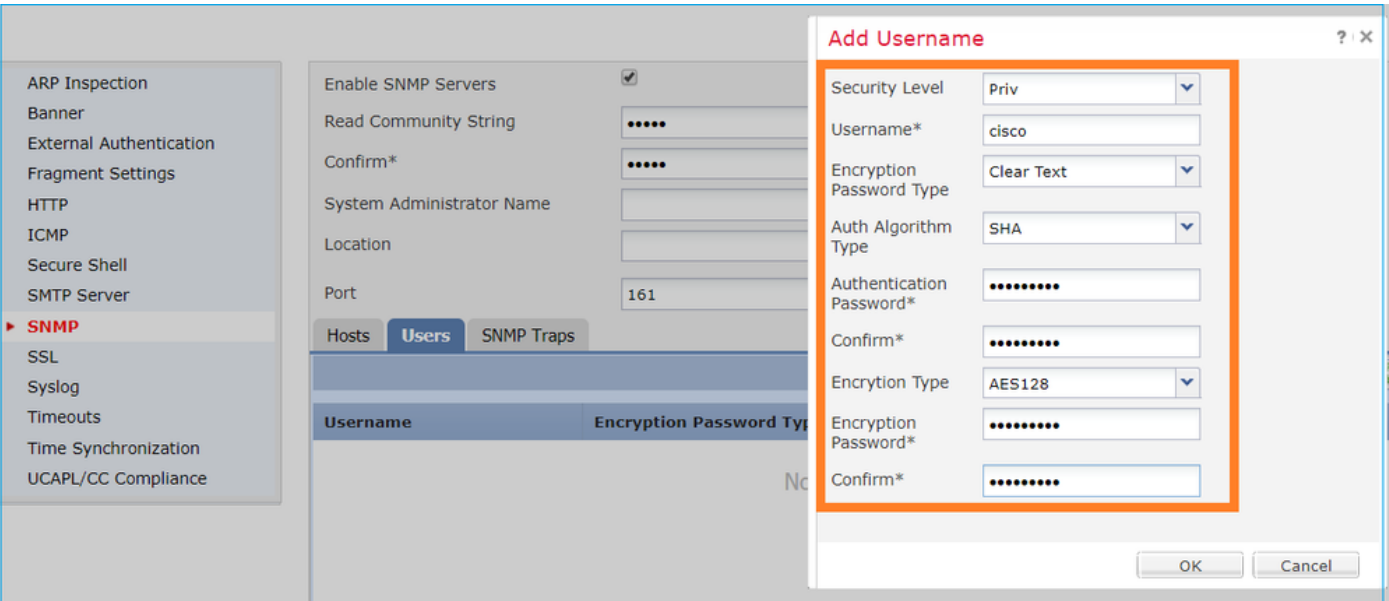

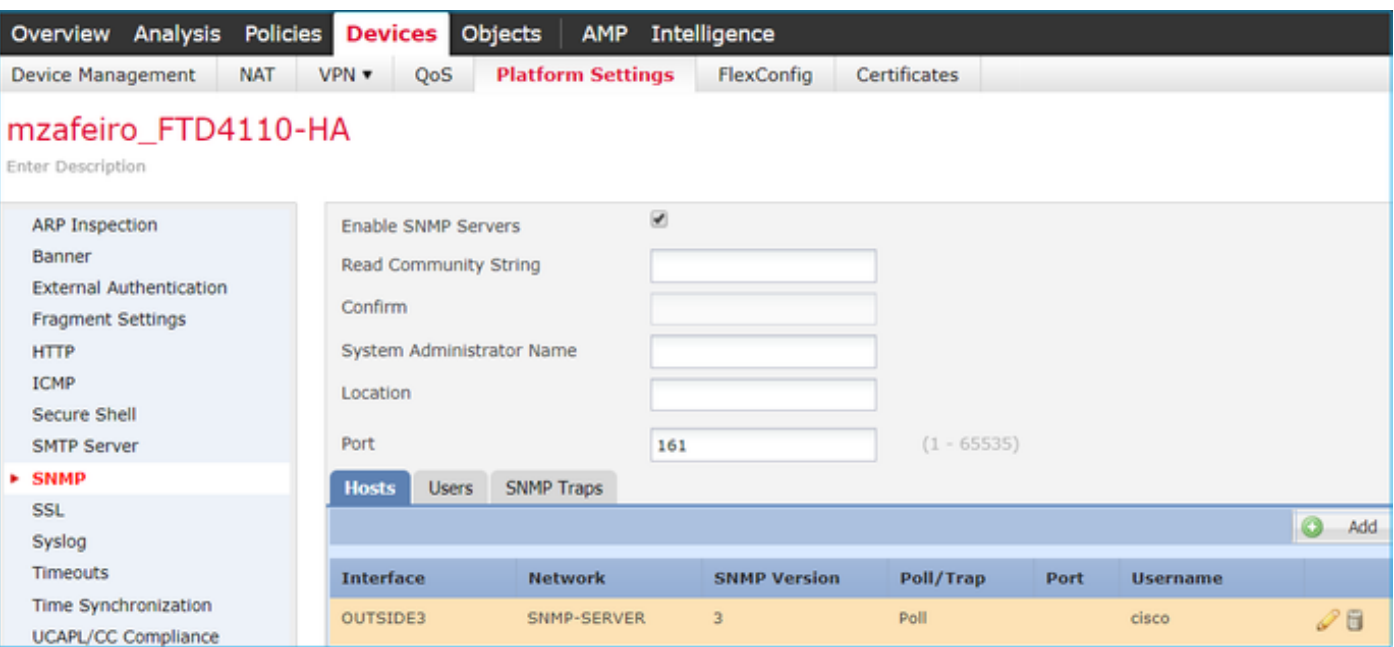

Étape 2. Configurez également l'hôte qui recevra les déroutements :

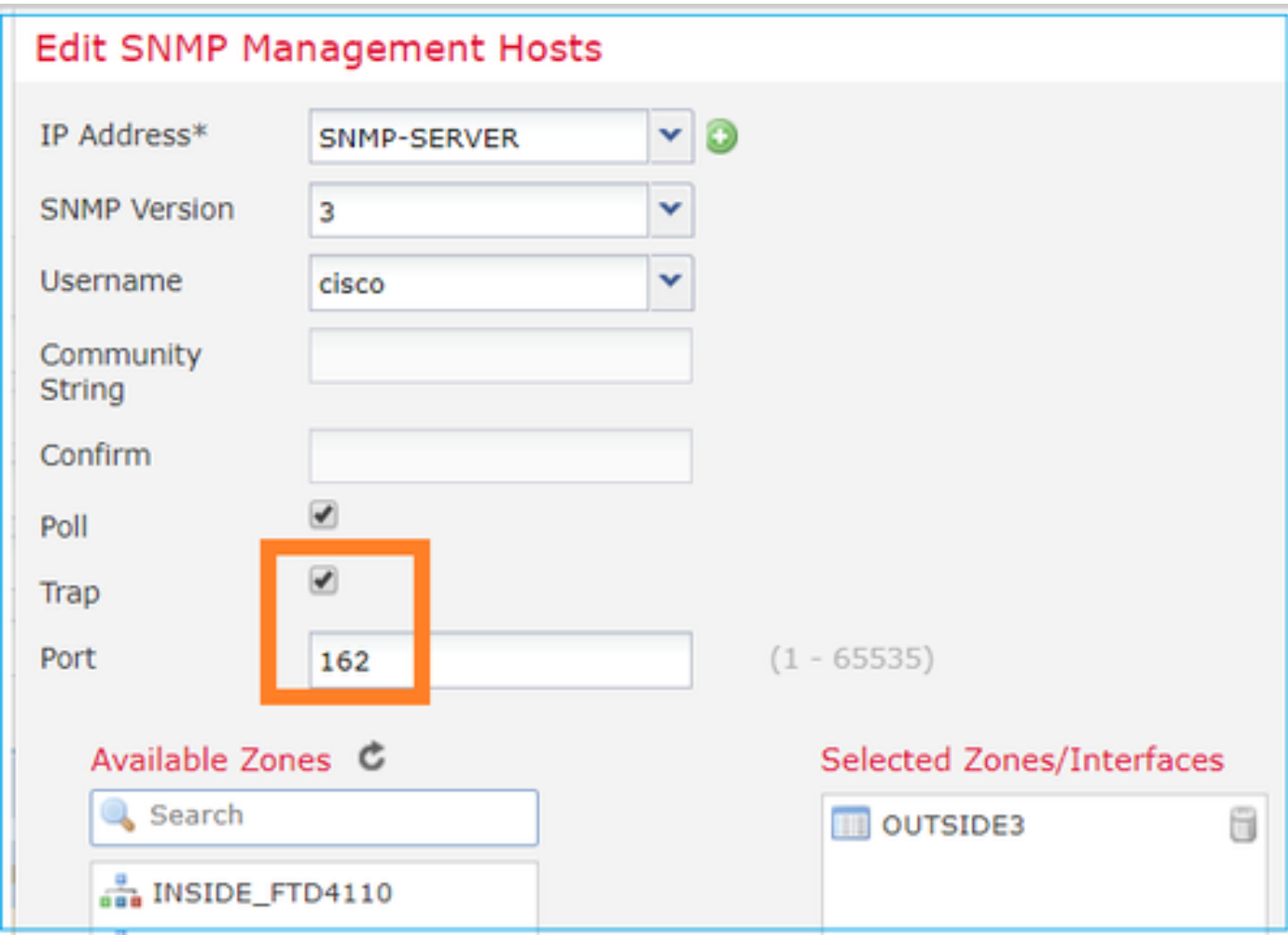

Étape 3. Les déroutements que vous souhaitez recevoir peuvent être sélectionnés dans la section SNMP Traps (déroutements SNMP) :

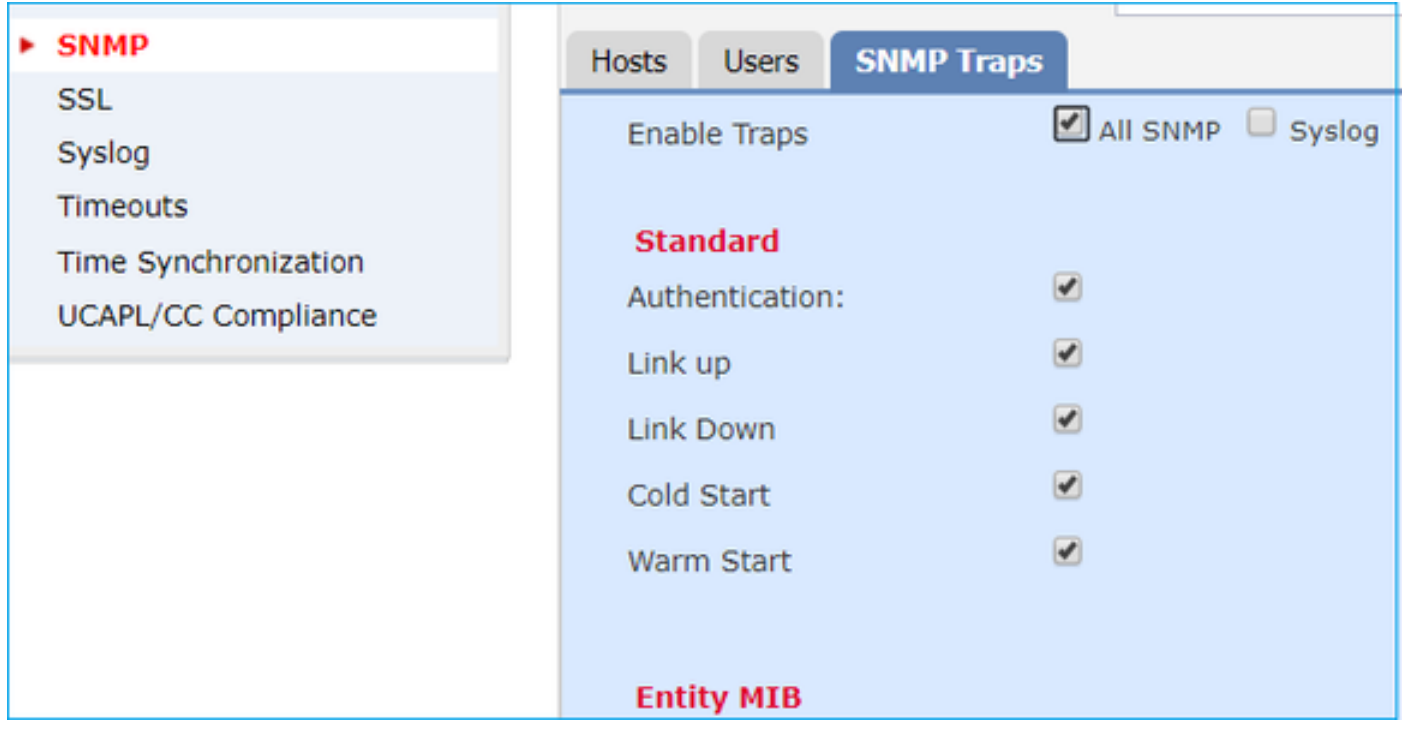

Unification SNMP de lame MIO (FXOS 2.12.1, FTD 7.2, ASA 9.18.1)

Comportement antérieur à 7.2

- Sur les plates-formes 9300 et 4100, les MIB SNMP pour les informations de châssis ne sont pas disponibles sur le protocole SNMP configuré sur les applications FTD/ASA. Il doit être configuré séparément sur le MIO via le gestionnaire de châssis et accessible séparément. MIO est le module de gestion et d'E/S (Supervisor).
- Deux stratégies SNMP distinctes doivent être configurées, l'une sur Blade/App et l'autre sur MIO pour la surveillance SNMP.
- Des ports distincts sont utilisés, un pour la lame et un pour la MIO pour la surveillance SNMP du même périphérique.
- Cela peut créer de la complexité lorsque vous essayez de configurer et de surveiller les périphériques 9300 et 4100 via SNMP.

Fonctionnement sur les versions plus récentes (FXOS 2.12.1, FTD 7.2, ASA 9.18.1 et versions ultérieures)

- Grâce à l'unification SNMP des lames MIO, les utilisateurs peuvent interroger les MIB LINA et MIO via les interfaces d'application (ASA/FTD).
- La fonction peut être activée ou désactivée via la nouvelle interface de ligne de commande MIO et l'interface utilisateur FCM (Chassis Mgr).
- L'état par défaut est désactivé. Cela signifie que l'agent SNMP MIO s'exécute en tant qu'instance autonome. Les interfaces MIO doivent être utilisées pour interroger les MIB du châssis/DME. Une fois la fonctionnalité activée, les interfaces d'application peuvent être utilisées pour interroger les mêmes MIB.
- La configuration est disponible sur l'interface utilisateur de Chassis Manager sous Platform-•settings > SNMP > Admin Instance, où l'utilisateur peut spécifier l'instance FTD qui collationnerait/rassemblerait les MIB du châssis pour les présenter au NMS
- Les applications ASA/FTD natives et MI sont prises en charge.
- Cette fonctionnalité s'applique uniquement aux plates-formes MIO (FPR9300 et FPR4100).

Conditions préalables, plates-formes prises en charge

- Version min. du gestionnaire prise en charge : FCM 2.12.1
- Périphériques gérés : gammes FPR9300 / FP4100
- Version minimale du périphérique géré prise en charge requise : FXOS 2.12.1, FTD 7.2 ou ASA 9.18.1

## SNMP sur FPR2100

Il n'y a pas de FCM sur les systèmes FPR2100. La seule façon de configurer SNMP est sur FMC.

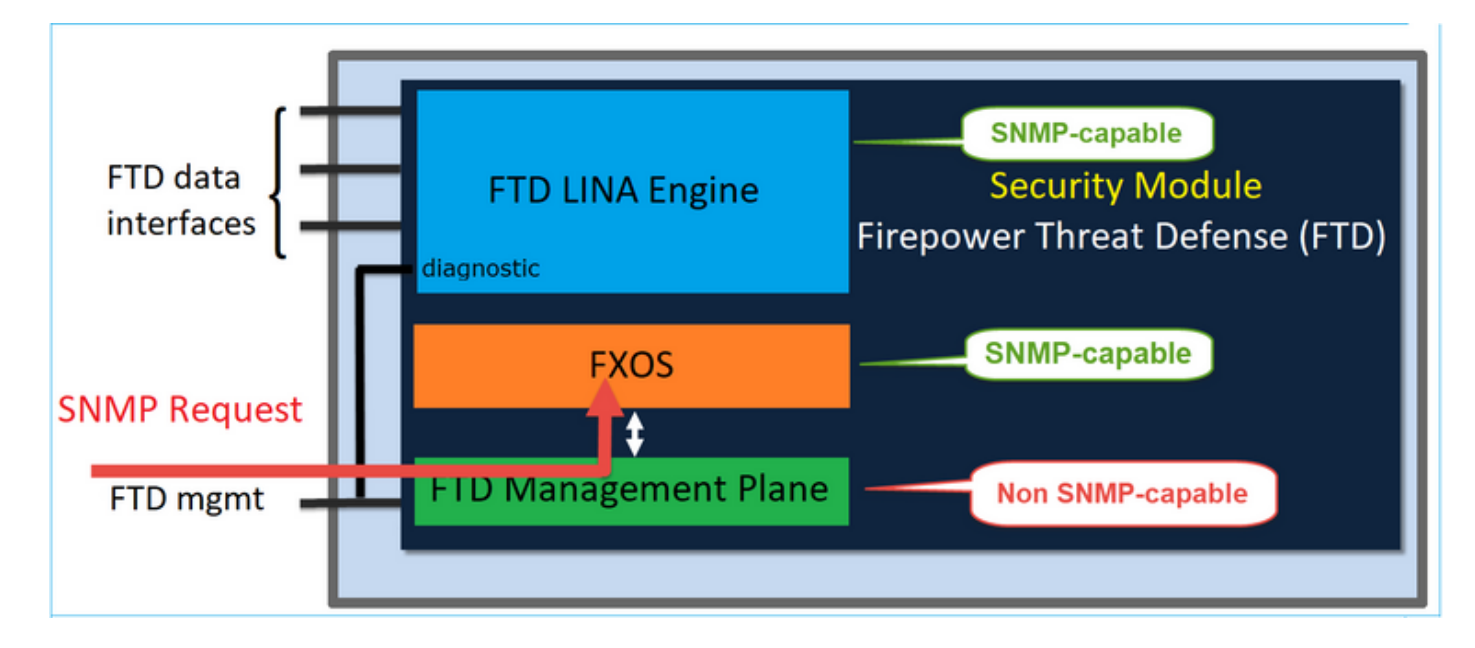

Châssis (FXOS) SNMP sur FPR2100

À partir de la version 6.6 de FTD, vous avez également la possibilité d'utiliser l'interface de gestion de FTD pour SNMP. Dans ce cas, les informations FXOS et LINA SNMP sont transférées à l'aide de l'interface de gestion de FTD.

Configurer FXOS SNMPv1/v2c

Ouvrez l'interface utilisateur de l'appareil FMC et rendez-vous à Devices > Device Management (appareils > gestion des appareils). Sélectionnez l'appareil et sélectionnez SNMP :

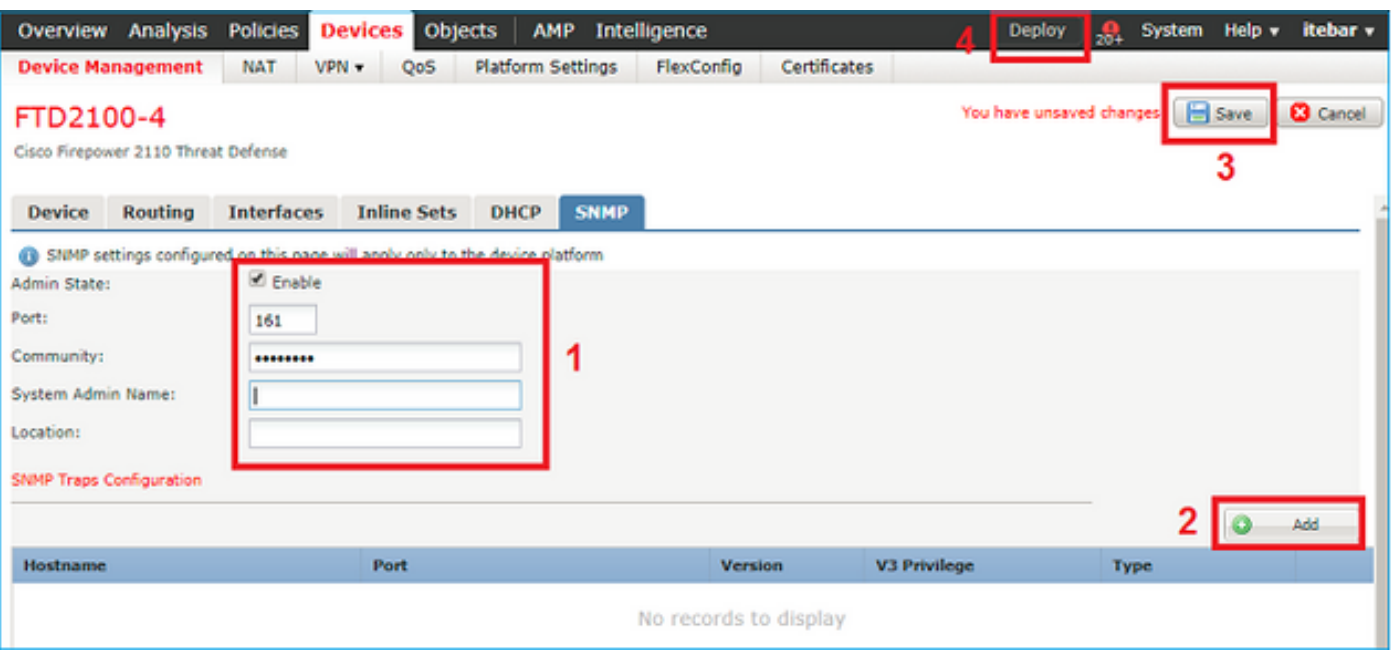

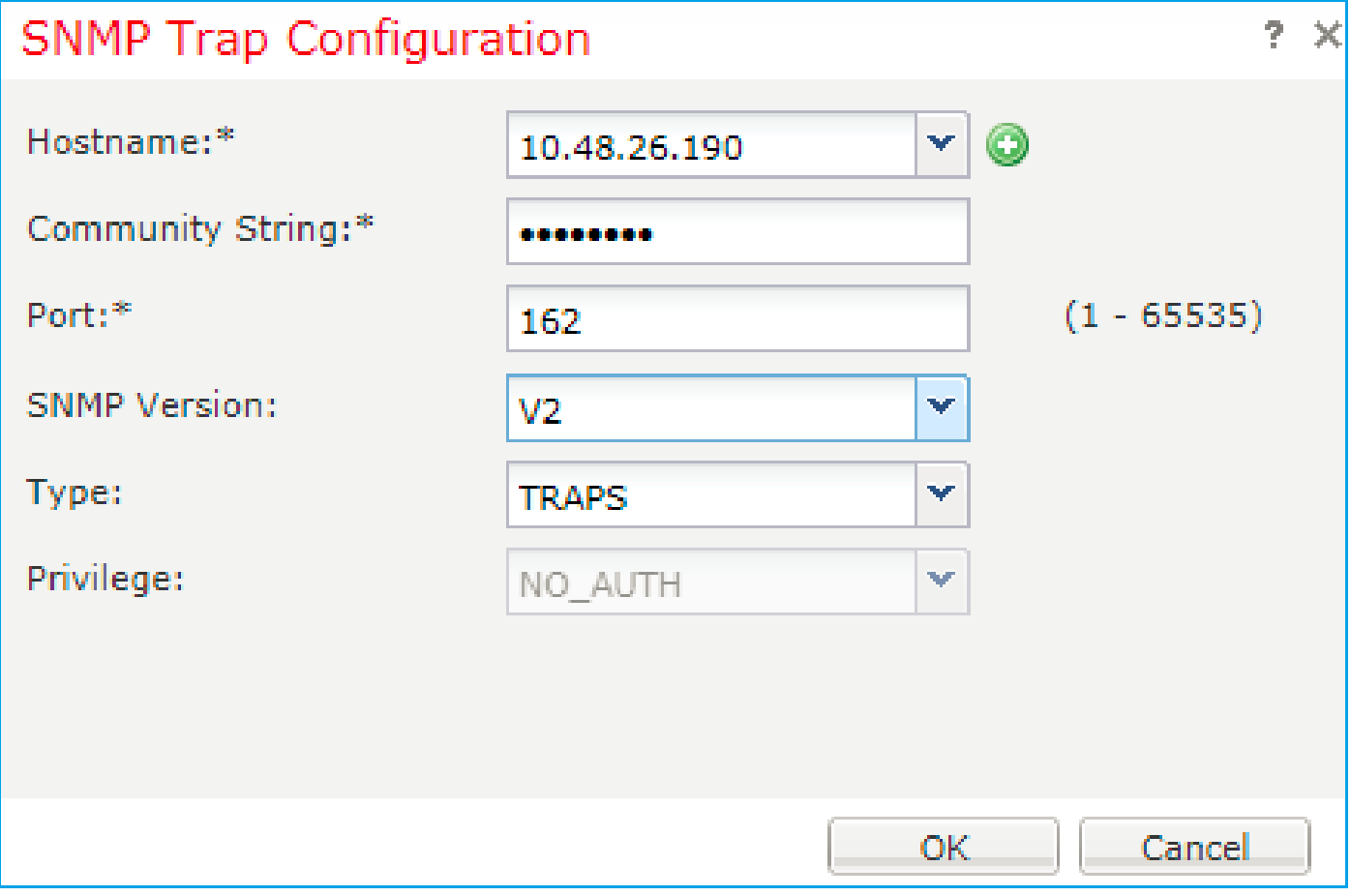

Changement à partir de la version 6.6 de FTD

Vous pouvez définir l'interface de gestion de FTD :

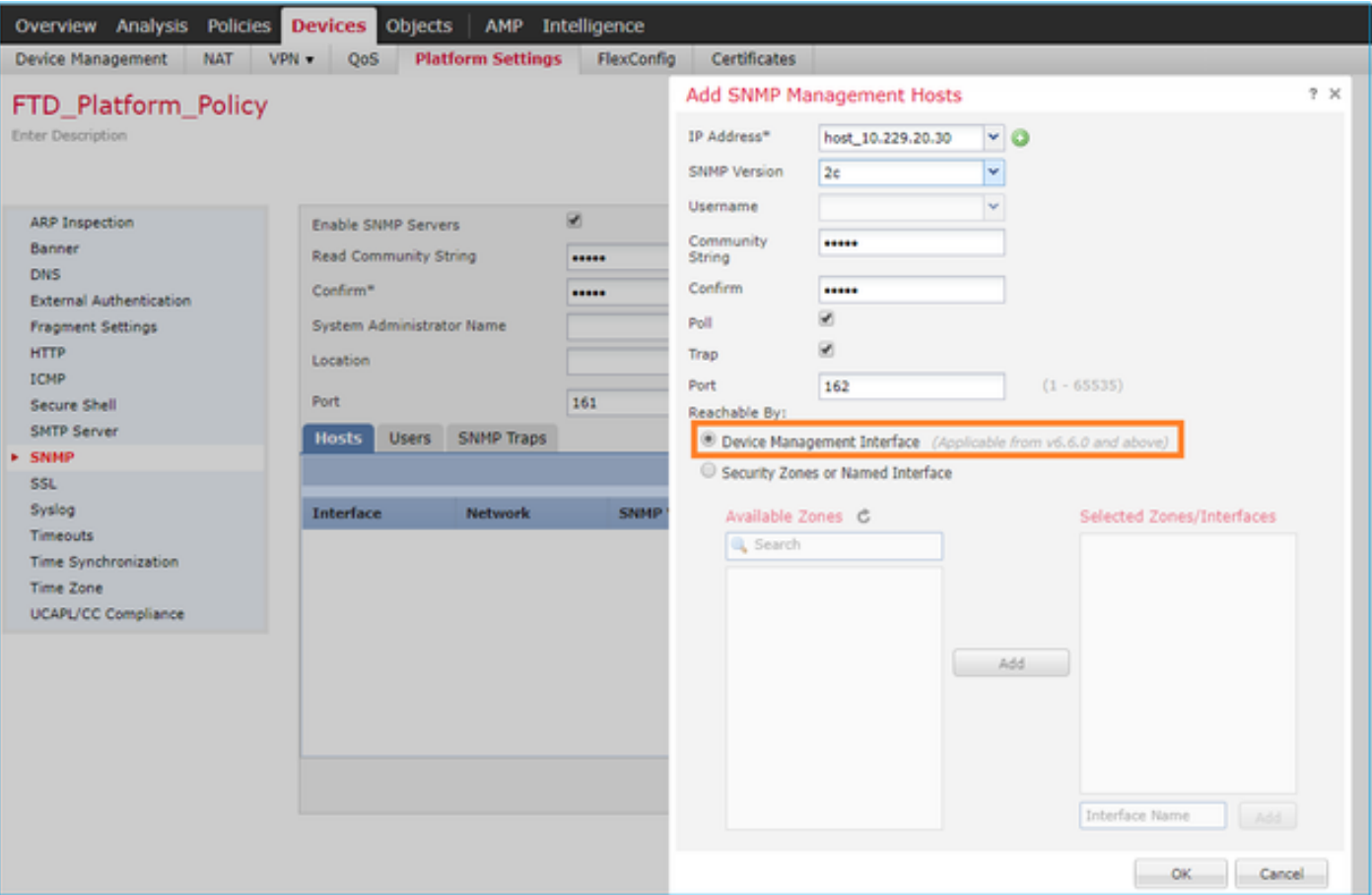

Puisque l'interface de gestion peut également être configurée pour SNMP, la page affiche ce message d'avertissement :

La configuration SNMP de la plate-forme de périphérique sur cette page est désactivée si les paramètres SNMP sont configurés avec l'interface de gestion des périphériques via Périphériques > Paramètres de la plate-forme (Défense contre les menaces) > SNMP > Hôtes.

Configurer FXOS SNMPv3

Ouvrez l'interface utilisateur de l'appareil FMC et accédez à Choose Devices > Device Management Sélectionnez le périphérique et sélectionnez SNMP.

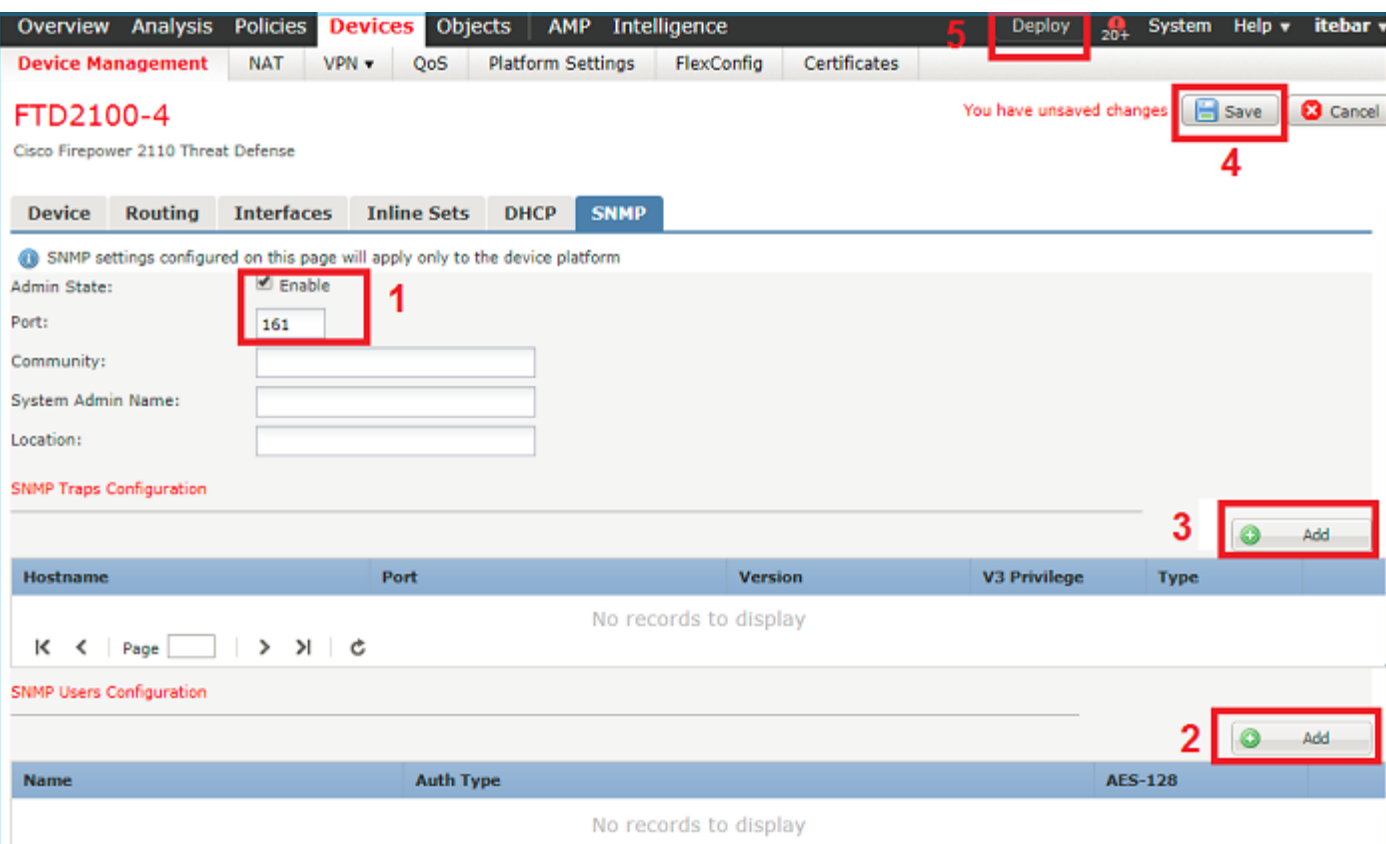

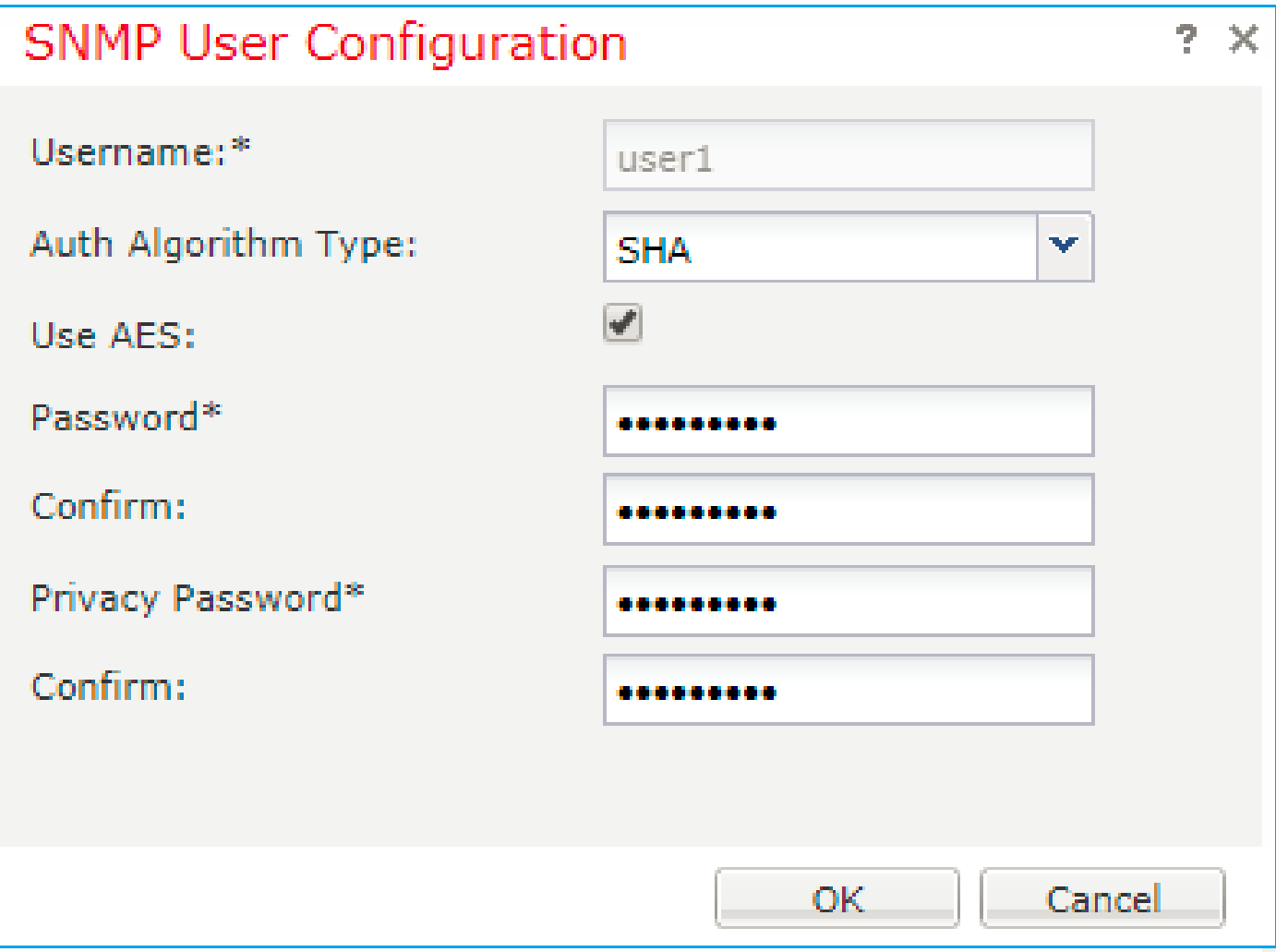

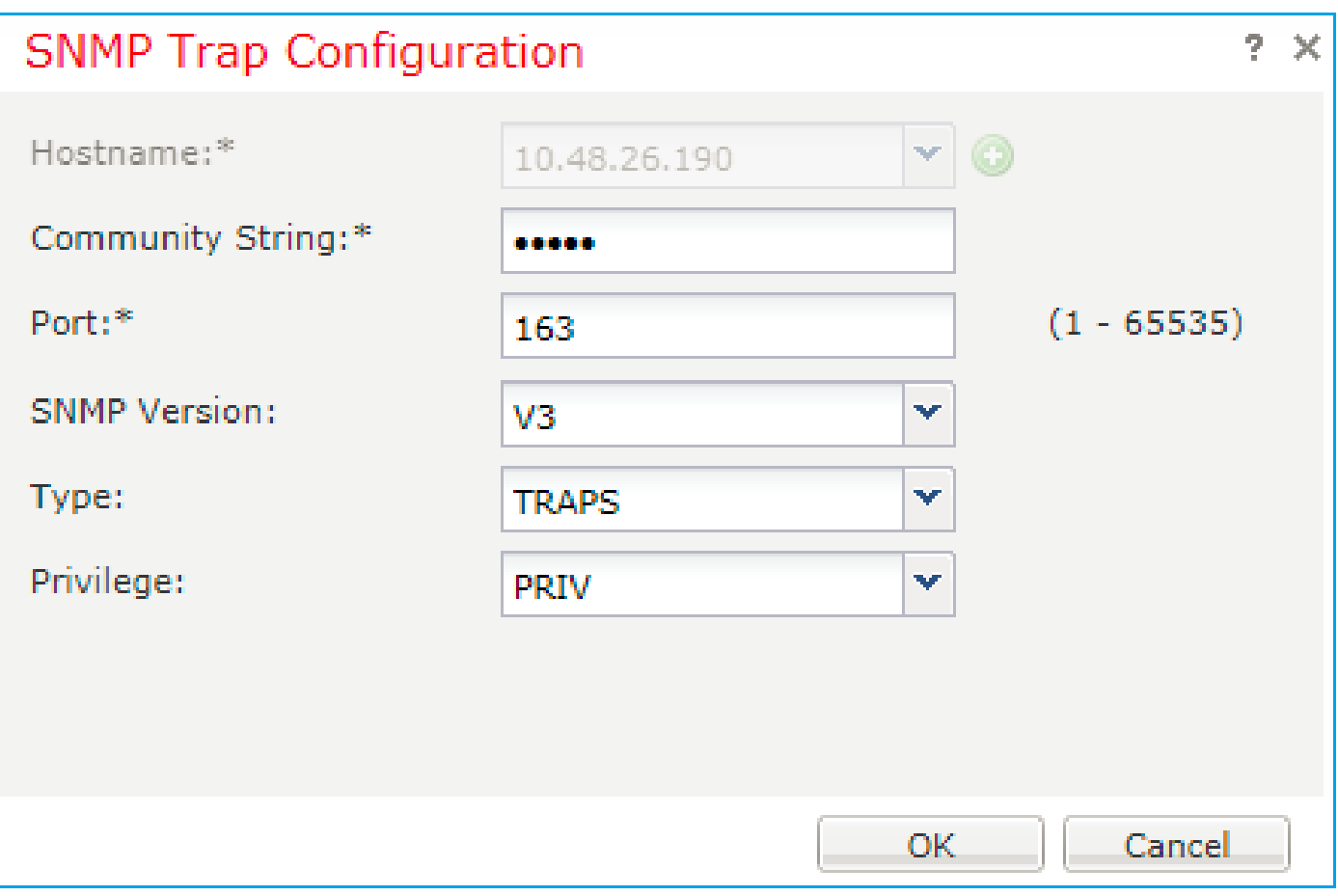

# FTD (LINA) SNMP sur FPR2100

• Pour les versions antérieures à 6.6, la configuration de LINA FTD SNMP sur les appareils FTD FP1xxx/FP21xx est identique à celle d'un appareil FTD avec Firepower 4100 ou 9300.

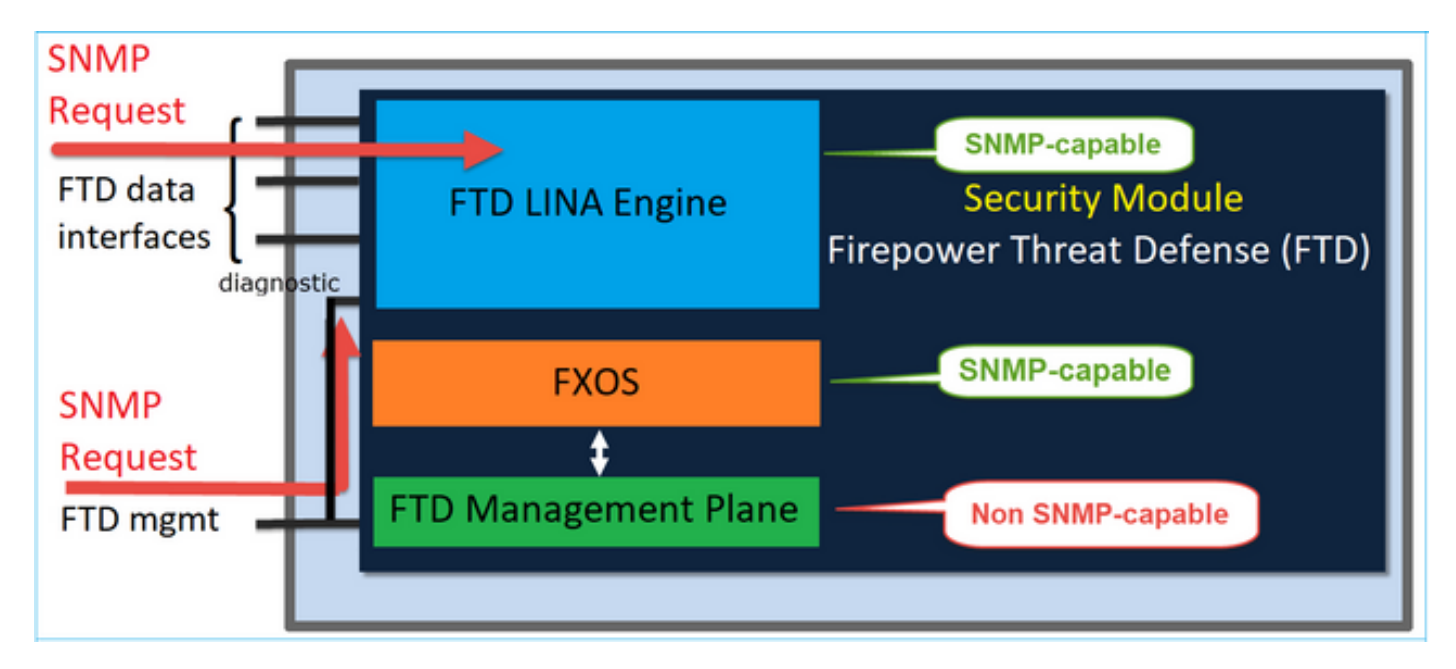

Versions 6.6 et ultérieures de FTD

Dans les versions ultérieures à 6.6, vous avez également la possibilité d'utiliser l'interface de • gestion de FTD pour les interrogations et les déroutements de LINA.

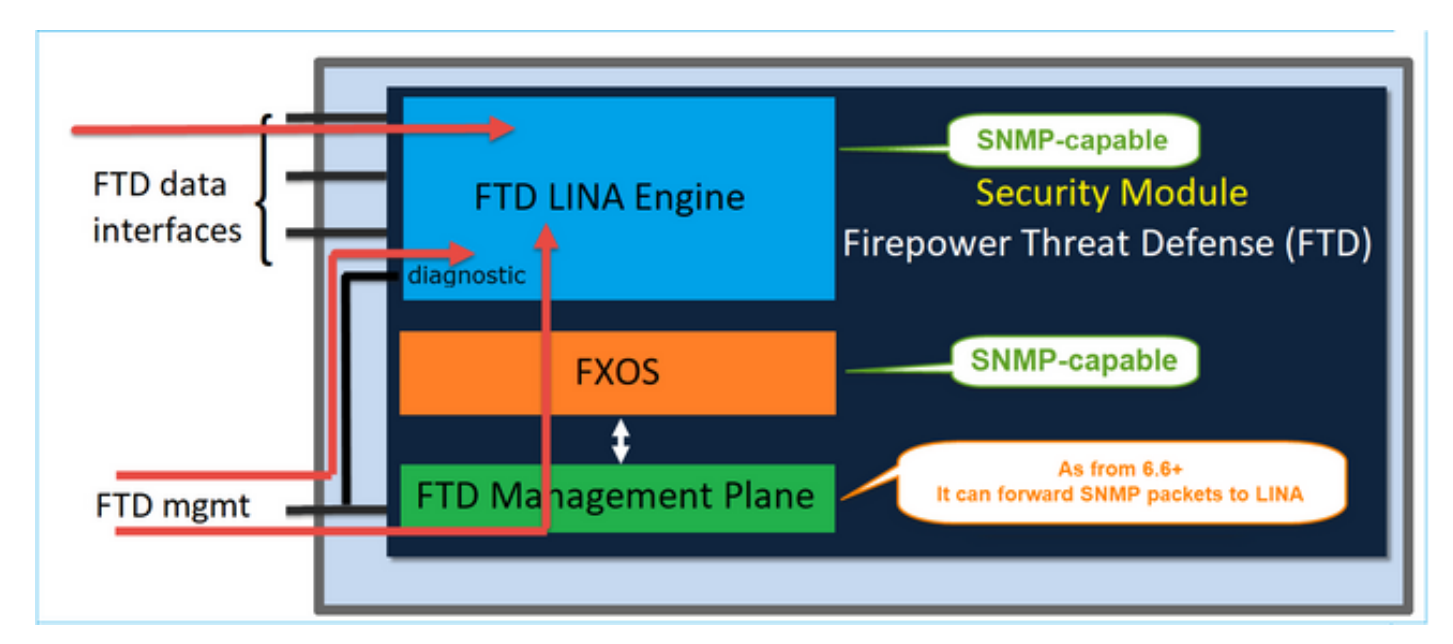

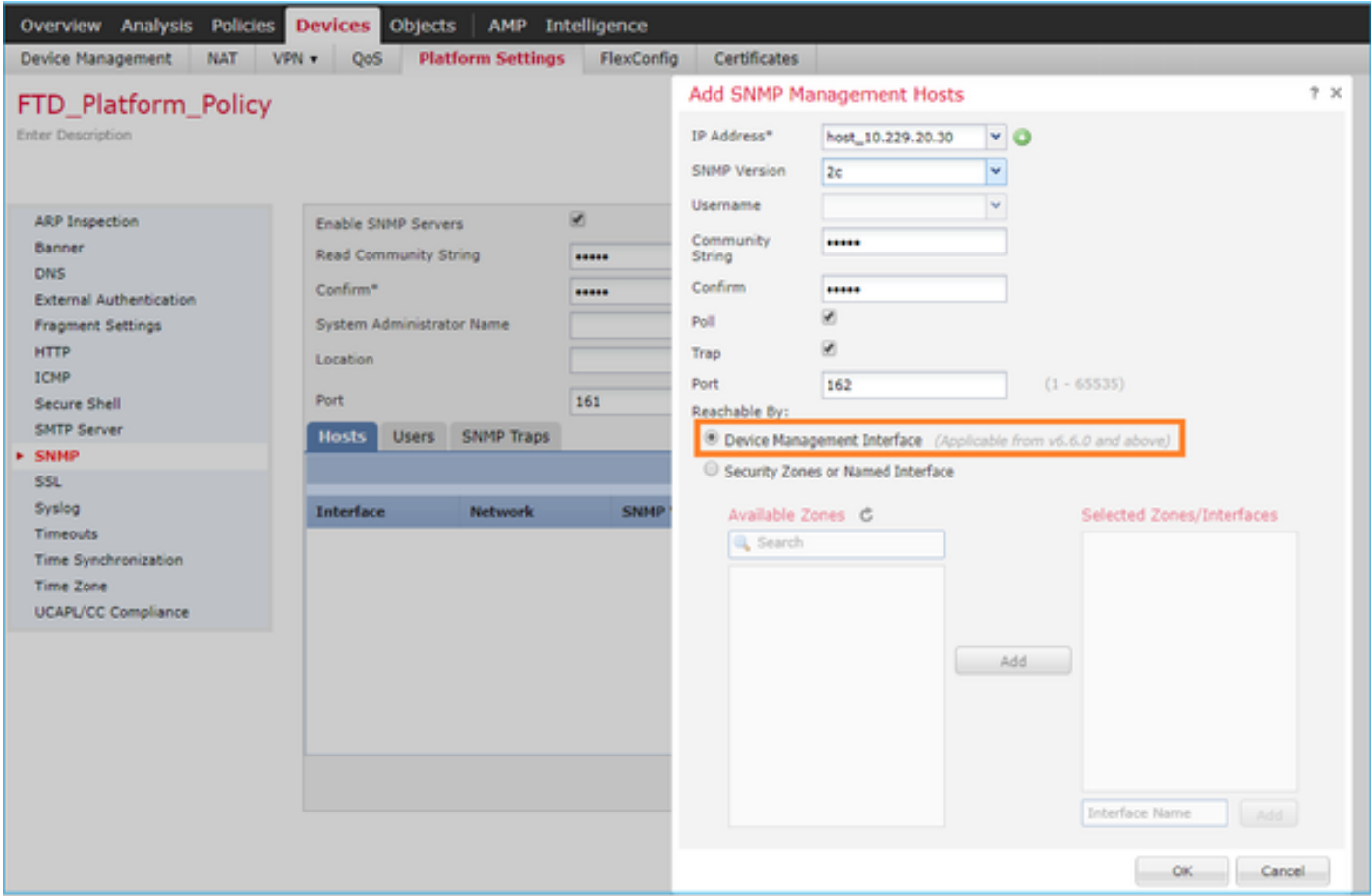

Si la nouvelle interface de gestion est sélectionnée :

- LINA SNMP est disponible sur l'interface de gestion.
- Sous Devices > Device Management (appareils > gestion des appareils), l'onglet SNMP est désactivé, car il n'est plus nécessaire. Une bannière de notification s'affiche. L'onglet de

l'appareil SNMP n'était visible que sur les plateformes 2100/1100. Cette page n'existe pas sur les plateformes FPR9300/FPR4100 et FTD55xx.

Une fois configurées, les informations combinées d'interrogation/de déroutement de LINA SNMP + FXOS (sur FP1xxx/FP2xxx) passent par l'interface de gestion de FTD.

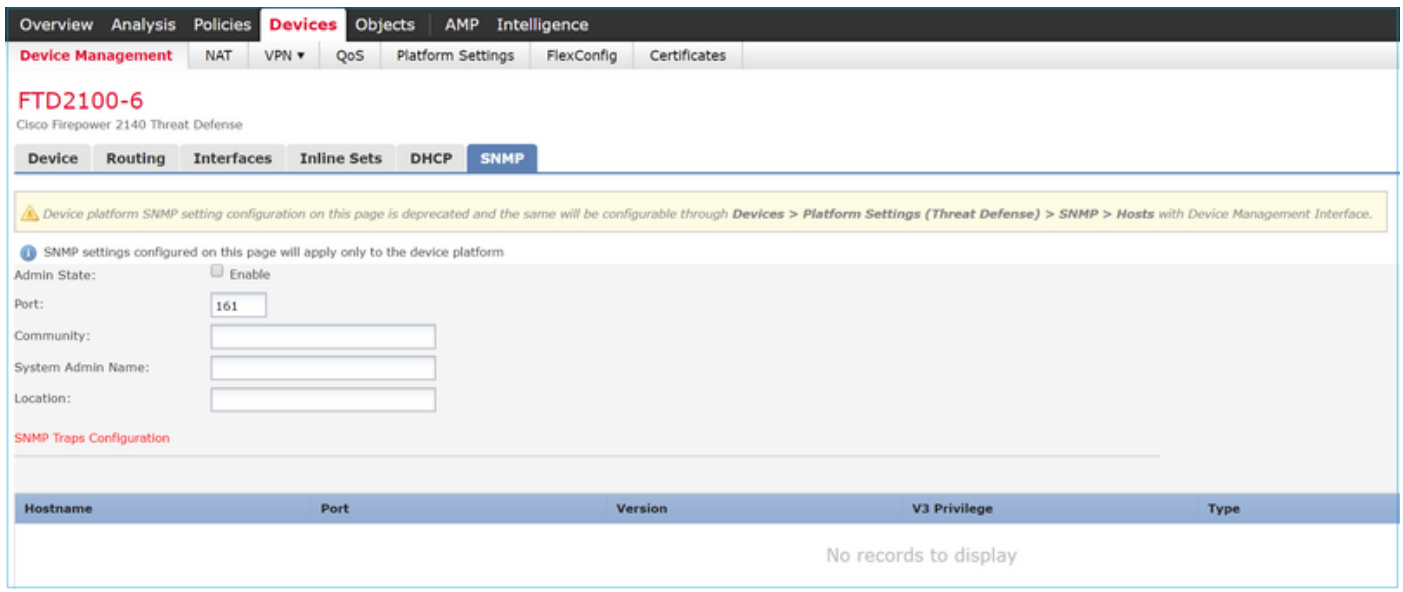

La fonction de gestion SNMP pour une seule adresse IP est prise en charge à partir de la version 6.6 sur toutes les plateformes FTD :

- FPR2100
- FPR1000
- FPR4100
- FPR9300
- ASA5500 exécutant FTD
- FTDv

Pour en savoir plus, consultez Configure SNMP for Threat Defense (configurer SNMP pour Threat Defense)

# Vérifier

Vérifier FXOS SNMP pour FPR4100/FPR9300

Vérifications de FXOS SNMPv2c

Vérification de la configuration de l'interface CLI :

<#root>

ksec-fpr9k-1-A /monitoring #

**show snmp**

Name: snmp Admin State: Enabled Port: 161 Is Community Set: Yes Sys Contact: Sys Location: ksec-fpr9k-1-A /monitoring # show snmp-trap

SNMP Trap:

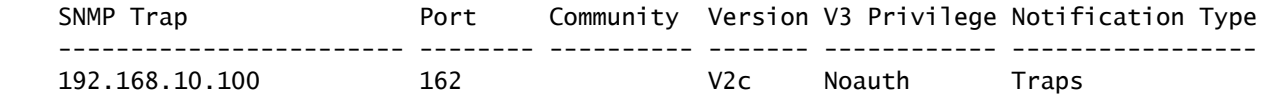

À partir du mode FXOS :

#### <#root>

ksec-fpr9k-1-A(fxos)#

**show run snmp**

```
!Command: show running-config snmp
!Time: Mon Oct 16 15:41:09 2017
```

```
version 5.0(3)N2(4.21)
snmp-server host 192.168.10.100 traps version 2c cisco456
snmp-server enable traps callhome event-notify
snmp-server enable traps callhome smtp-send-fail
… All traps will appear as enable …
snmp-server enable traps flexlink ifStatusChange
snmp-server context mgmt vrf management
snmp-server community cisco123 group network-operator
```
Vérifications supplémentaires :

### <#root>

ksec-fpr9k-1-A(fxos)#

**show snmp host**

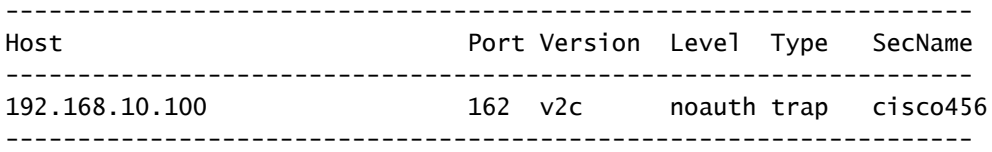

#### <#root>

ksec-fpr9k-1-A(fxos)#

**show snmp**

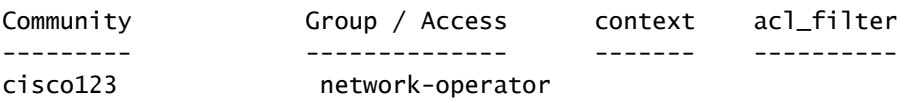

...

Tester les requêtes SNMP.

Exécutez une requête SNMP à partir d'un hôte valide .

Confirmer la génération de déroutement.

Vous pouvez faire osciller une interface fonctionnant avec EthAnalyzer pour confirmer que les déroutements de SNMP sont générés et qu'ils sont envoyés aux hôtes de déroutement définis :

## <#root> ksec-fpr9k-1-A(fxos)# **ethanalyzer local interface mgmt capture-filter "udp port 162"** Capturing on eth0 wireshark-broadcom-rcpu-dissector: ethertype=0xde08, devicetype=0x0 2017-11-17 09:01:35.954624 *10.62.148.35* -> *192.168.10.100* SNMP sNMPv2-Trap 2017-11-17 09:01:36.054511 *10.62.148.35* -> *192.168.10.100* SNMP sNMPv2-Trap

A Avertissement : un rabat d'interface peut provoquer une panne de trafic. Effectuez ce test uniquement dans un environnement contrôlé ou dans une fenêtre de maintenance.

Vérifications de FXOS SNMPv3

Étape 1. Ouvrir l'interface utilisateur du FCM en suivant le cheminPlatform Settings > SNMP > User (paramètres de la plateforme > SNMP > utilisateur) pour voir si un mot de passe et un mot de passe de protection sont configurés :

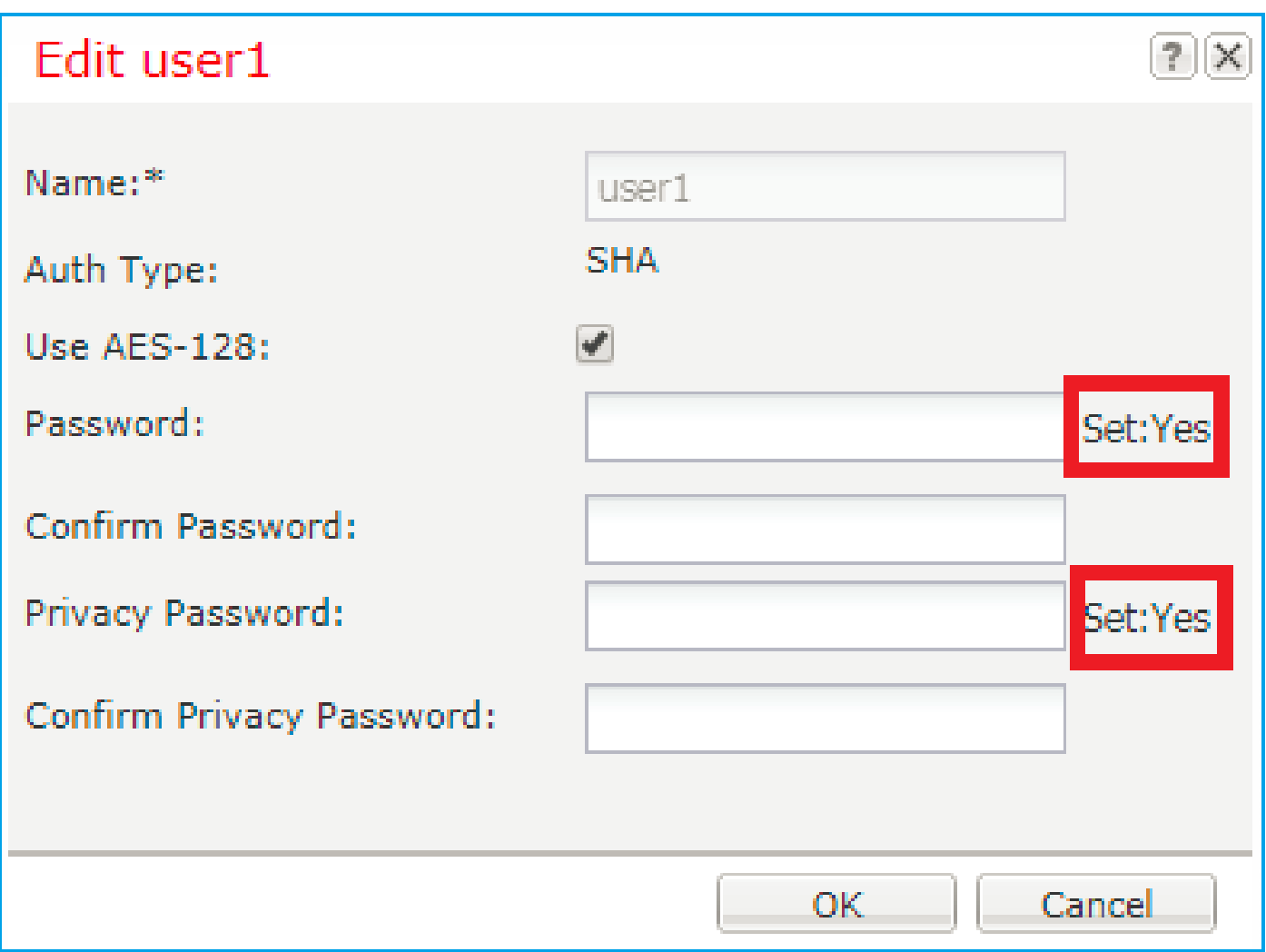

Étape 2. Dans l'interface CLI, vous pouvez vérifier la configuration SNMP prise en compte sous monitoring (surveillance) :

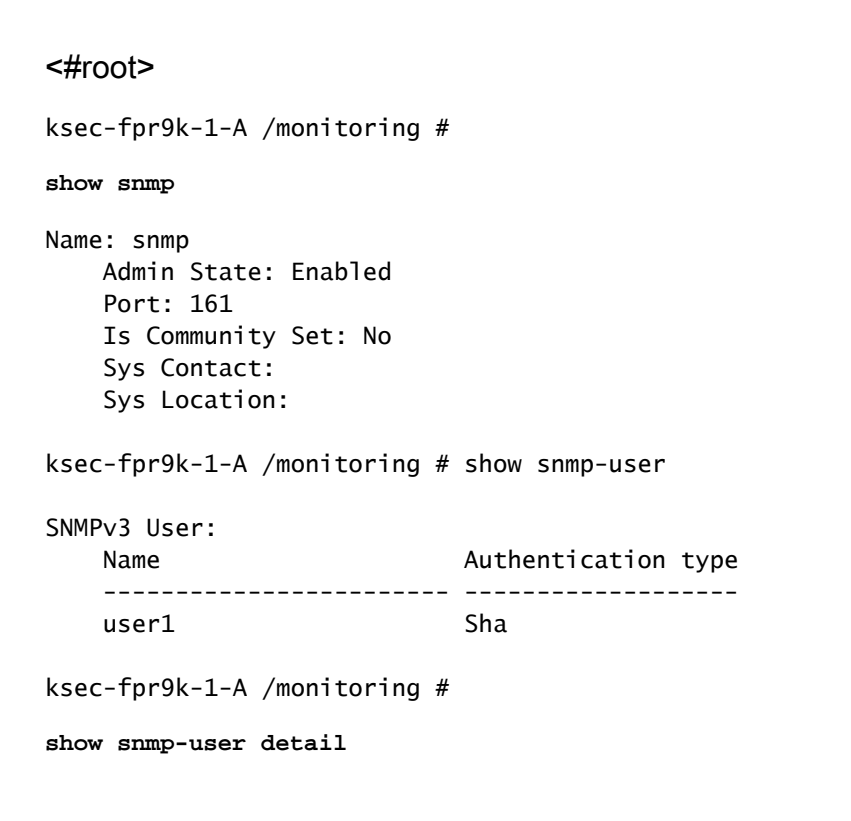

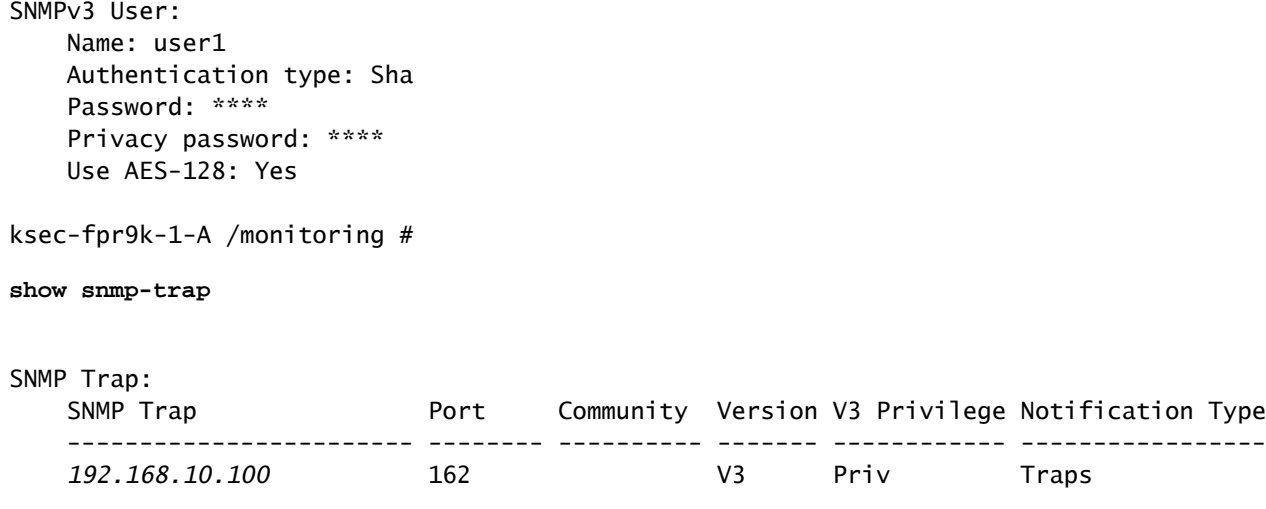

Étape 3. En mode FXOS, vous pouvez développer la configuration et les détails de SNMP :

### <#root>

ksec-fpr9k-1-A(fxos)#

**show running-config snmp all**

…

snmp-server user user1 network-operator auth sha 0x022957ee4690a01f910f1103433e4b7b07d4b5fc priv aes-12 snmp-server host *192.168.10.100* traps version 3 priv user1

ksec-fpr9k-1-A(fxos)#

**show snmp user**

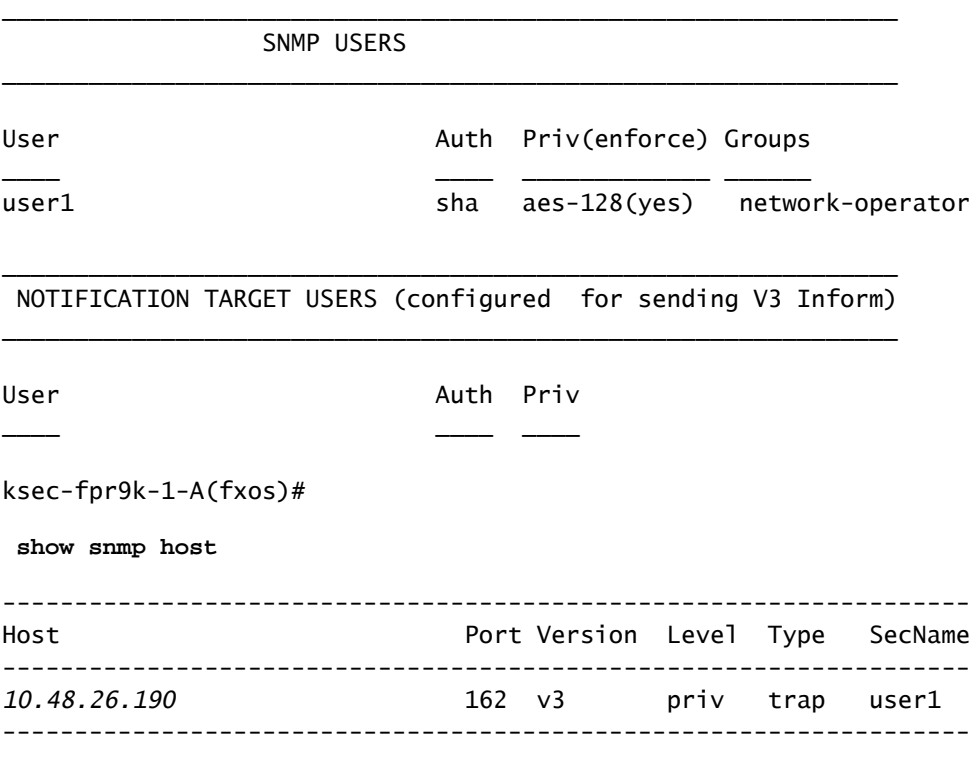

Tester les requêtes SNMP.

Vous pouvez vérifier la configuration et effectuer une requête SNMP à partir de n'importe quel appareil doté de fonctionnalités SNMP .

Pour vérifier comment la requête SNMP est traitée, vous pouvez utiliser la commande de débogage de SNMP :

### <#root>

ksec-fpr9k-1-A(fxos)#

 **debug snmp pkt-dump**

ksec-fpr9k-1-A(fxos)# 2017 Oct 16 17:11:54.681396 snmpd: 1281064976.000000:iso.10.10.10.10.10.10.10.10.1 2017 Oct 16 17:11:54.681833 snmpd: SNMPPKTSTRT: 3.000000 161 1281064976.000000 1647446526.000000 0.000 2017 Oct 16 17:11:54.683952 snmpd: 1281064976.000000:iso.10*.10.1.2.10.10.10.10.10.2.*83886080 = STRING: "mg 2017 Oct 16 17:11:54.684370 snmpd: SNMPPKTSTRT: 3.000000 162 1281064976.000000 1647446526.000000 0.000

Attention : un débogage peut avoir un impact sur les performances du périphérique.

### Vérifier FXOS SNMP pour FPR2100

Vérifications de FXOS SNMPv2

Vérifiez la configuration sur l'interface CLI :

```
<#root>
FP2110-4 /monitoring #
 show snmp
Name: snmp
       Admin State: Enabled
        Port: 161
        Is Community Set: Yes
        Sys Contact:
        Sys Location:
FP2110-4 /monitoring #
show snmp-trap
SNMP Trap:
        SNMP Trap                Port     Version V3 Privilege Notification Type
        ------------------------ -------- ------- ------------ -----------------
        10.48.26.190             162      V2c     Noauth       Traps
```
Confirmer le comportement de SNMP.

Vous pouvez vérifier que vous êtes en mesure d'interroger FXOS et d'envoyer une requête SNMP à partir d'un hôte ou de tout appareil doté de fonctionnalités SNMP .

Utilisez la commande capture-traffic pour afficher la requête SNMP et la réponse :

```
<#root>
>
capture-traffic
Please choose domain to capture traffic from:
    0 - management0
Selection?
0
Please specify tcpdump options desired.
(or enter '?' for a list of supported options)
Options:
udp port 161
HS_PACKET_BUFFER_SIZE is set to 4.
tcpdump: verbose output suppressed, use -v or -vv for full protocol decode
listening on management0, link-type EN10MB (Ethernet), capture size 96 bytes
13:50:50.521383 IP 10.48.26.190.42224 > FP2110-4.snmp: C=cisco123 GetNextRequest(29) interfaces.ifTab
13:50:50.521533 IP FP2110-4.snmp > 10.48.26.190.42224: C=cisco123 GetResponse(32) interfaces.ifTable.
\wedgeC
Caught interrupt signal
Exiting.
2 packets captured
2 packets received by filter
0 packets dropped by kernel
Vérifications de FXOS SNMPv3 
Vérifiez la configuration sur l'interface CLI :
<#root>
FP2110-4 /monitoring #
show snmp
Name: snmp
    Admin State: Enabled
     Port: 161
     Is Community Set: No
     Sys Contact:
     Sys Location:
FP2110-4 /monitoring #
```
SNMPv3 User: Name: user1 Authentication type: Sha Password: \*\*\*\* Privacy password: \*\*\*\* Use AES-128: Yes FP2110-4 /monitoring # **show snmp-trap detail**

SNMP Trap: SNMP Trap: *10.48.26.190* Port: 163 Version: V3 V3 Privilege: Priv Notification Type: Traps

Confirmer le comportement de SNMP.

Envoyez une requête SNMP pour vérifier que vous êtes en mesure d'interroger FXOS .

De plus, vous pouvez capturer la requête :

#### <#root>

>

```
capture-traffic
```

```
Please choose domain to capture traffic from:
   0 - management0
```
Selection?

**0**

Please specify tcpdump options desired. (or enter '?' for a list of supported options) Options:

**udp port 161**

HS\_PACKET\_BUFFER\_SIZE is set to 4. tcpdump: verbose output suppressed, use -v or -vv for full protocol decode listening on management0, link-type EN10MB (Ethernet), capture size 96 bytes 14:07:24.016590 IP *10.48.26.190*.38790 > FP2110-4.snmp: F=r U= E= C= [|snmp] 14:07:24.016851 IP FP2110-4.snmp > *10.48.26.190*.38790: F= [|snmp][|snmp] 14:07:24.076768 IP *10.48.26.190*.38790 > FP2110-4.snmp: F=apr [|snmp][|snmp] 14:07:24.077035 IP FP2110-4.snmp > *10.48.26.190*.38790: F=ap [|snmp][|snmp] ^C4 packets captured Caught interrupt signal

Exiting.

4 packets received by filter 0 packets dropped by kernel

### Vérifier FTD SNMP

Pour vérifier la configuration de FTD LINA SNMP :

<#root>

Firepower-module1#

**show run snmp-server**

snmp-server host OUTSIDE3 *10.62.148.75* community \*\*\*\*\* version 2c no snmp-server location no snmp-server contact snmp-server community \*\*\*\*\*

Dans les versions ultérieures à 6.6 de FTD, vous pouvez configurer et utiliser l'interface de gestion de FTD pour SNMP :

#### <#root>

firepower#

**show running-config snmp-server**

snmp-server group Priv v3 priv snmp-server group NoAuth v3 noauth snmp-server user uspriv1 Priv v3 engineID 80000009fe99968c5f532fc1f1b0dbdc6d170bc82776f8b470 encrypted auth sha256 6d:cf:98:6d:4d:f8:bf:ee:ad:01:83:00:b9:e4:06:05:82:be:30:88:86:19:3c:96:42:3b :98:a5:35:1b:da:db priv aes 128 6d:cf:98:6d:4d:f8:bf:ee:ad:01:83:00:b9:e4:06:05 snmp-server user usnoauth NoAuth v3 engineID 80000009fe99968c5f532fc1f1b0dbdc6d170bc82776f8b470 snmp-server host ngfw-management 10.225.126.168 community \*\*\*\*\* version 2c snmp-server host ngfw-management 10.225.126.167 community \*\*\*\*\* snmp-server host ngfw-management 10.225.126.186 version 3 uspriv1 no snmp-server location no snmp-server contact

Vérification supplémentaire :

<#root>

Firepower-module1#

**show snmp-server host**

host ip = *10.62.148.75*, interface = OUTSIDE3 poll community \*\*\*\*\* version 2c

À partir de la l'interface CLI du serveur SNMP, exécutez la commande snmpwalk :

<#root>

root@host:/Volume/home/admin# **snmpwalk -v2c -c cisco -OS 10.62.148.48** SNMPv2-MIB::sysDescr.0 = STRING: Cisco Firepower Threat Defense, Version 10.2.3.1 (Build 43), ASA Versi SNMPv2-MIB::sysObjectID.0 = OID: SNMPv2-SMI::enterprises.9.1.2313 DISMAN-EVENT-MIB::sysUpTimeInstance = Timeticks: (8350600) 23:11:46.00 SNMPv2-MIB::sysContact.0 = STRING: SNMPv2-MIB::sysName.0 = STRING: Firepower-module1 SNMPv2-MIB::sysLocation.0 = STRING: SNMPv2-MIB::sysServices.0 = INTEGER: 4 IF-MIB::ifNumber.0 = INTEGER: 10 IF-MIB::ifIndex.5 = INTEGER: 5 IF-MIB::ifIndex.6 = INTEGER: 6 IF-MIB::ifIndex.7 = INTEGER: 7 IF-MIB::ifIndex.8 = INTEGER: 8 IF-MIB::ifIndex.9 = INTEGER: 9 IF-MIB::ifIndex.10 = INTEGER: 10 IF-MIB::ifIndex.11 = INTEGER: 11 ...

Vérification des statistiques de trafic SNMP

#### <#root>

Firepower-module1#

```
show snmp-server statistics
1899 SNMP packets input
     0 Bad SNMP version errors
     0 Unknown community name
     0 Illegal operation for community name supplied
     0 Encoding errors
     1899 Number of requested variables
     0 Number of altered variables
     0 Get-request PDUs
     1899 Get-next PDUs
     0 Get-bulk PDUs
     0 Set-request PDUs (Not supported)
1904 SNMP packets output
     0 Too big errors (Maximum packet size 1500)
     0 No such name errors
     0 Bad values errors
     0 General errors
     1899 Response PDUs
     5 Trap PDUs
```
## Autoriser le trafic SNMP vers FXOS sur FPR4100/FPR9300

La configuration FXOS sur FPR4100/9300 peut restreindre l'accès à SNMP par adresse IP source. La section de configuration de la liste d'accès définit les réseaux/hôtes qui peuvent atteindre l'appareil par SSH, HTTPS ou SNMP. Vous devez vous assurer que les requêtes SNMP de votre serveur SNMP sont autorisées.

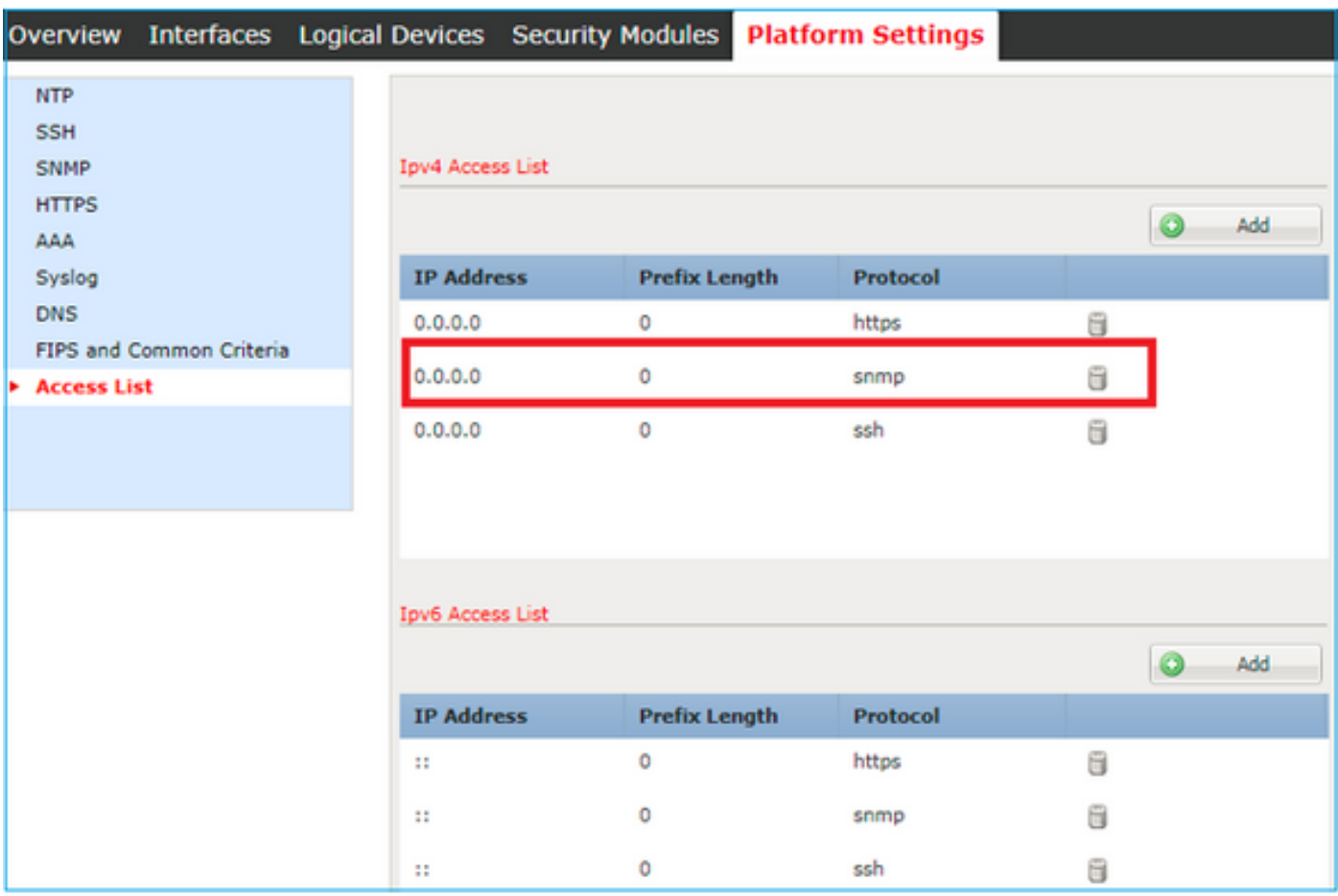

Configurer la liste d'accès globale sur l'interface graphique

Configurer la liste d'accès globale sur l'interface CLI

<#root> ksec-fpr9k-1-A# **scope system** ksec-fpr9k-1-A /system #  **scope services** ksec-fpr9k-1-A /system/services # **enter ip-block 0.0.0.0 0 snmp** ksec-fpr9k-1-A /system/services/ip-block\* # **commit-buffer**
Vérification

<#root> ksec-fpr9k-1-A /system/services # **show ip-block** Permitted IP Block: IP Address Prefix Length Protocol --------------- ------------- -------- 0.0.0.0 0 https 0.0.0.0 0 snmp 0.0.0.0 0 ssh

## Utiliser le navigateur d'objets OID (Object Identifier)

[Cisco SNMP Object Navigator](https://snmp.cloudapps.cisco.com/Support/SNMP/do/BrowseOID.do?local=en) est un outil en ligne qui permet de traduire les différents OID et d'en obtenir une brève description.

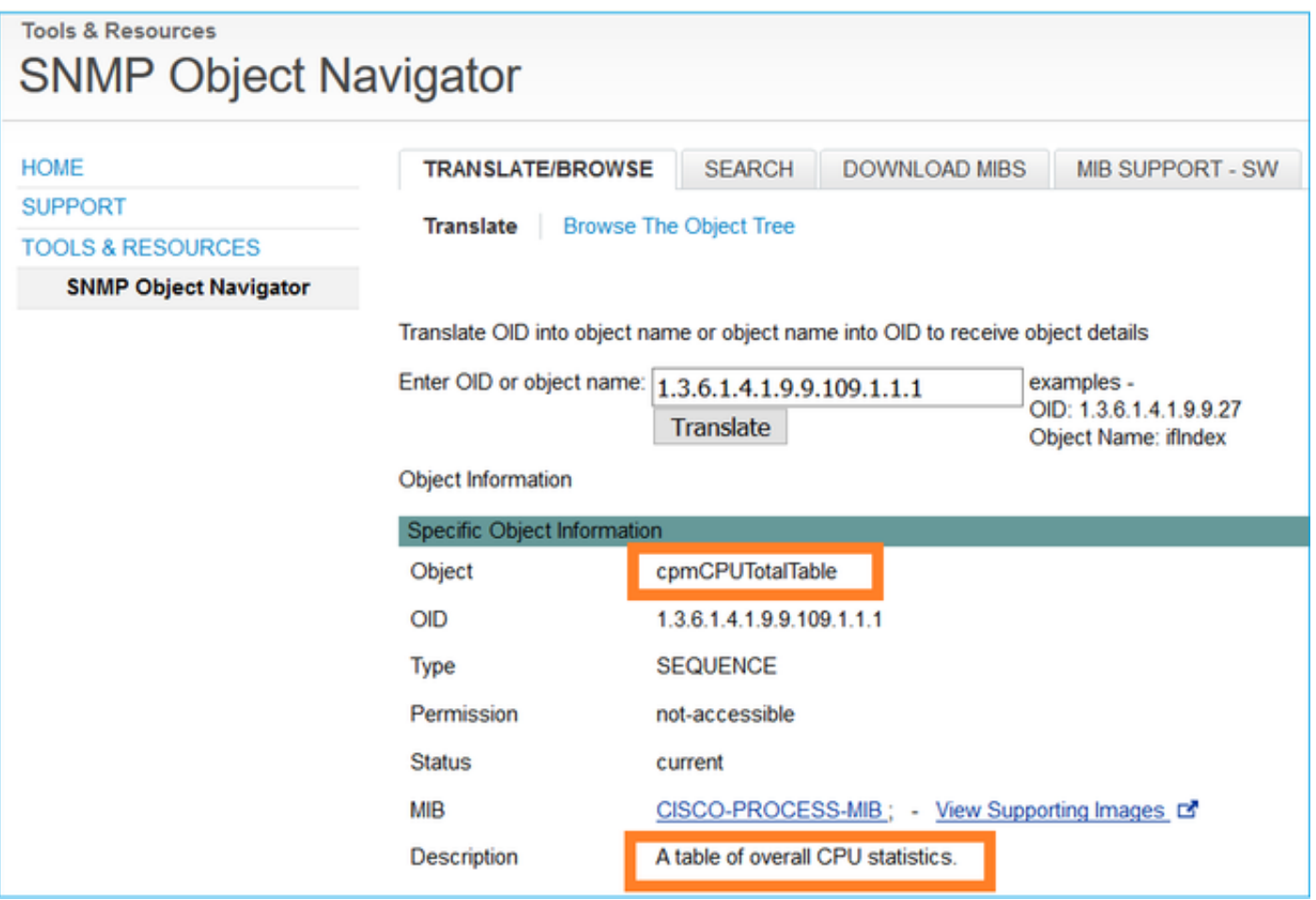

Utilisez la commande show snmp-server oid de l'interface CLI de FTD LINA pour récupérer la liste complète des OID de LINA qui peuvent être interrogés.

<#root>

```
>
system support diagnostic-cli
firepower#
show snmp-server oid
-------------------------------------------------
[0] 10.10.1.10.10.10.1.1. sysDescr
[1] 10.10.1.10.10.10.1.2. sysObjectID
[2] 10.10.1.10.10.10.1.3. sysUpTime
[3] 10.10.1.1.10.1.1.4. sysContact
[4] 10.10.1.1.10.1.1.5. sysName
[5] 10.10.1.1.10.1.1.6. sysLocation
[6] 10.10.1.1.10.1.1.7. sysServices
[7] 10.10.1.1.10.1.1.8. sysORLastChange
...
[1081] 10.3.1.1.10.0.10.1.10.1.9. vacmAccessStatus
[1082] 10.3.1.1.10.0.10.1.10.1. vacmViewSpinLock
[1083] 10.3.1.1.10.0.10.1.10.2.1.3. vacmViewTreeFamilyMask
[1084] 10.3.1.1.10.0.10.1.10.2.1.4. vacmViewTreeFamilyType
[1085] 10.3.1.1.10.0.10.1.10.2.1.5. vacmViewTreeFamilyStorageType
[1086] 10.3.1.1.10.0.10.1.10.2.1.6. vacmViewTreeFamilyStatus
       -------------------------------------------------
```
firepower#

Remarque : la commande est masquée.

# Dépannage

Voici les générateurs de dossiers SNMP les plus couramment vus par Cisco TAC

- 1. Impossible d'interroger FTD LINA SNMP
- 2. Impossible d'interroger FXOS SNMP
- 3. Quelles valeurs SNMP OID utiliser?
- 4. Impossible d'obtenir les déroutements SNMP
- 5. Impossible de surveiller FMC à l'aide du protocole SNMP
- 6. Échec de la configuration de SNMP
- 7. Configuration de SNMP sur Firepower Device Manager (FDM)

Impossible d'interroger FTD LINA SNMP

Descriptions des problèmes (exemples de cas réels de Cisco TAC) :

- « Impossible de récupérer les données sur SNMP. »
- « Impossible d'interroger l'appareil sur SNMPv2. »
- « SNMP ne fonctionne pas. Nous tentons surveiller le pare-feu avec SNMP, mais, à la suite

de la configuration, nous rencontrons des problèmes. »

- « Deux systèmes de surveillance ne sont pas en mesure de surveiller FTD à l'aide de SNMP v2c ou 3. »
- « La commande SNMP walk ne fonctionne pas sur le pare-feu. »

Recommandation sur le dépannage

Cette procédure est recommandée pour dépanner l'organigramme des problèmes d'interrogation LINA SNMP :

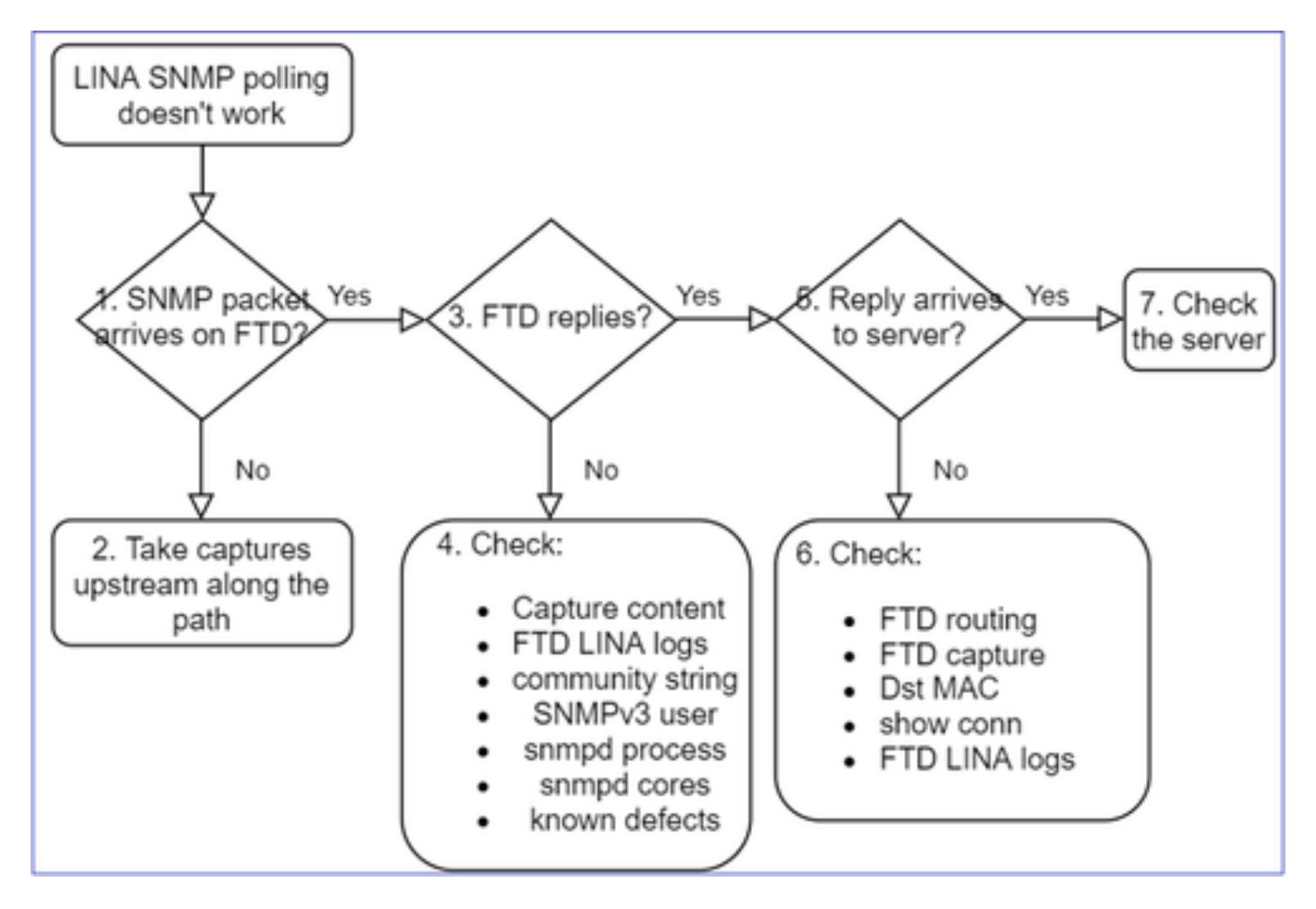

Présentation détaillée

1. Le paquet SNMP arrive-t-il sur FTD ?

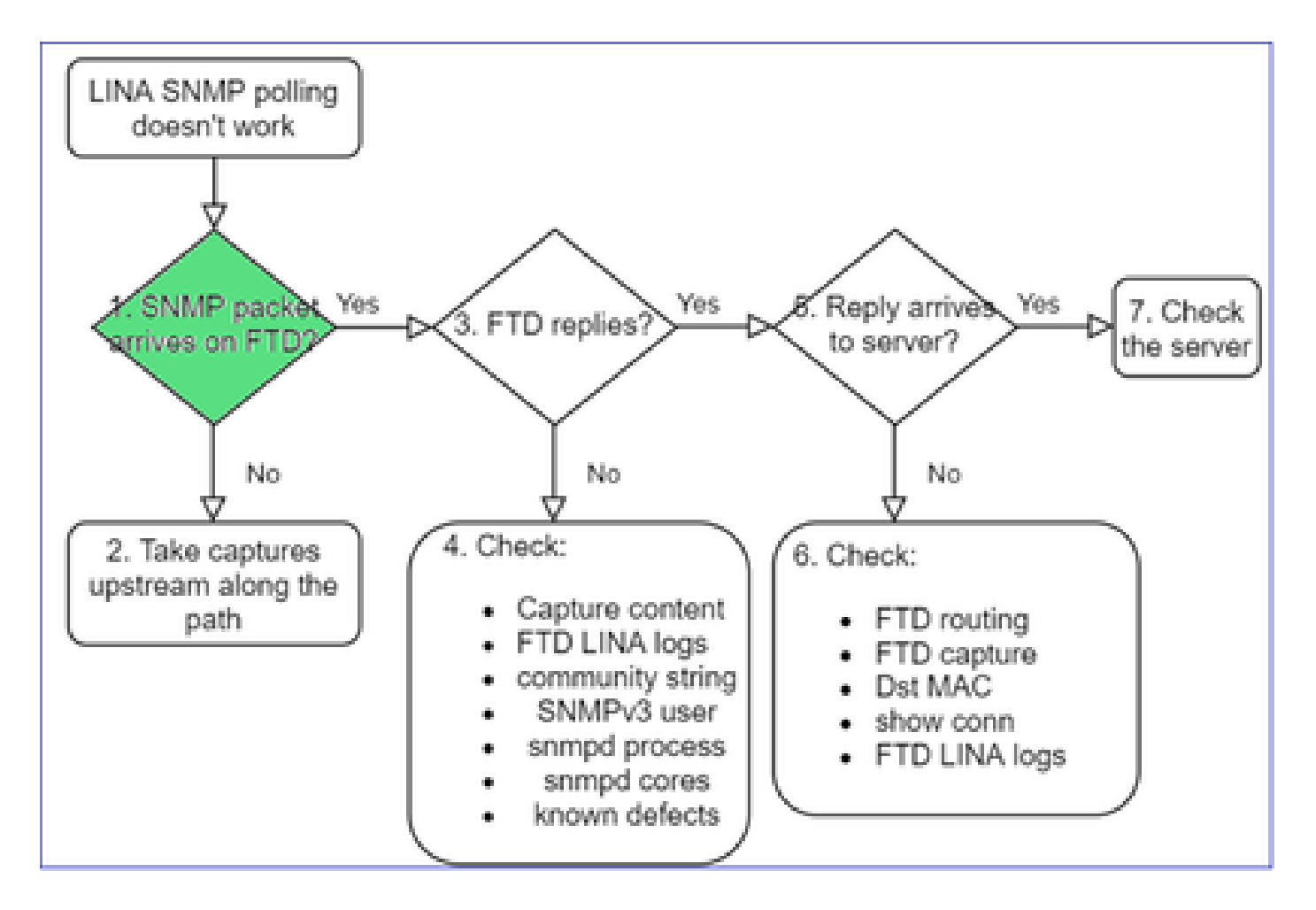

• Activer les captures pour vérifier l'arrivée des paquets SNMP.

SNMP sur l'interface de gestion FTD (version post-6.6) utilise le mot clé management :

### <#root>

firepower#

**show run snmp-server**

snmp-server host management 192.168.2.100 community \*\*\*\*\* version 2c

Sur les interfaces de données de FTD, SNMP utilise le nom de l'interface :

### <#root>

firepower#

**show run snmp-server**

snmp-server host net201 192.168.2.100 community \*\*\*\*\* version 2c

Capture sur l'interface de gestion de FTD :

```
<#root>
>
capture-traffic
Please choose domain to capture traffic from:
    0 - management1
    1 - management0
    2 - Global
Selection?
1
```
Capture sur l'interface de données de FTD :

<#root>

firepower#

**capture SNMP interface net201 trace match udp any any eq 161**

Suivi des paquets de l'interface de données FTD (antérieur à 6.6/9.14.1) :

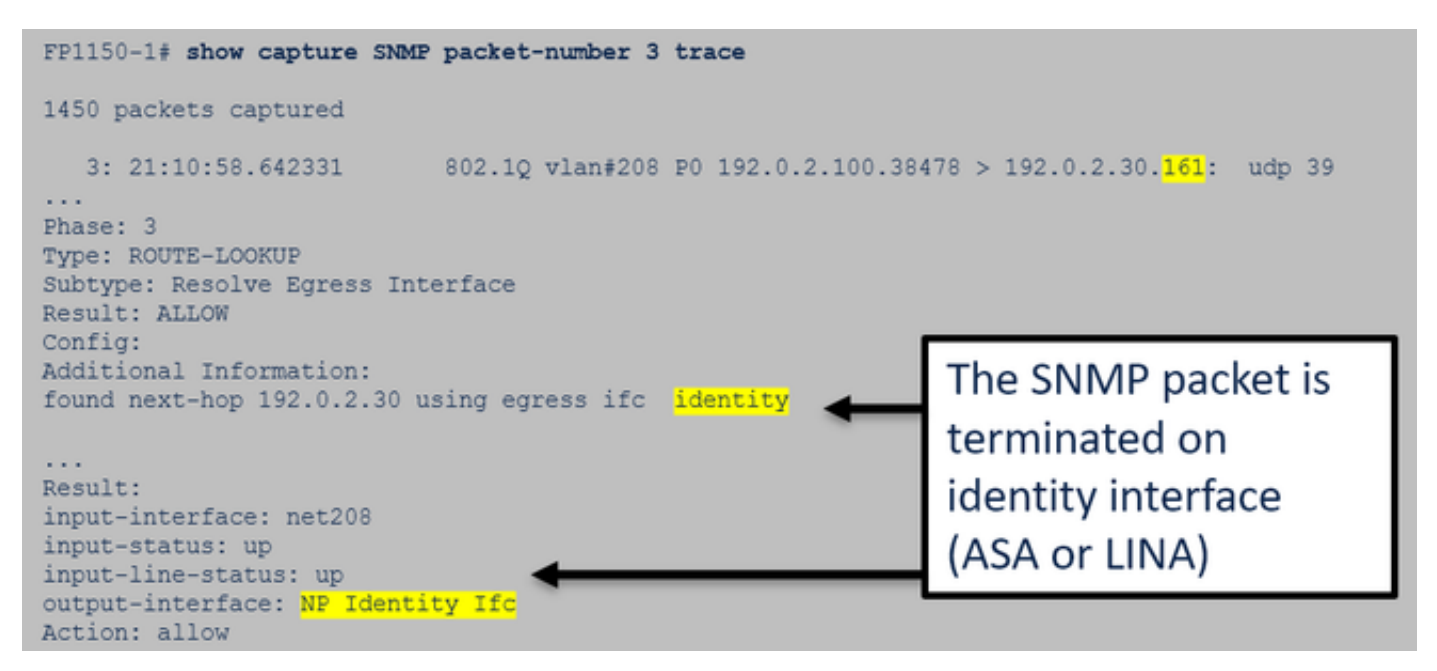

Suivi des paquets de l'interface de données FTD (post 6.6/9.14.1) :

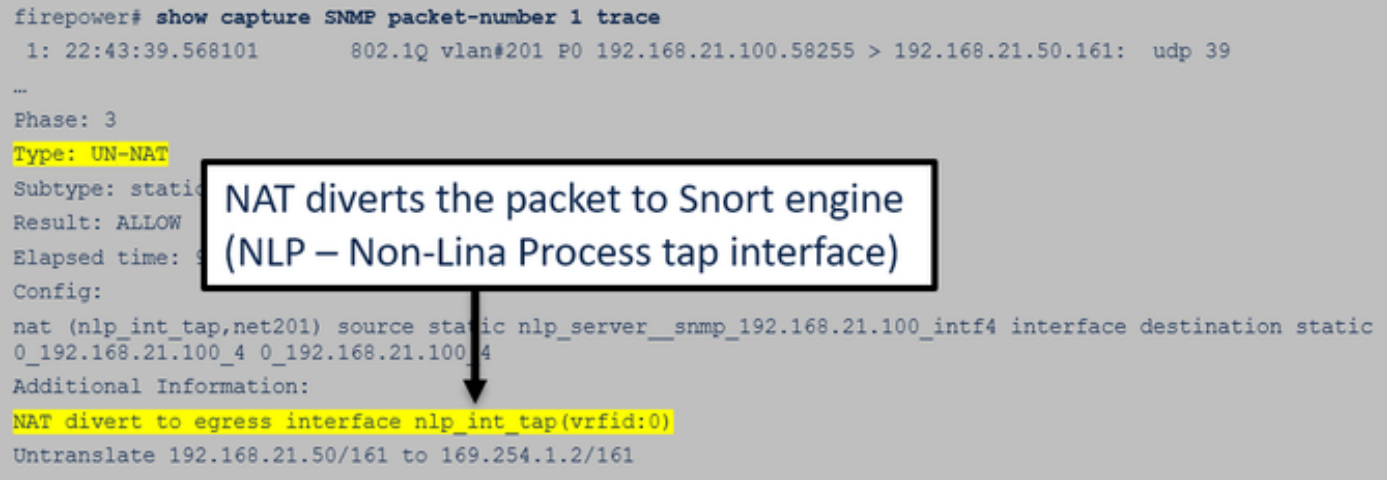

- 2. Si vous ne voyez pas de paquets SNMP dans les captures d'entrée FTD :
	- Effectuez des captures vers l'amont le long du chemin.
	- Assurez-vous que le serveur SNMP utilise l'adresse IP FTD appropriée.
	- Commencez par le port de commutation qui fait face à l'interface FTD et remontez.

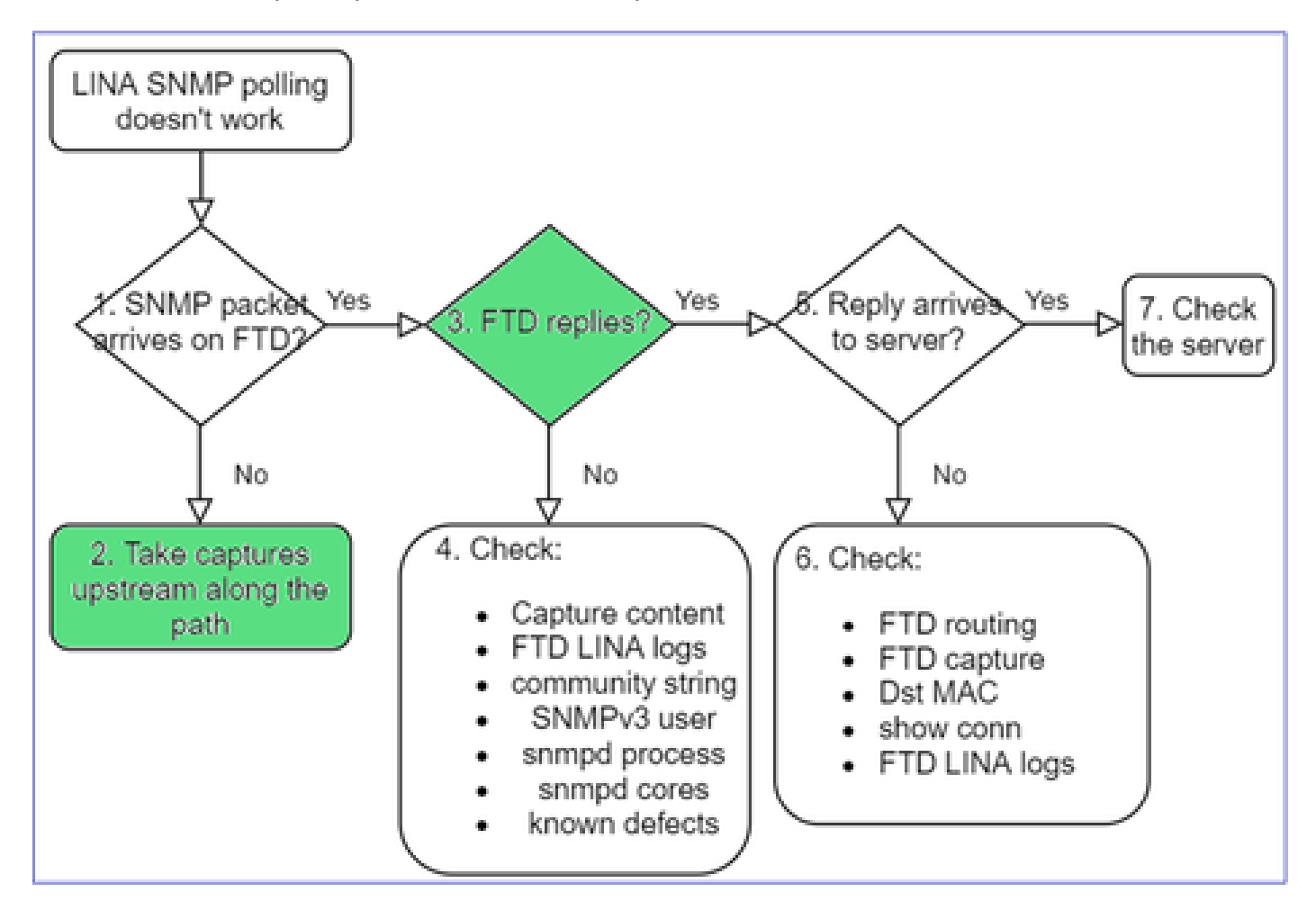

3. Voyez-vous des réponses FTD SNMP ?

Pour vérifier si FTD répond, vous devez vérifier :

1. La capture de sortie de FTD (interface de LINA ou interface de gestion)

Vérifiez les paquets SNMP à l'aide du port source 161 :

<#root>

firepower#

**show capture SNMP**

```
75 packets captured
      1: 22:43:39.568101       802.1Q vlan#201 P0 192.168.2.100.58255 > 192.168.2.50.161:  udp 39
      2: 22:43:39.568329       802.1Q vlan#201 P0 192.168.2.100.58255 > 192.168.2.50.161:  udp 39
      3: 22:43:39.569611       802.1Q vlan#201 P0 192.168.2.50.161 > 192.168.2.100.58255:  udp 119
```
Dans les versions postérieures à la version 6.6/9.14.1, vous disposez d'un point de capture supplémentaire : Capture sur l'interface de prise NLP. L'adresse IP NATed est comprise dans la plage 162.254.x.x :

#### <#root>

admin@firepower:~\$

**sudo tcpdump -i tap\_nlp**

listening on tap\_nlp, link-type EN10MB (Ethernet), capture size 262144 bytes 16:46:28.372018 IP 192.168.2.100.49008 > 169.254.1.2.snmp: C="Cisc0123" GetNextRequest(28) E:cisco.9.109 16:46:28.372498 IP 192.168.1.2.snmp > 192.168.2.100.49008: C="Cisc0123" GetResponse(35) E:cisco.9.109

4. Contrôles supplémentaires

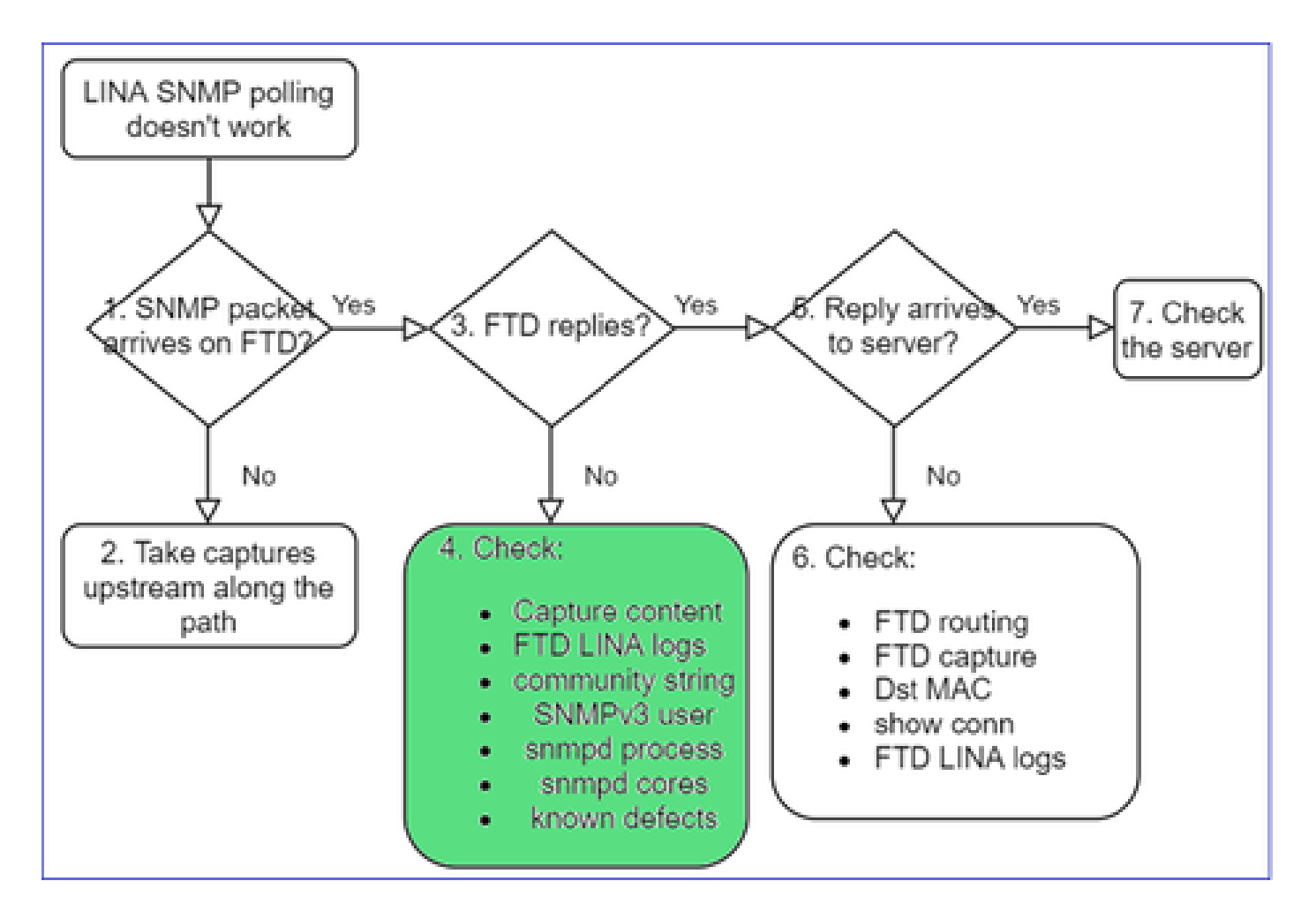

### a. Pour les périphériques Firepower 4100/9300, vérifiez la [table](https://www.cisco.com/c/en/us/td/docs/security/firepower/fxos/compatibility/fxos-compatibility.html) d[e compatibilité FXOS](https://www.cisco.com/c/en/us/td/docs/security/firepower/fxos/compatibility/fxos-compatibility.html).

#### Firepower 4100/9300 Compatibility with ASA and Threat Defense

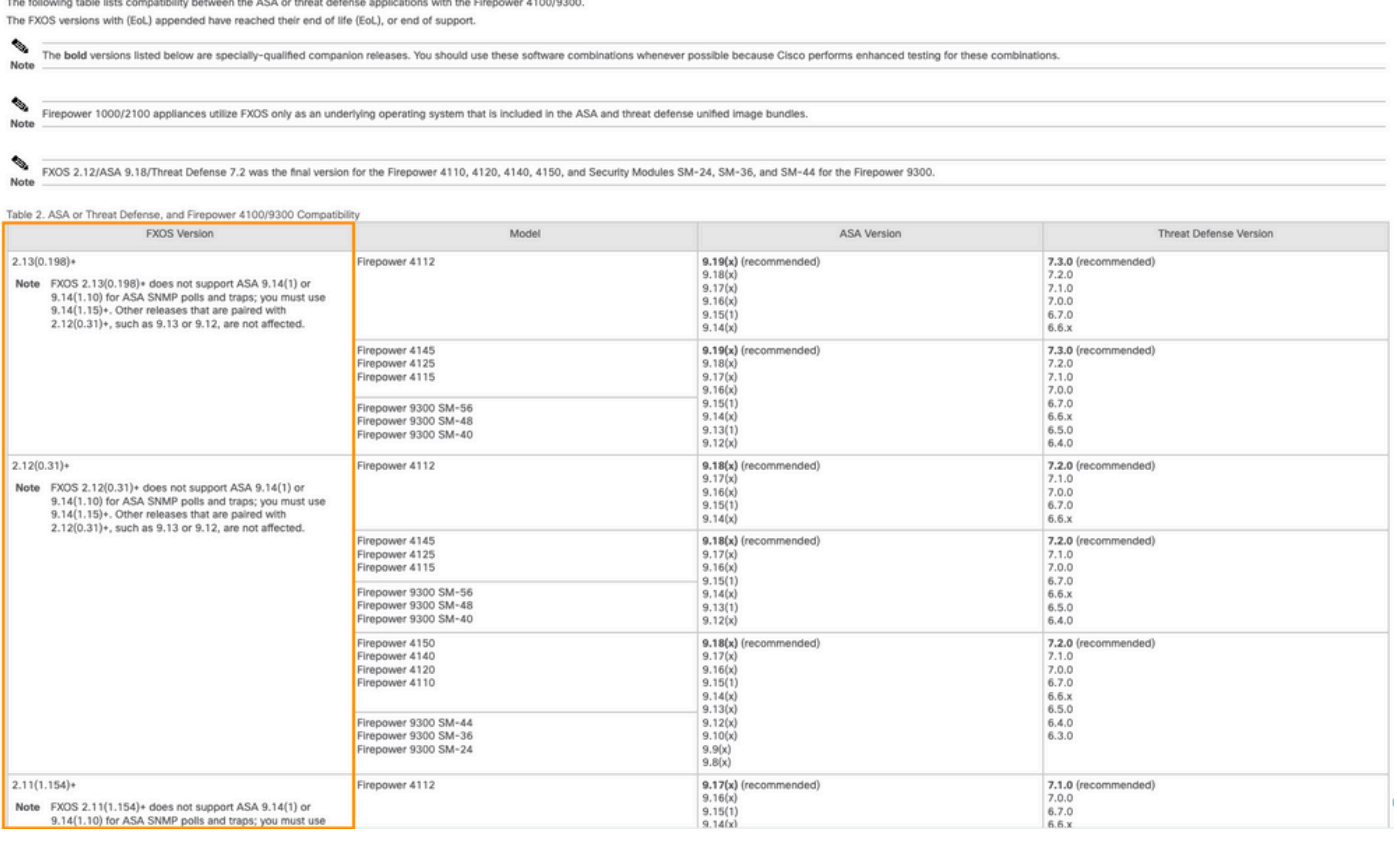

b. Vérifiez les statistiques FTD LINA snmp-server :

<#root> firepower# **clear snmp-server statistics** firepower# **show snmp-server statistics** 379 SNMP packets input 0 Bad SNMP version errors 0 Unknown community name 0 Illegal operation for community name supplied 0 Encoding errors 351 Number of requested variables <- SNMP requests in … 360 SNMP packets output 0 Too big errors (Maximum packet size 1500) 0 No such name errors 0 Bad values errors 0 General errors 351 Response PDUs <- SNMP replies out 9 Trap PDUs

### c. Table de connexion FTD LINA

Cette vérification est très utile dans le cas où vous ne voyez pas de paquets dans la capture sur l'interface d'entrée FTD. Notez qu'il s'agit d'une vérification valide uniquement pour SNMP sur l'interface de données. Si SNMP est sur l'interface de gestion (post-6.6/9.14.1), aucune connexion n'est créée.

<#root> firepower# **show conn all protocol udp port 161** 13 in use, 16 most used ... UDP nlp\_int\_tap 192.168.1.2:161 net201 192.168.2.100:55048, idle 0:00:21, bytes 70277, flags -c

### d. Syslogs LINA FTD

Il s'agit également d'une vérification valide uniquement pour SNMP sur l'interface de données. Si SNMP est sur l'interface de gestion, aucun journal n'est créé :

```
<#root>
```
firepower#

**show log | i 302015.\*161**

Jul 13 2021 21:24:45: %FTD-6-302015: Built inbound UDP connection 5292 for net201:192.0.2.100/42909 (19

e. Vérifiez si le FTD abandonne les paquets SNMP en raison d'une adresse IP source d'hôte incorrecte

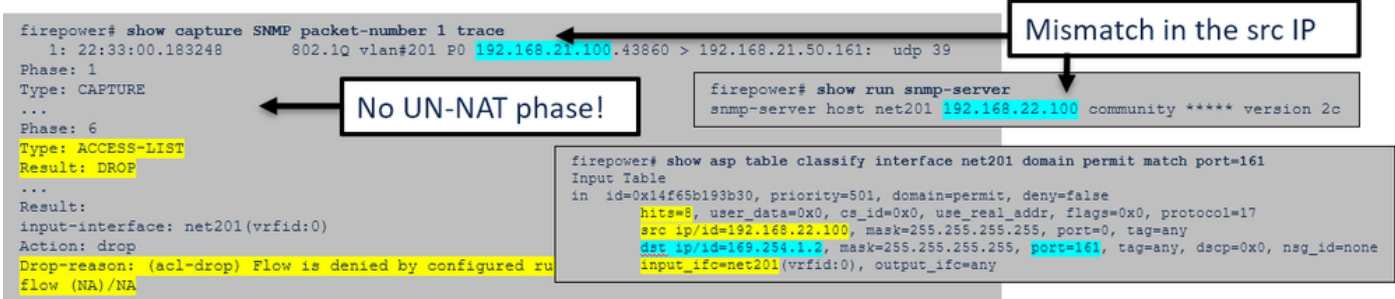

f. Identifiants incorrects (communauté SNMP)

Dans le contenu de la capture, vous pouvez voir les valeurs de la communauté (SNMP v1 et 2c) :

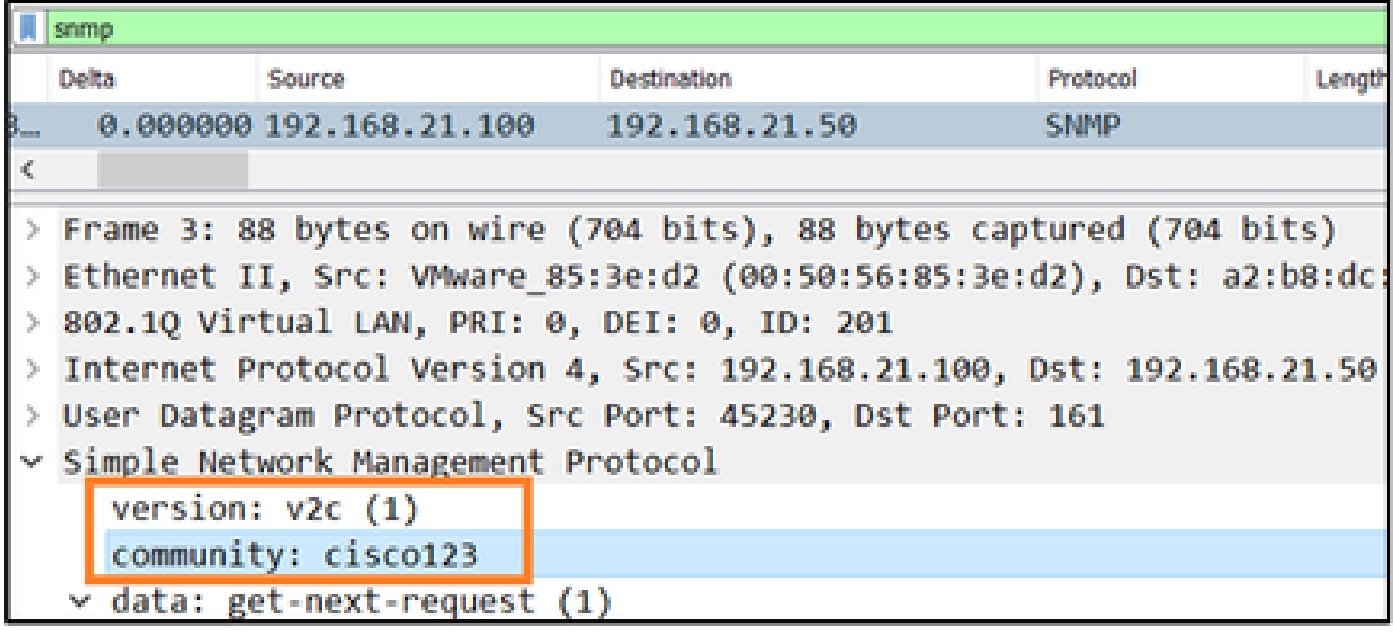

g. Configuration incorrecte (par exemple, version SNMP ou chaîne de communauté)

Il existe plusieurs façons de vérifier la configuration SNMP et les identifiants de communauté de l'appareil :

<#root>

firepower#

snmp-server host net201 192.168.2.100 community cISCO123 version 2c

Autre méthode :

<#root>

firepower#

**debug menu netsnmp 4**

### h. Abandons FTD LINA/ASA ASP

Il s'agit d'une vérification utile pour vérifier si les paquets SNMP sont abandonnés par FTD. Tout d'abord, effacez les compteurs (commande « clear asp drop »), puis effectuez un test :

### <#root>

firepower#

**clear asp drop**

firepower#

**show asp drop**

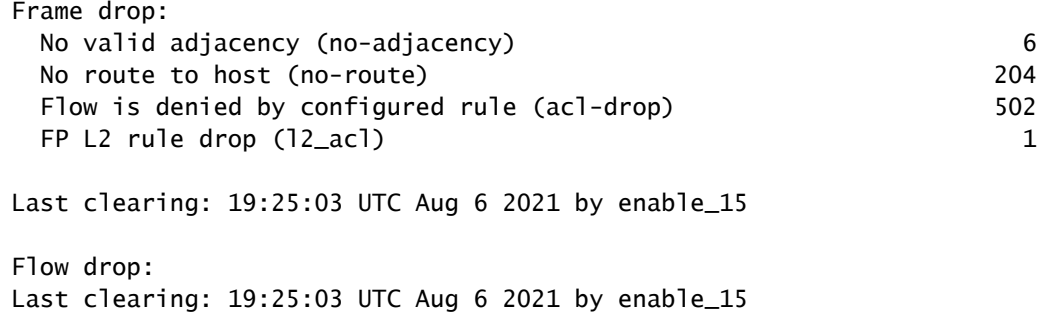

i. Captures ASP

Les captures ASP permettent de voir les paquets abandonnés (p. ex., ACL ou contiguïté) :

<#root>

firepower#

**capture ASP type asp-drop all**

Effectuez un test puis vérifiez le contenu de la capture :

<#root>

firepower#

**show capture**

```
capture ASP type asp-drop all [Capturing - 196278 bytes]
```
j. Noyau SNMP (retraçage) - méthode de vérification 1

Cette méthode de vérification est utile si vous soupçonnez des problèmes de stabilité du système :

### <#root>

```
firepower#
show disk0: | i core
```
13 52286547 Jun 11 2021 12:25:16 coredumpfsys/core.snmpd.6208.1626214134.gz

Fichier principal SNMP (recherche de la source) – Méthode de vérification 2

<#root> admin@firepower:~\$ **ls -l /var/data/cores**

-rw-r--r-- 1 root root 685287 Jul 14 00:08 core.snmpd.6208.1626214134.gz

Si vous voyez un fichier principal SNMP, collectez ces éléments et communiquez avec Cisco TAC :

- Fichier FTD TS (ou fichier d'affichage technique ASA)
- Fichiers principaux de SNMP

Débogage de SNMP (ces commandes masquées sont disponibles uniquement sur les versions les plus récentes) :

<#root>

firepower#

```
debug snmp trace [255]
firepower#
debug snmp verbose [255]
firepower#
debug snmp error [255]
firepower#
debug snmp packet [255]
```
La réponse SNMP du pare-feu atteint-elle le serveur?

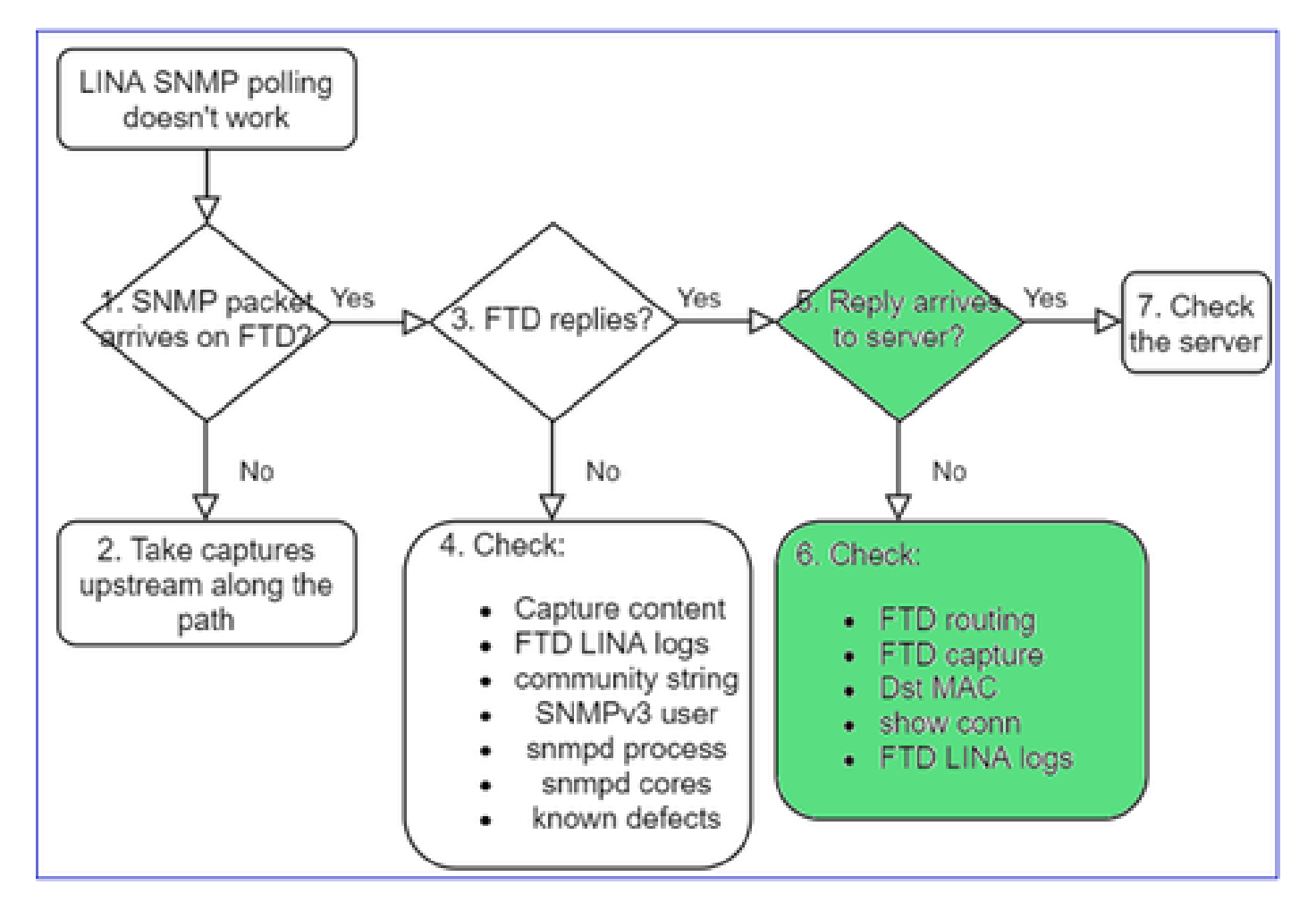

Si FTD répond, mais que la réponse n'atteint pas le serveur, vérifiez :

a. Routage FTD

Pour le routage de l'interface de gestion de FTD :

<#root>

**show network**

Pour le routage de l'interface de données de FTD LINA :

```
<#root>
```

```
firepower#
```
**show route**

### b. Vérification MAC de destination

Vérification MAC de destination de l'interface de gestion de FTD :

#### <#root>

```
>
```

```
capture-traffic
```

```
Please choose domain to capture traffic from:
    0 - management1
    1 - management0
    2 - Global
Selection?
```

```
1
```

```
Please specify tcpdump options desired.
(or enter '?' for a list of supported options)
Options:
```

```
-n -e udp port 161
```
01:00:59.553385 a2:b8:dc:00:00:02 > 5c:fc:66:36:50:ce, ethertype IPv4 (0x0800), length 161: 10.62.148.1

Vérification MAC de destination de l'interface de données de FTD LINA :

#### <#root>

...

firepower#

**show capture SNMP detail**

 6: 01:03:01.391886 a2b8.dc00.0003 0050.5685.3ed2 0x8100 Length: 165 802.1Q vlan#201 P0 192.168.21.50.161 > 192.168.21.100.40687: [udp sum ok] udp 119 (DF) (ttl 64, c. Vérifiez les périphériques situés le long du chemin qui risquent d'abandonner/de bloquer les paquets SNMP.

Vérifier le serveur SNMP

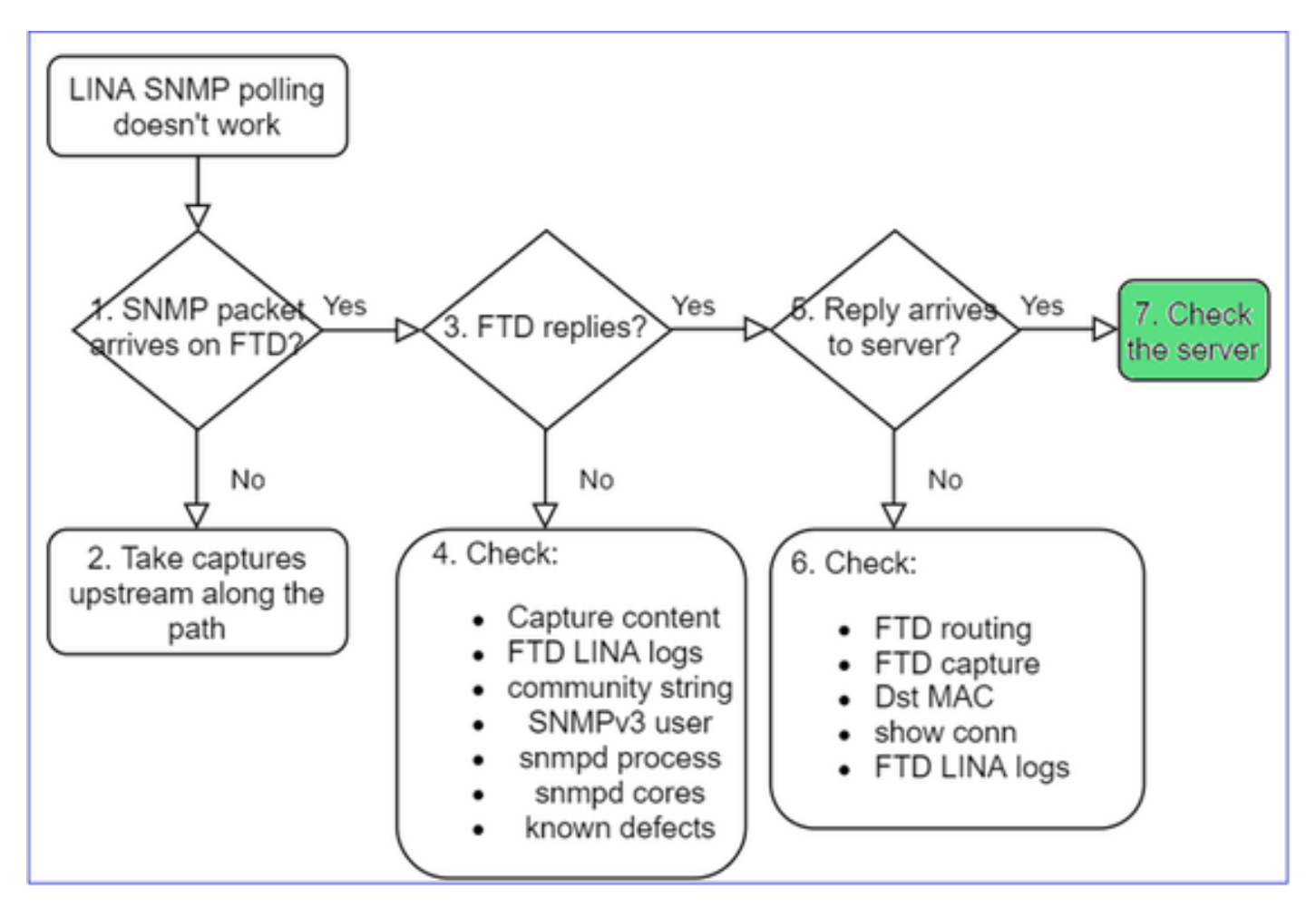

a. Vérifiez le contenu de la capture pour vérifier les paramètres.

b. Vérifiez la configuration du serveur.

c. Essayez de modifier le nom de la communauté SNMP (par exemple, sans caractères spéciaux).

Vous pouvez utiliser un hôte d'extrémité ou même le FMC pour tester l'interrogation tant que les deux conditions suivantes sont remplies :

- 1. La connectivité SNMP est en place.
- 2. L'adresse IP source est autorisée à interroger le périphérique.

```
<#root>
admin@FS2600-2:~$
snmpwalk -c cisco -v2c 192.0.2.197
SNMPv2-MIB::sysDescr.0 = STRING: Cisco Firepower Threat Defense, Version 7.0.0 (Build 3), ASA Version 9.
```
Considérations relatives aux interrogations SNMPv3

- Licence : SNMPv3 nécessite une licence de cryptage fort. Assurez-vous que la fonction Export Controlled Fonctionnality est activée sur le portail de licences Smart.
- Pour résoudre le problème, vous pouvez essayer avec un nouvel utilisateur/de nouvelles informations d'identification
- Si le cryptage est utilisé, vous pouvez décrypter le trafic SNMPv3 et vérifier la charge utile comme décrit dans : [https://www.cisco.com/c/en/us/support/docs/security/firepower](https://www.cisco.com/c/en/us/support/docs/security/firepower-ngfw/215092-analyze-firepower-firewall-captures-to-e.html#anc59)[ngfw/215092-analyze-firepower-firewall-captures-to-e.html#anc59](https://www.cisco.com/c/en/us/support/docs/security/firepower-ngfw/215092-analyze-firepower-firewall-captures-to-e.html#anc59)
- Pensez à utiliser AES128 pour le chiffrement au cas où votre logiciel connaît des défaillances comme :
- ID de bogue Cisco [CSCvy27283](https://tools.cisco.com/bugsearch/bug/CSCvy27283)

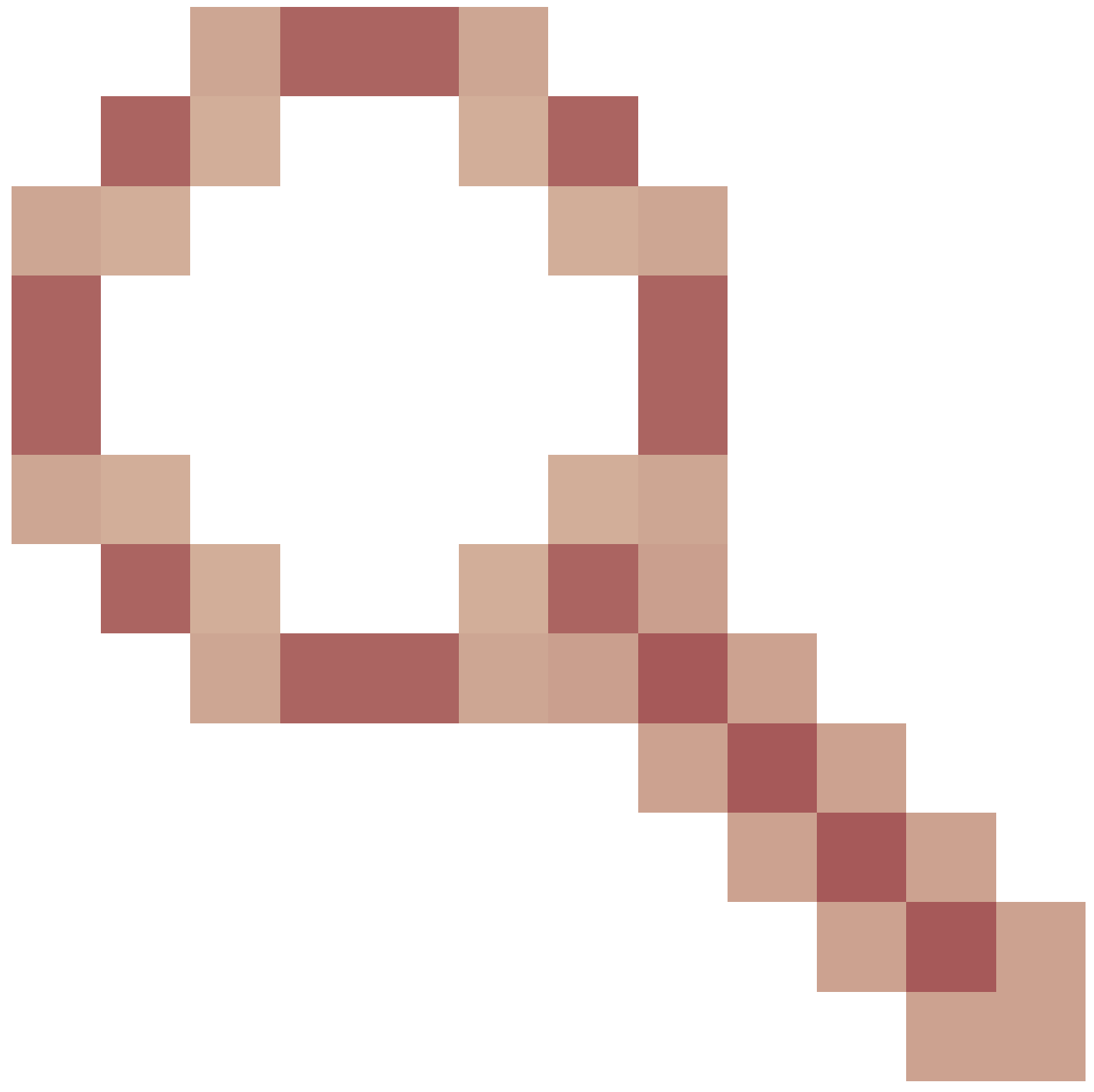

L'interrogation SNMPv3 ASA/FTD peut échouer en utilisant les algorithmes de confidentialité

### AES192/AES256

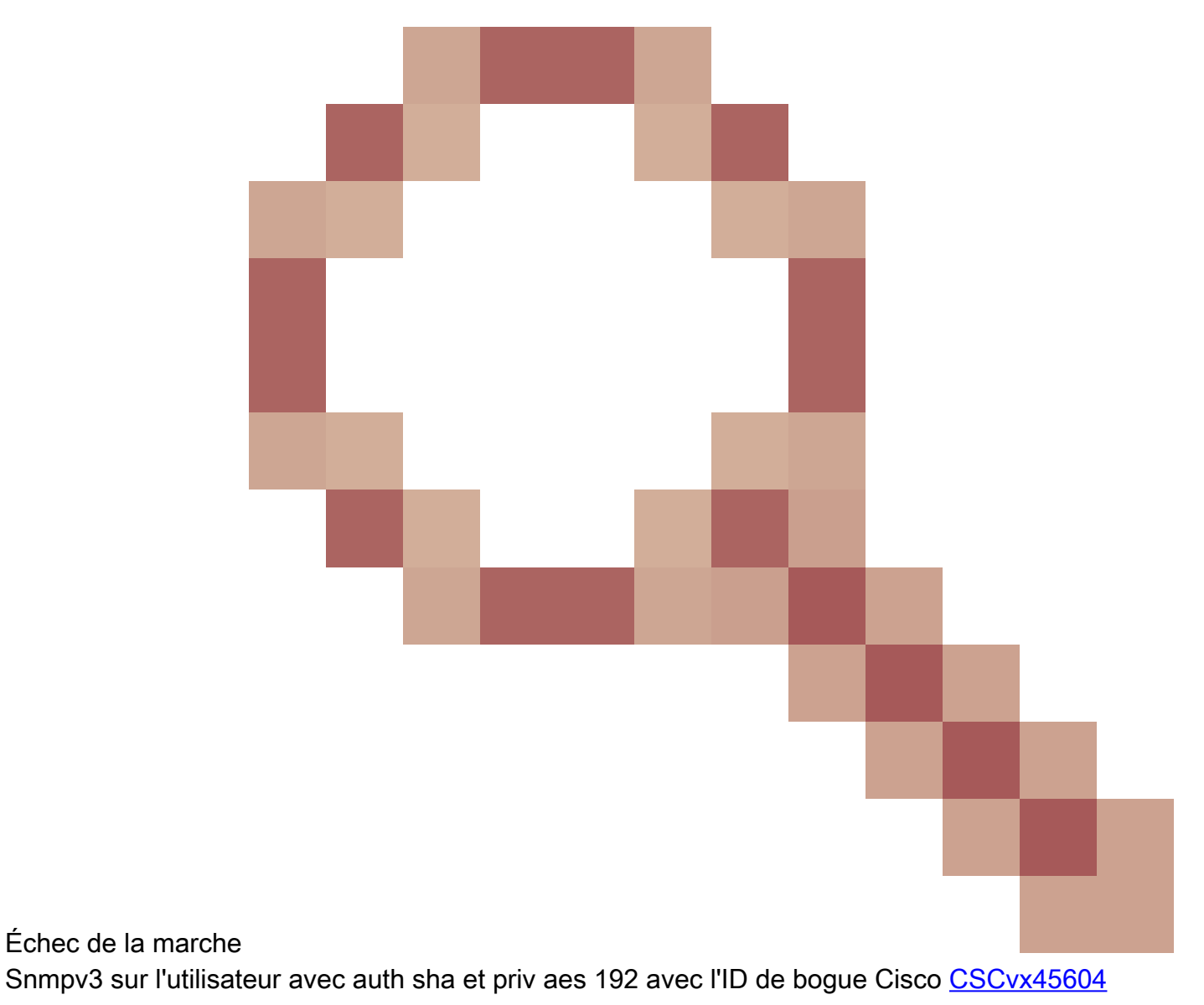

Remarque : si SNMPv3 échoue en raison d'une non-concordance d'algorithme, les résultats de la commande show et les journaux n'affichent rien d'évident

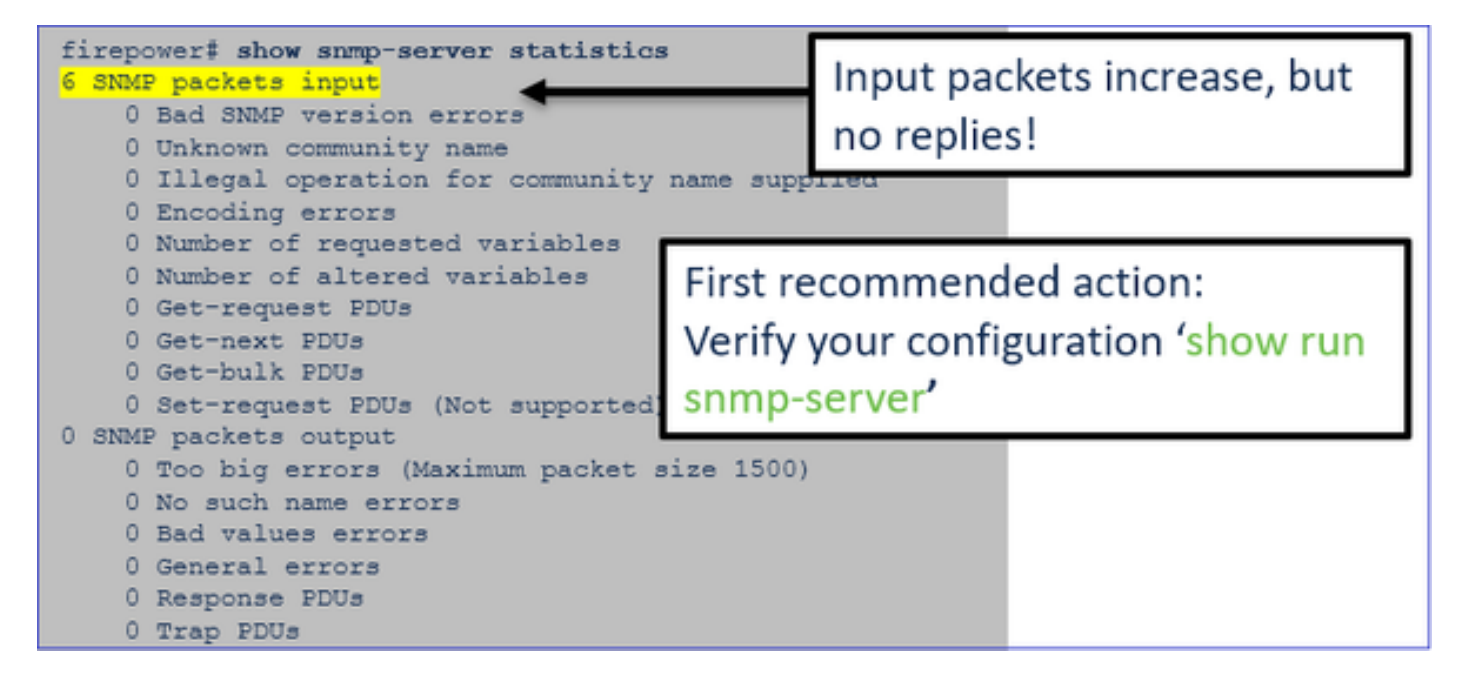

Considérations relatives à l'interrogation SNMPv3 – Études de cas

1. Commande snmpwalk SNMPv3 – Scénario fonctionnel

### <#root>

admin@FS2600-2:~\$

**snmpwalk -v 3 -u Cisco123 -l authPriv -a SHA -A Cisco123 -x AES -X Cisco123 192.168.21.50**

SNMPv2-MIB::sysDescr.0 = STRING: Cisco Firepower Threat Defense, Version 7.0.0 (Build 3), ASA Version 9 SNMPv2-MIB::sysObjectID.0 = OID: SNMPv2-SMI::enterprises.9.1.2315

Dans la capture (commande snmpwalk), vous voyez une réponse pour chaque paquet :

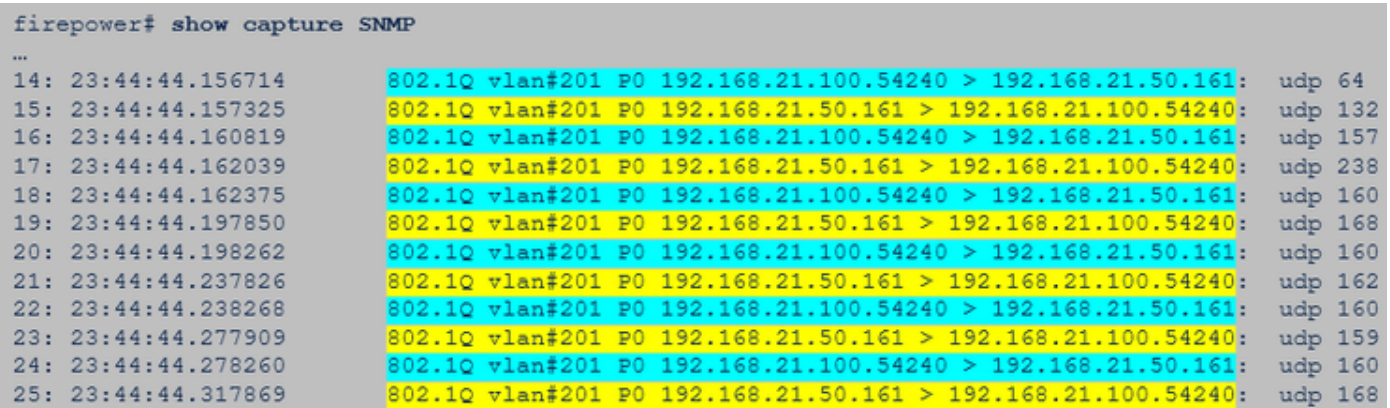

Le fichier de capture ne montre rien d'anormal :

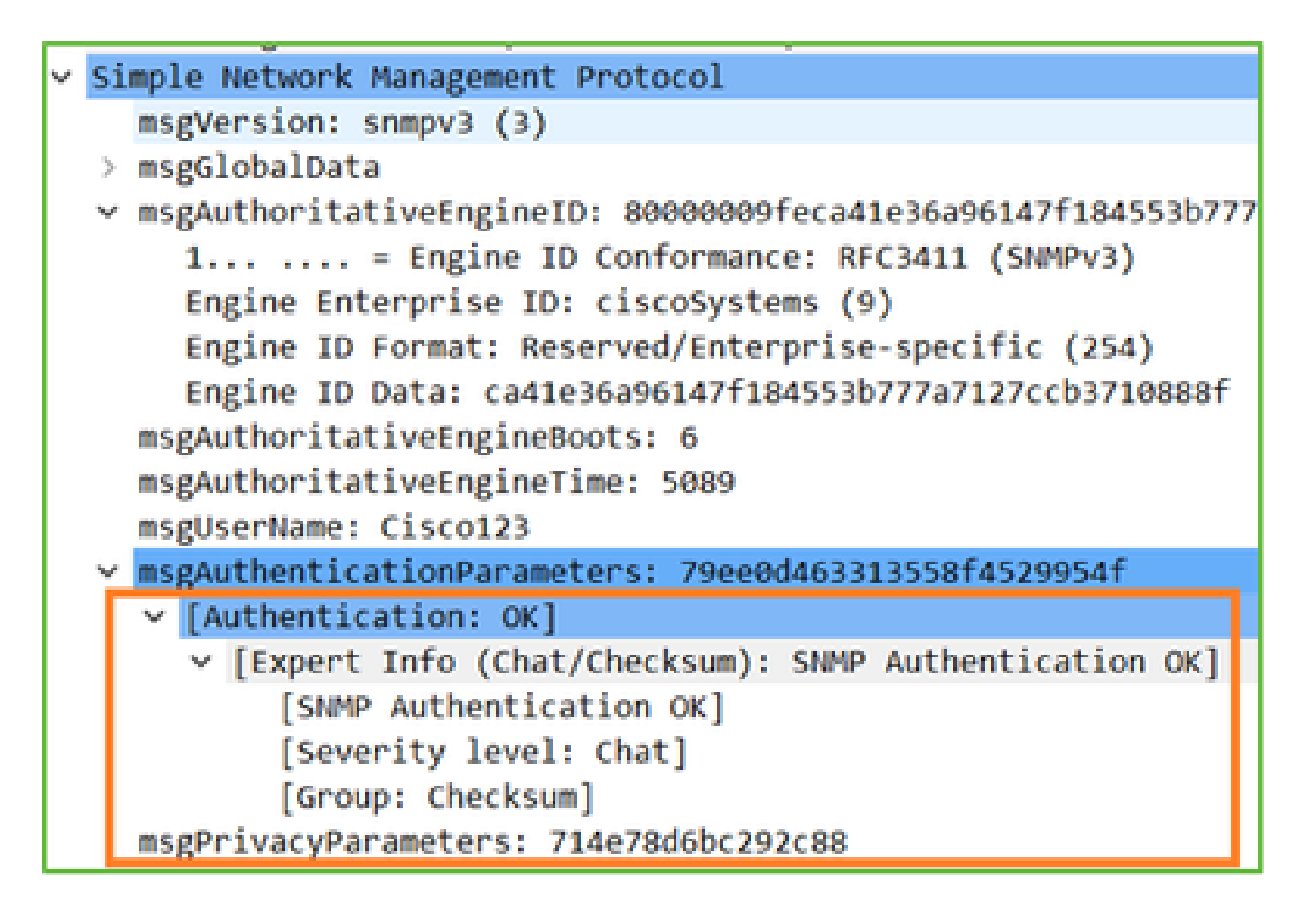

2. Commande snmpwalk SNMPv3 – Échec du chiffrement

Indice #1 : il y a un dépassement de délai :

### <#root>

```
admin@FS2600-2:~$
```
**snmpwalk -v 3 -u Cisco123 -l authPriv -a SHA -A Cisco123 -x DES -X Cisco123 192.168.21.50**

Timeout: No Response from 192.168.2.1

Indice #2 : Il y a beaucoup de demandes et 1 réponse :

```
firepower# show capture SNMP
7 packets captured
                                            802.10 vlan#201 P0 192.168.21.100.55137 > 192.168.21.50.161: udp 64<br>802.10 vlan#201 P0 192.168.21.100.55137 > 192.168.21.50.161: udp 64<br>802.10 vlan#201 P0 192.168.21.50.161 > 192.168.21.100.55137: udp 13:<br>802.10 vlan#201 
     1: 23:25:06.24844623:25:06.248613<br>23:25:06.2492243:132
     4: 23:25:06.252992<br>5: 23:25:07.254183
                                                                                                                                                       163
                                             802.10 vlan#201 P0 192.168.21.100.55137 > 192.168.21.50.161:
         23:25:08.255388
                                                                                                                                                       163
     6:udp
     7: 23:25:09.256624
                                             802.10 vlan#201 P0 192.168.21.100.55137 > 192.168.21.50.161:
                                                                                                                                                 udp 163
```
Indice #3 : échec du déchiffrement Wireshark :

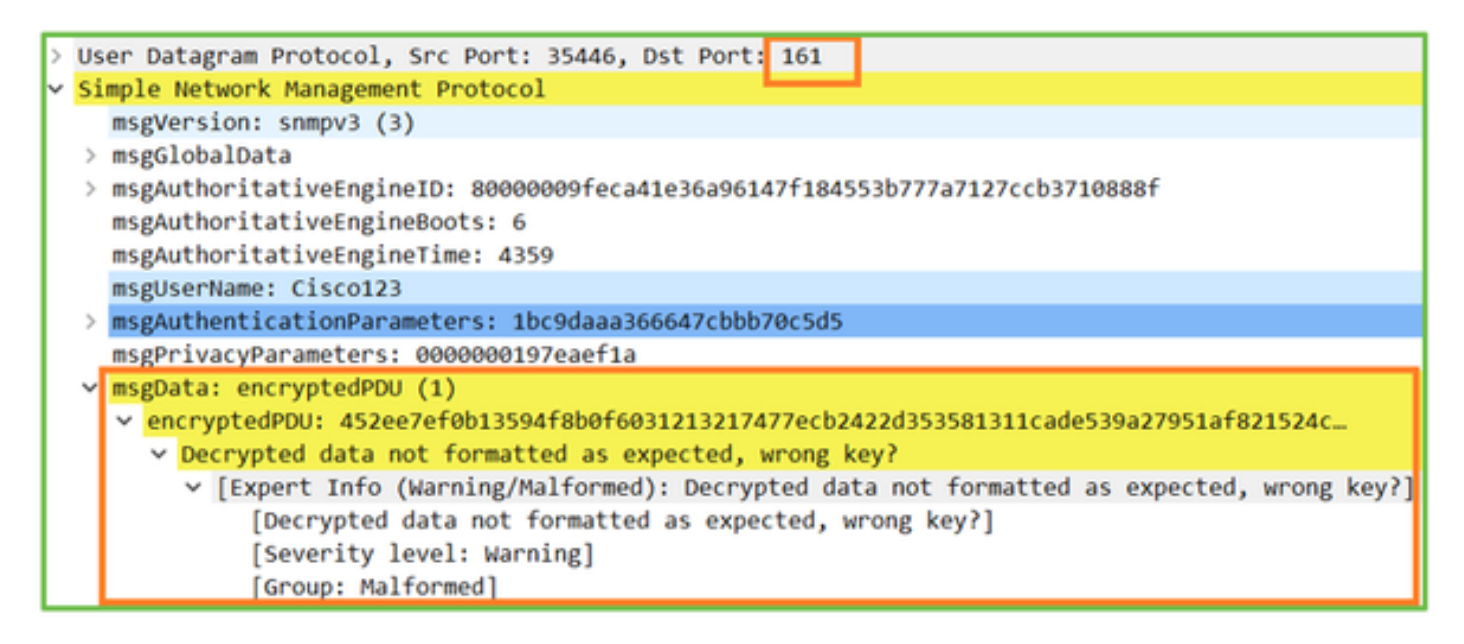

Conseil n° 4. Vérifiez le fichier ma\_ctx2000.log pour les messages « error parsing ScopedPDU (erreur dans l'analyse ScopedPDU) » :

#### <#root>

```
> expert
admin@firepower:~$
tail -f /mnt/disk0/log/ma_ctx2000.log
security service 3 error parsing ScopedPDU
security service 3 error parsing ScopedPDU
security service 3 error parsing ScopedPDU
```
L'erreur d'analyse de ScopedPDU est un indice fort d'une erreur de chiffrement. Le fichier ma\_ctx2000.log affiche uniquement les événements pour SNMPv3 !

3. Commande snmpwalk SNMPv3 – Échec de l'authentification

Indice #1 : échec de l'authentification

```
<#root>
admin@FS2600-2:~$
snmpwalk -v 3 -u Cisco123 -l authPriv -a MD5 -A Cisco123 -x AES -X Cisco123 192.168.21.50
```
snmpwalk: Authentication failure (incorrect password, community or key)

Indice #2 : Il y a beaucoup de demandes et beaucoup de réponses

firepower# show capture SNMP 4 packets captured  $1: 23:25:28.468847$ 802.10 vlan#201 P0 192.168.21.100.34348 > 192.168.21.50.161:  $\frac{802.1Q \text{ vlan} \#201 \text{ P0} 192.168.21.50.161 > 192.168.21.100.34348:}{802.1Q \text{ vlan} \#201 \text{ P0} 192.168.21.100.34348 > 192.168.21.50.161:}$ 2: 23:25:28.469412 802.10 vlan#201 P0 192.168.21.50.161 > 192.168.21.100.34348: 4: 23:25:28.475561

Indice #3 : paquet mal formé Wireshark

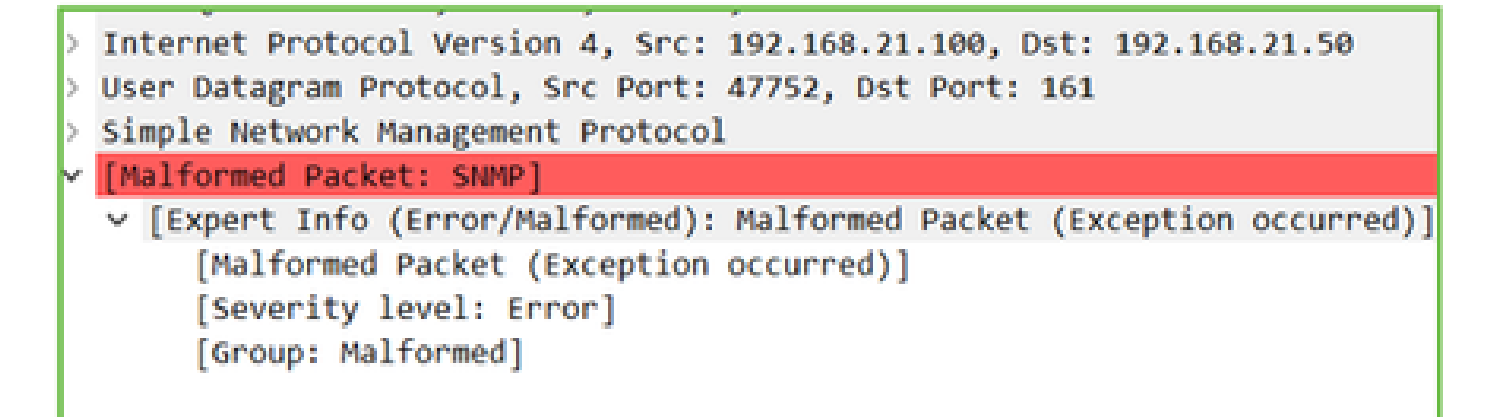

Conseil n° 4. Vérifiez le fichier ma\_ctx2000.log pour repérer des messages « Authentication failed » (échec de l'authentification) :

<#root>

 $\ddotmark$ 

**expert**

admin@firepower:~\$

**tail -f /mnt/disk0/log/ma\_ctx2000.log**

Authentication failed for Cisco123 Authentication failed for Cisco123

Impossible d'interroger FXOS SNMP

Descriptions des problèmes (exemples de cas réels de Cisco TAC) :

- « SNMP affiche une mauvaise version pour FXOS. Les résultats de l'interrogation avec SNMP pour la version de FXOS sont difficiles à comprendre. »
- « Impossible de configurer la communauté SNMP sur FXOS FTD4115. »
- « Après une mise à niveau de FXOS de la version 2.8 à 2.9 sur le pare-feu de secours, nous •obtenons un délai d'expiration lorsque nous essayons de recevoir des informations par

SNMP. »

- « La commande snmpwalk échoue sur FXOS 9300 mais fonctionne sur FXOS 4140 sur la même version. L'accessibilité et la communauté ne sont pas le problème. »
- « Nous voulons ajouter 25 serveurs SNMP sur FXOS FPR4K, mais cela est impossible. »

### Dépannage recommandé

Voici le processus de dépannage de l'organigramme pour les problèmes d'interrogation FXOS SNMP :

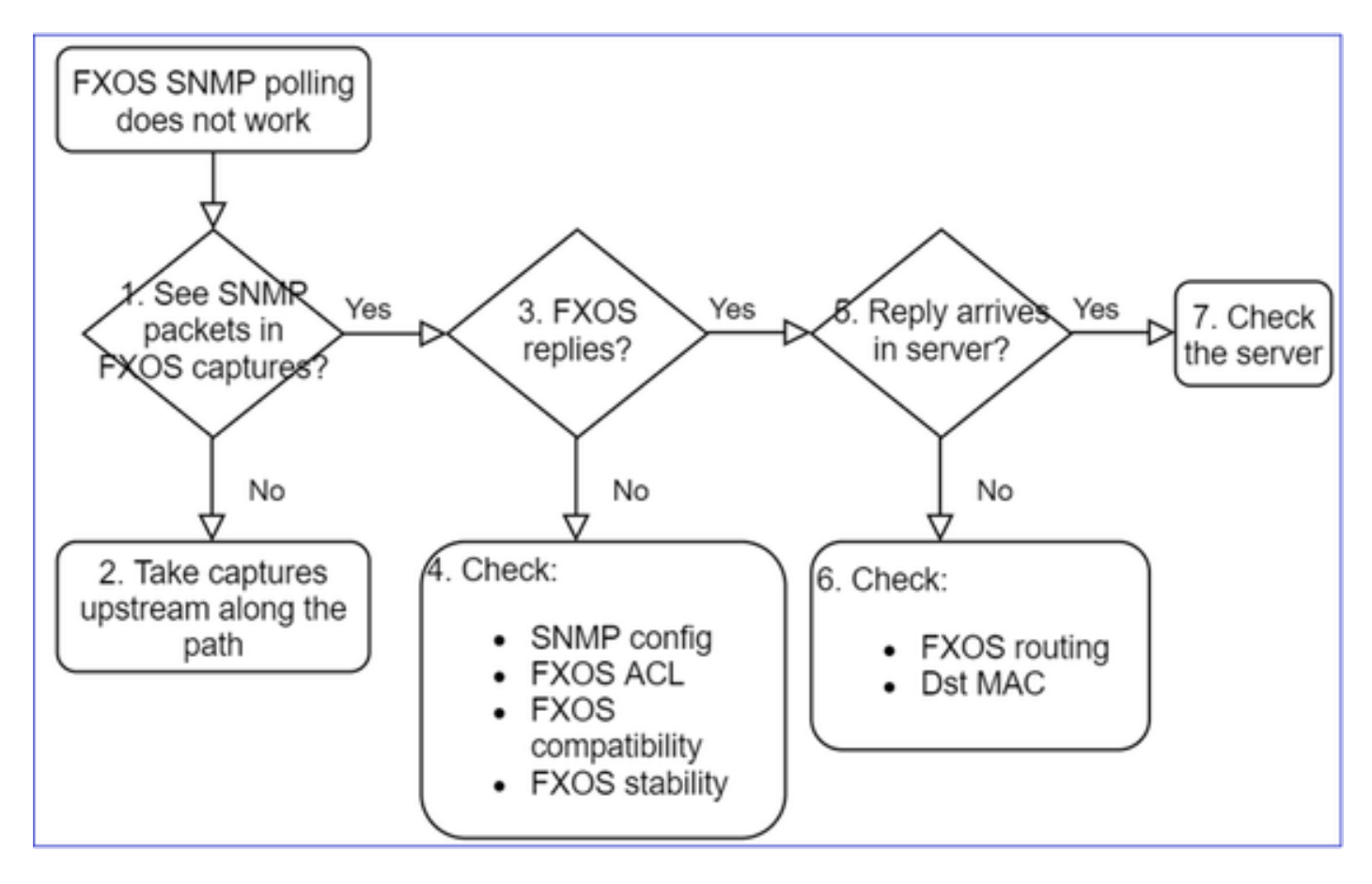

1. Voyez-vous des paquets SNMP dans les captures FXOS ?

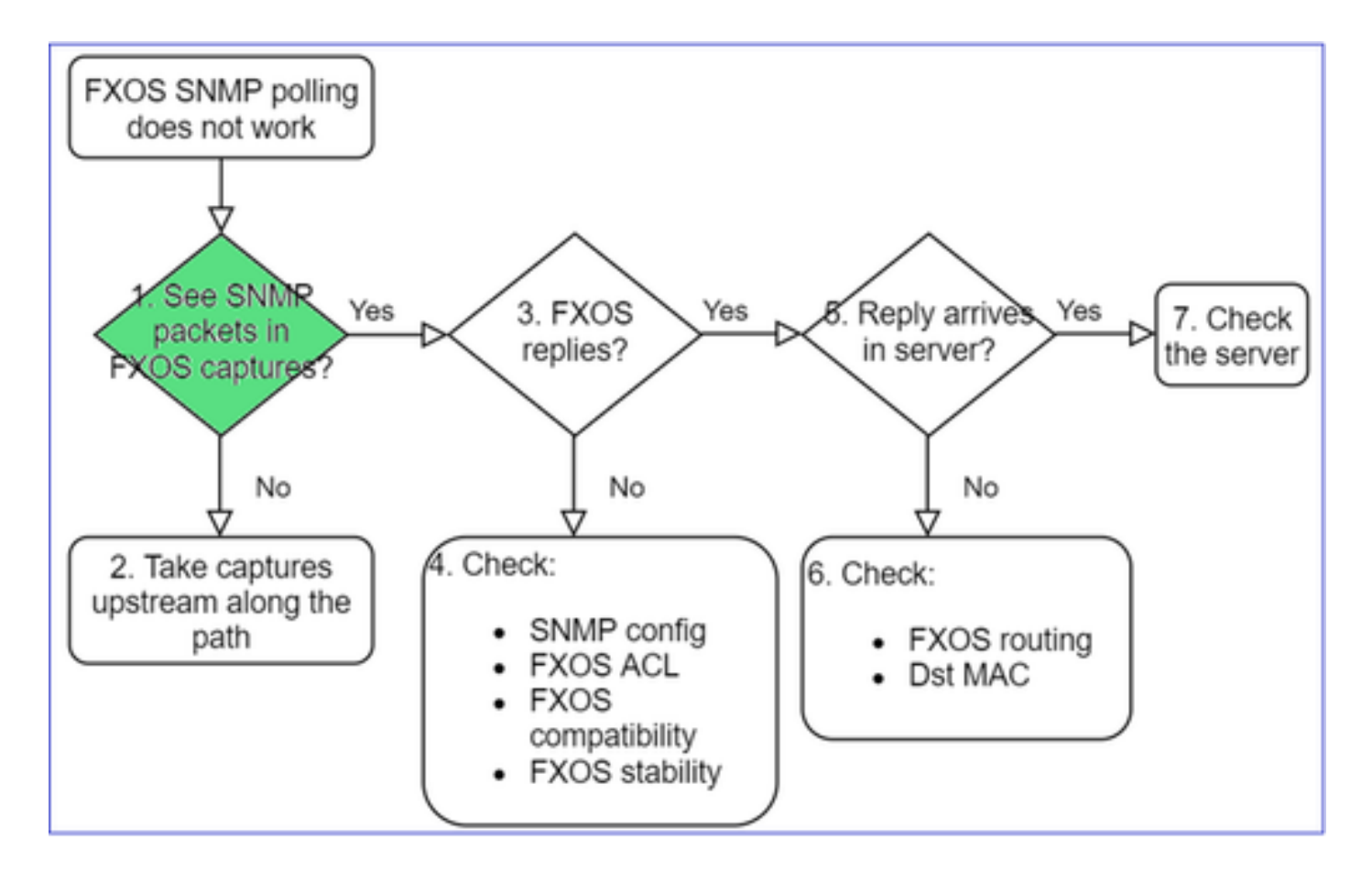

### FPR1xxx/21xx

- Sur FPR1xxx/21xx, il n'y a pas de gestionnaire de châssis (mode appliance).
- Vous pouvez interroger le logiciel FXOS à partir de l'interface de gestion.

```
<#root>
```
**>**

```
capture-traffic
Please choose domain to capture traffic from:
   0 - management0
   1 - Global
Selection?
0
Please specify tcpdump options desired.
(or enter '?' for a list of supported options)
Options:
  -n host 192.0.2.100 and udp port 161
```
41xx/9300

• Sur Firepower 41xx/93xx, utilisez l'outil d'interface CLI EthAnalyzer pour effectuer une capture du châssis :

```
<#root>
firepower#
connect fxos
firepower(fxos)#
ethanalyzer local interface mgmt capture-filter "udp port 161" limit-captured-frames 50 write workspace
firepower(fxos)#
exit
firepower#
connect local-mgmt
firepower(local-mgmt)#
dir
1
 11152 Jul 26 09:42:12 2021 SNMP.pcap
firepower(local-mgmt)#
copy workspace:///SNMP.pcap ftp://ftp@192.0.2.100/SNMP.pcap
```
2. Aucun paquet dans les captures FXOS ?

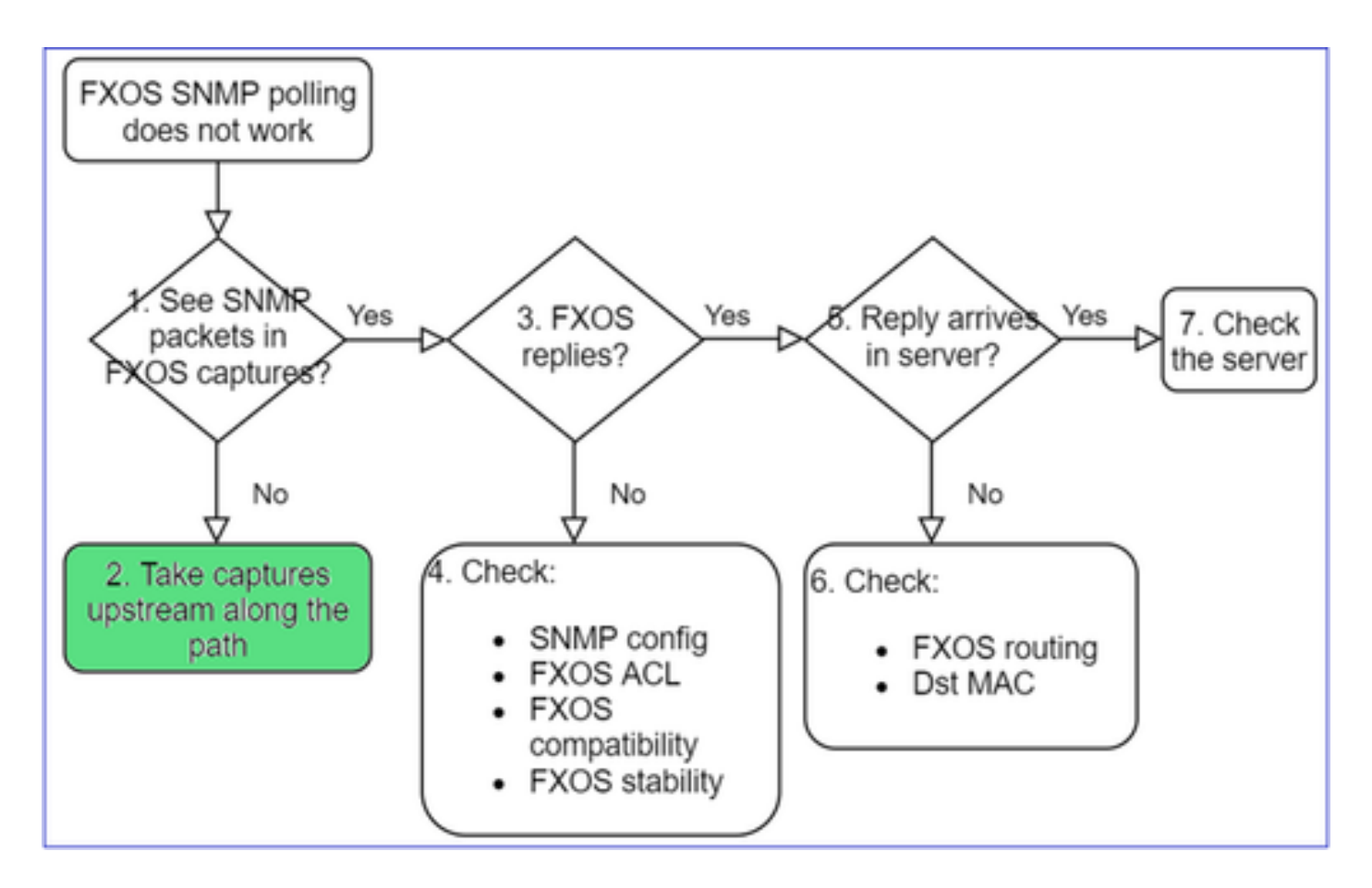

- Effectuez des captures en amont le long du chemin.
- 3. Réponses FXOS ?

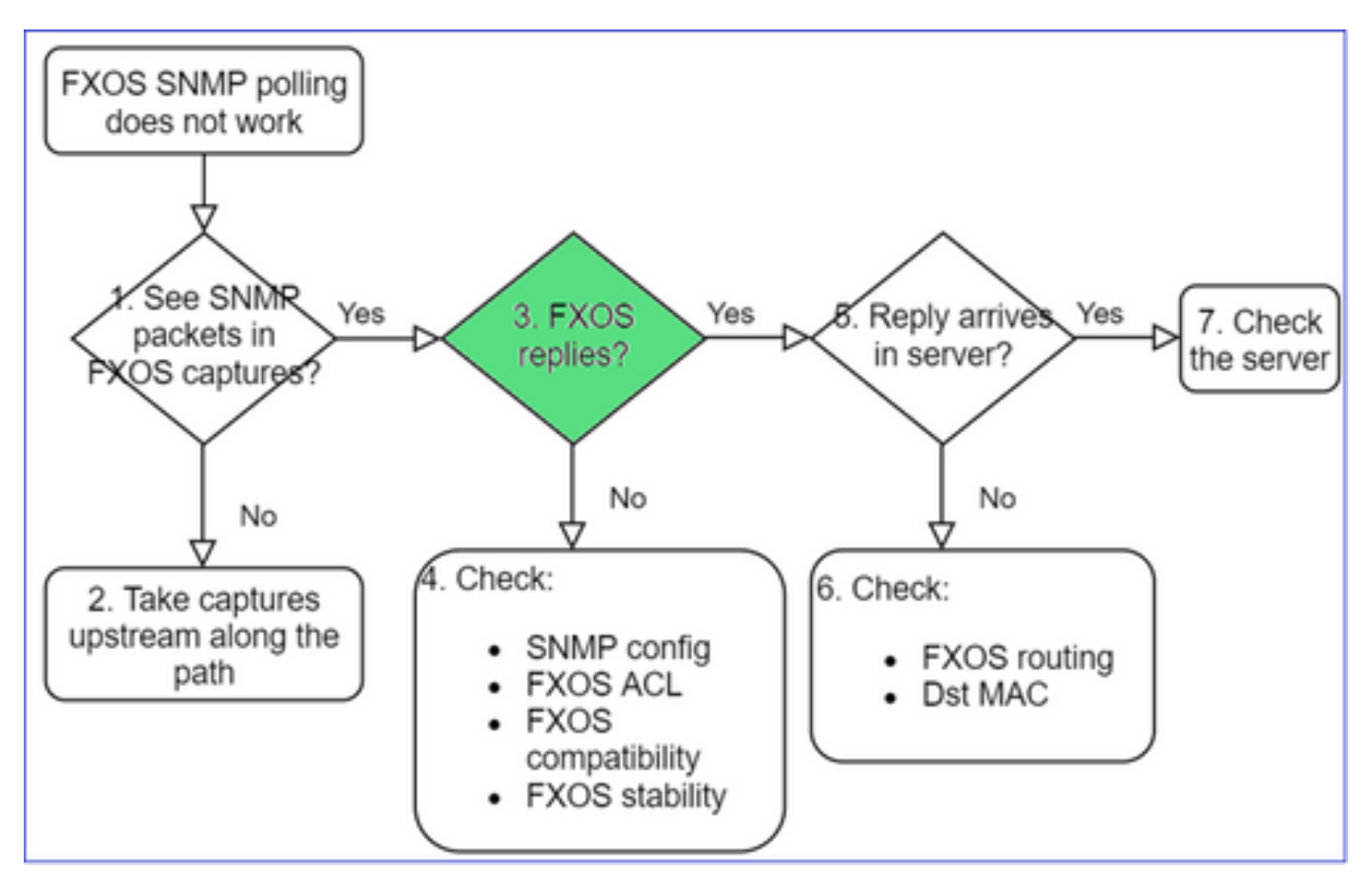

• Scénario fonctionnel :

<#root>

>

**capture-traffic**

... Options:

**-n host 192.0.2.23 and udp port 161**

HS\_PACKET\_BUFFER\_SIZE is set to 4. tcpdump: verbose output suppressed, use -v or -vv for full protocol decode listening on management0, link-type EN10MB (Ethernet), capture size 262144 bytes 08:17:25.952457 IP 192.168.2.23.36501 > 192.168.2.28.161: C="Cisco123" GetNextRequest(25) .10.3.1.1.2.1 08:17:25.952651 IP 192.168.2.28.161 > 192.168.2.23.36501: C="Cisco123" GetResponse(97) .1.10.1.1.1.1.

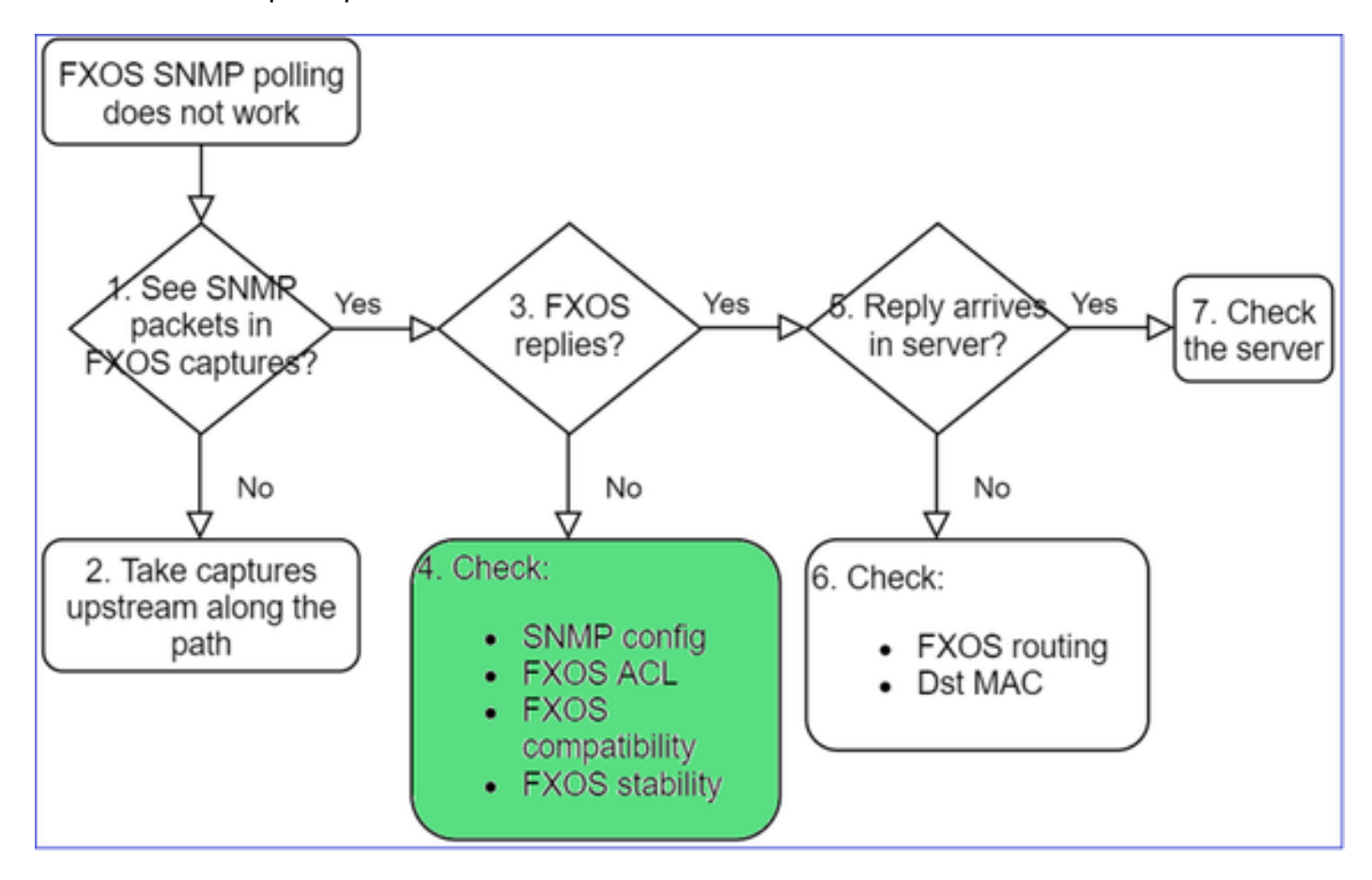

### 4. FXOS ne répond pas.

Vérifications supplémentaires

• Vérifiez la configuration SNMP (à partir de l'interface utilisateur ou de l'interface CLI) :

#### firepower#

**scope monitoring**

firepower /monitoring #

```
show snmp
```

```
Name: snmp
        Admin State: Enabled
        Port: 161
        Is Community Set: Yes
```
• Soyez prudent avec les caractères spéciaux (p. ex., « \$ ») :

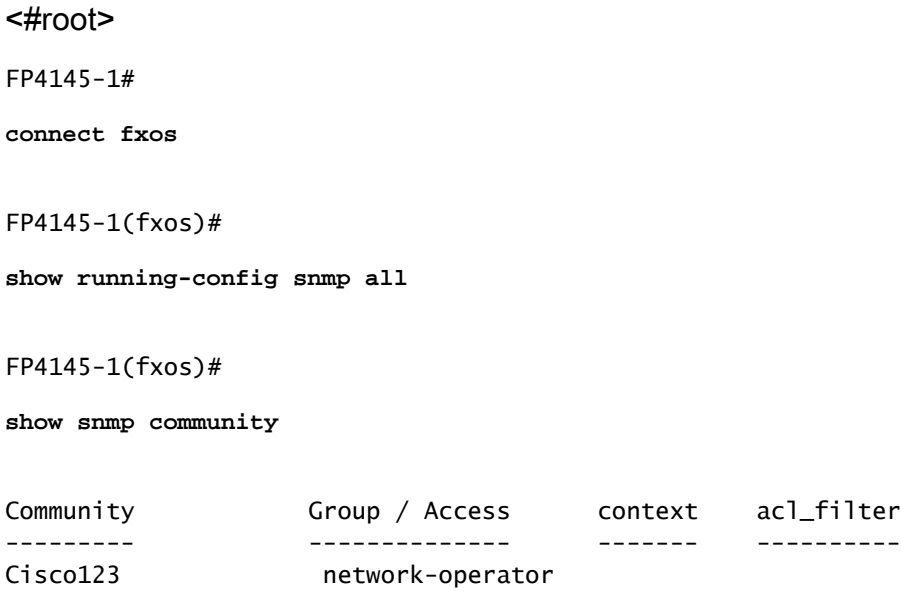

- Pour SNMPv3, utilisez la commande show snmp-user [detail].
- Vérifier la compatibilité de FXOS

[https://www.cisco.com/c/en/us/td/docs/security/firepower/fxos/compatibility/fxos](https://www.cisco.com/c/en/us/td/docs/security/firepower/fxos/compatibility/fxos-compatibility.html#id_59069)[compatibility.html#id\\_59069](https://www.cisco.com/c/en/us/td/docs/security/firepower/fxos/compatibility/fxos-compatibility.html#id_59069)

4. Dans le cas où FXOS ne répond pas

Vérifiez les compteurs de FXOS SNMP :

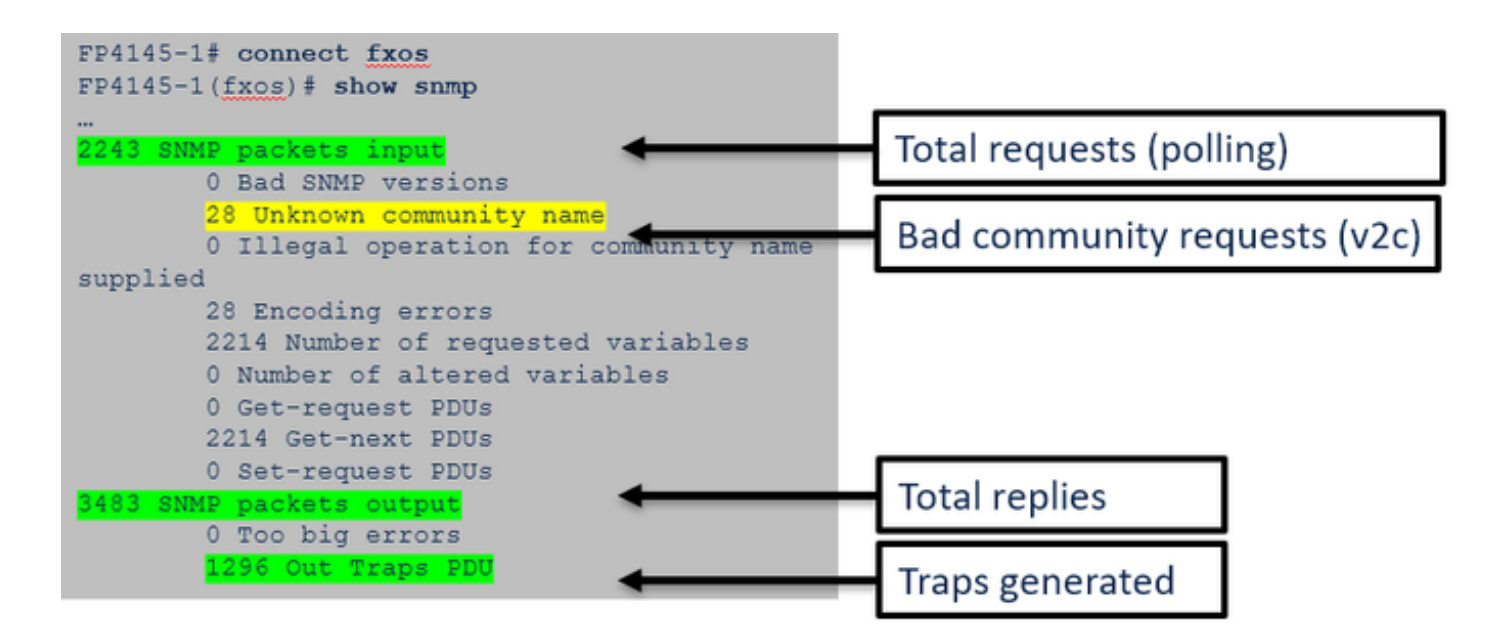

Vérifiez la liste de contrôle d'accès FXOS (ACL). Cela s'applique uniquement aux • plateformes FPR41xx/9300.

Si le trafic est bloqué par la liste de contrôle d'accès FXOS, vous voyez des requêtes, mais vous ne voyez aucune réponse :

```
<#root>
firepower(fxos)#
ethanalyzer local interface mgmt capture-filter
"udp port 161" limit-captured-frames 50 write workspace:///SNMP.pcap
Capturing on 'eth0'
        1 2021-07-26 11:56:53.376536964 192.0.2.23 → 192.168.2.37 SNMP 84 get-next-request 10.3.1.10.2.1
        2 2021-07-26 11:56:54.377572596 192.0.2.23 → 192.168.2.37 SNMP 84 get-next-request 10.10.1.10.1.1
        3 2021-07-26 11:56:55.378602241 192.0.2.23 → 192.168.2.37 SNMP 84 get-next-request 10.3.1.10.2.1
```
Vous pouvez vérifier la liste de contrôle d'accès de FXOS à partir de l'interface utilisateur :

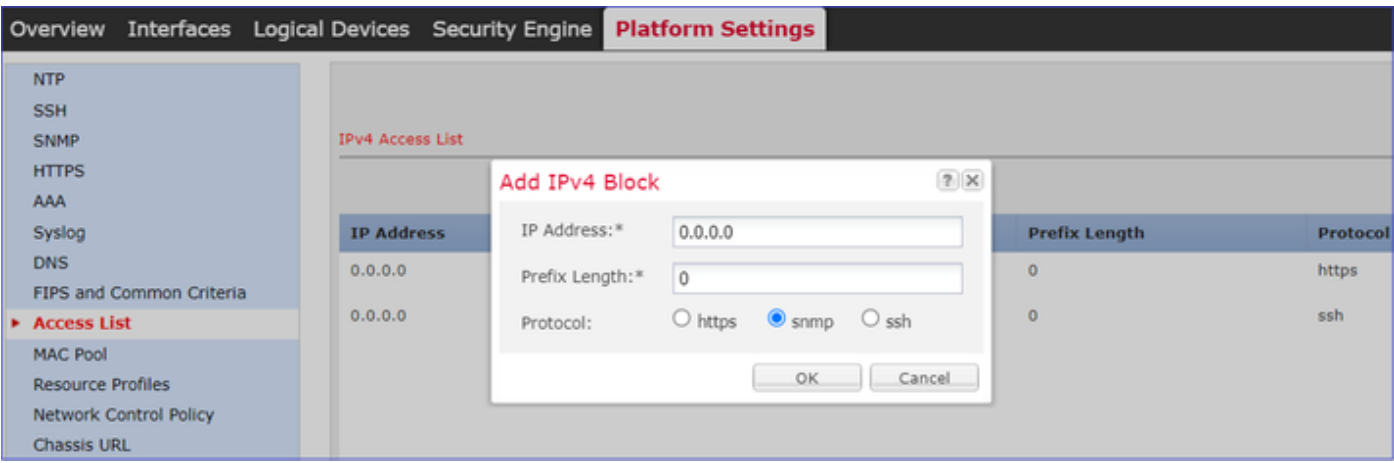

Vous pouvez également vérifier la liste de contrôle d'accès de FXOS à partir de l'interface CLI :

```
<#root>
firepower#
scope system
firepower /system #
scope services
firepower /system/services #
 show ip-block detail
Permitted IP Block:
        IP Address: 0.0.0.0
        Prefix Length: 0
        Protocol: snmp
```
• Commande « debug SNMP » (paquets uniquement) – cela fonctionne uniquement sur FPR41xx/9300 :

```
<#root>
```
FP4145-1#

**connect fxos**

FP4145-1(fxos)#

 **terminal monitor**

FP4145-1(fxos)#

```
debug snmp pkt-dump
```
2021 Aug 4 09:51:24.963619 snmpd: SNMPPKTSTRT: 1.000000 161 495192988.000000 0.000000 0.000000 0.0000

• Debug SNMP (all) - Cette sortie de débogage est très détaillée.

<#root>

FP4145-1(fxos)#

**debug snmp all**

2021 Aug 4 09:52:19.909032 snmpd: SDWRAP message Successfully processed 2021 Aug 4 09:52:21.741747 snmpd: Sending it to SDB-Dispatch 2021 Aug 4 09:52:21.741756 snmpd: Sdb-dispatch did not process

• Vérifiez s'il y a des erreurs FXOS liées à SNMP :

<#root>

FXOS#

**show fault**

Severity Code Last Transition Time ID Description --------- -------- ------------------------ -------- ----------- Warning F78672 2020-04-01T21:48:55.182 1451792 [FSM:STAGE:REMOTE-ERROR]: Result: resource-unavailable C

• Vérifiez s'il y a des fichiers principaux SNMPD :

Sur FPR41xx/FPR9300 :

#### <#root>

firepower#

**connect local-mgmt**

firepower(local-mgmt)#

**dir cores**

1 1983847 Apr 01 17:26:40 2021 core.snmpd.10012.1585762000.gz 1 1984340 Apr 01 16:53:09 2021 core.snmpd.10018.1585759989.gz

Sur FPR1xxx/21xx :

<#root>

firepower(local-mgmt)#

**dir cores\_fxos**

Si des fichiers principaux SNMPD s'affichent, récupérez-les avec l'ensemble de dépannage FXOS et communiquez avec Cisco TAC.

5. La réponse SNMP arrive-t-elle dans le serveur SNMP ?

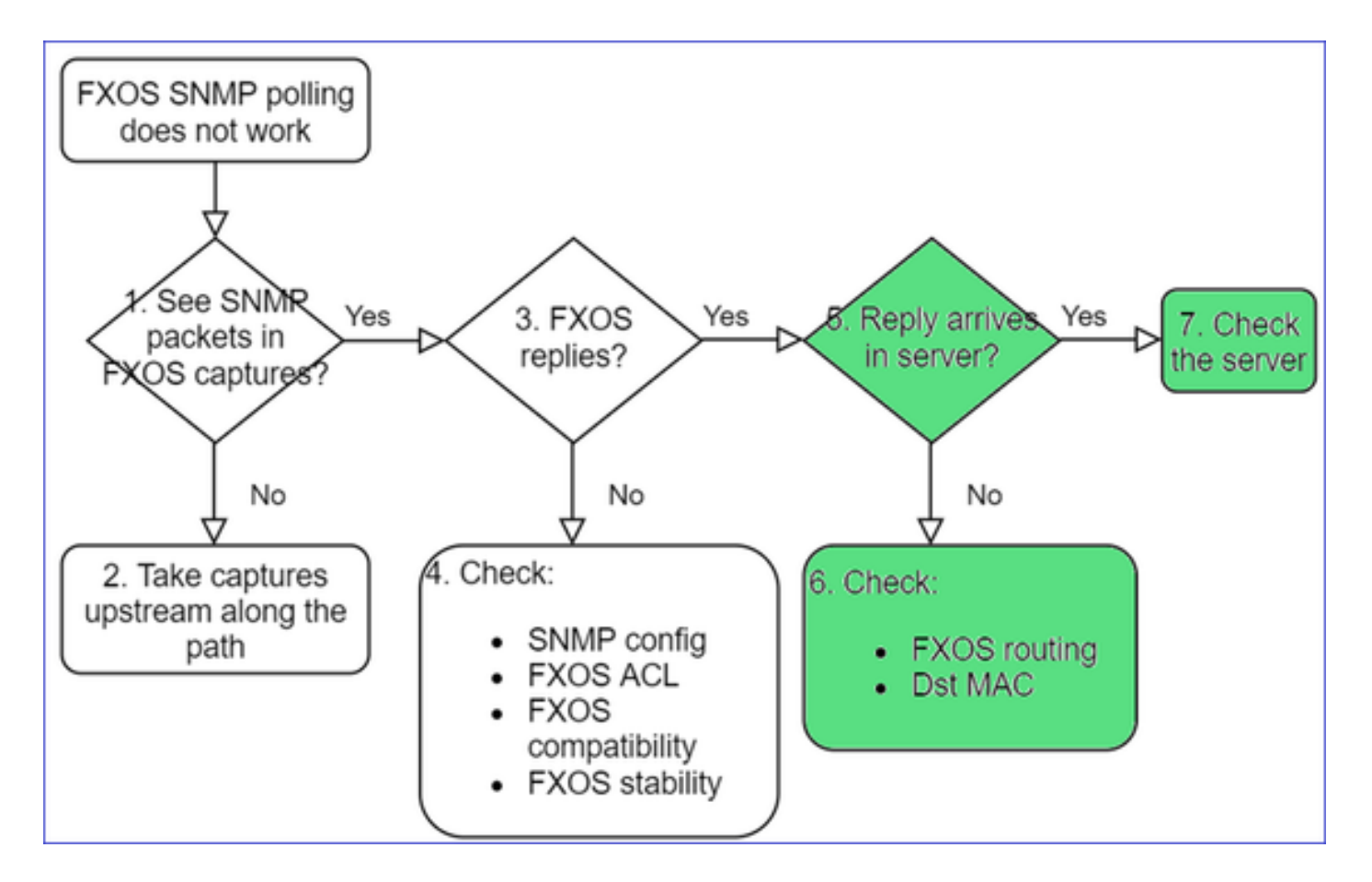

• Vérifiez le routage de FXOS.

Ces données de sortie proviennent de FPR41xx/9300 :

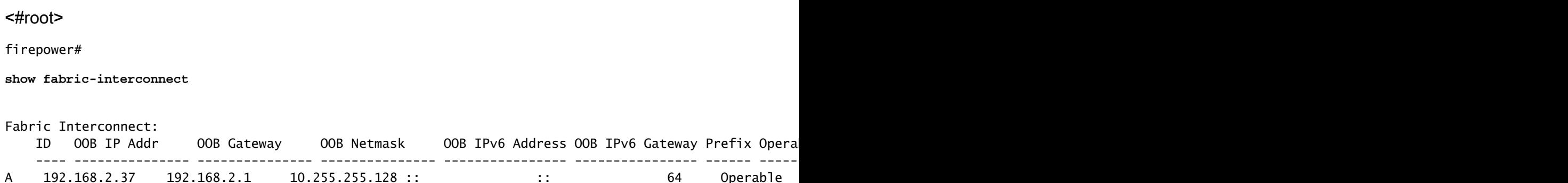

- Effectuez une capture, exportez le fichier PCAP et vérifiez le MAC de destination de la réponse.
- Enfin, vérifiez le serveur SNMP (captures, configuration, application, etc.).

Quelles valeurs SNMP OID utiliser?

Descriptions des problèmes (exemples de cas réels de Cisco TAC) :

« Nous voulons surveiller l'équipement Cisco Firepower. Veuillez fournir les OID de SNMP •pour chaque processeur principal, mémoire et disques. »

- « Y a-t-il un OID pouvant être utilisé pour surveiller l'état de l'alimentation sur l'appareil ASA 5555? »
- « Nous voulons récupérer l'OID SNMP du châssis sur FPR2K et FPR4K. »
- « Nous voulons interroger le cache ARP de l'appareil ASA. »
- « Nous avons besoin de connaître l'OID du SNMP pour l'homologue BGP en panne. »

Comment trouver les valeurs OID de SNMP?

Ces documents fournissent des renseignements sur les OID de SNMP sur les appareils Firepower :

• Livre blanc sur la surveillance de SNMP pour Cisco Firepower Threat Defense (FTD) :

[https://www.cisco.com/c/en/us/products/collateral/security/firepower-ngfw/white-paper-c11-](https://www.cisco.com/c/en/us/products/collateral/security/firepower-ngfw/white-paper-c11-741739.html) [741739.html](https://www.cisco.com/c/en/us/products/collateral/security/firepower-ngfw/white-paper-c11-741739.html)

Guide de référence de la base d'informations de gestion (MIB) de FXOS pour Cisco • Firepower 4100/9300 :

[https://www.cisco.com/c/en/us/td/docs/security/firepower/fxos/mib/b\\_FXOS\\_4100\\_9300\\_MIBRef.html](https://www.cisco.com/c/en/us/td/docs/security/firepower/fxos/mib/b_FXOS_4100_9300_MIBRef.html)

• Comment effectuer une recherche pour un OID précis sur les plateformes FXOS :

[https://www.cisco.com/c/en/us/support/docs/security/firepower-9000-series/214337-how-to-look](https://www.cisco.com/c/en/us/support/docs/security/firepower-9000-series/214337-how-to-look-for-an-specific-oid-on-fxos.html)[for-an-specific-oid-on-fxos.html](https://www.cisco.com/c/en/us/support/docs/security/firepower-9000-series/214337-how-to-look-for-an-specific-oid-on-fxos.html)

• Vérifiez les OID de SNMP à partir de l'interface CLI (ASA/LINA).

<#root>

firepower#

**show snmp-server ?**

 engineID Show snmp engineID group Show snmp groups host Show snmp host's statistics Show snmp-server statistics user Show snmp users

firepower#

**show snmp-server oid**

 <- hidden option! [1] .1.10.1.1.10.1.2.1 IF-MIB::ifNumber [2] .1.10.1.1.1.10.2.2.1.1 IF-MIB::ifIndex [3] .1.10.1.1.1.10.2.2.1.2 IF-MIB::ifDescr [4] .1.10.1.1.1.10.2.2.1.3 IF-MIB::ifType

• Pour en savoir plus sur les OID, consultez l'outil SNMP Object Navigator.

### <https://snmp.cloudapps.cisco.com/Support/SNMP/do/BrowseOID.do?local=en>

• Sur FXOS (41xx/9300), exécutez ces deux commandes à partir de l'interface CLI :

```
<#root>
FP4145-1#
connect fxos
FP4145-1(fxos)#
show snmp internal oids supported create
FP4145-1(fxos)#
show snmp internal oids supported
- SNMP All supported MIB OIDs -0x11a72920
Subtrees for Context:
ccitt
1
1.0.88010.1.1.1.1.1.1 ieee8021paeMIB
1.0.88010.1.1.1.1.1.2
...
```
Référence rapide – OID courants

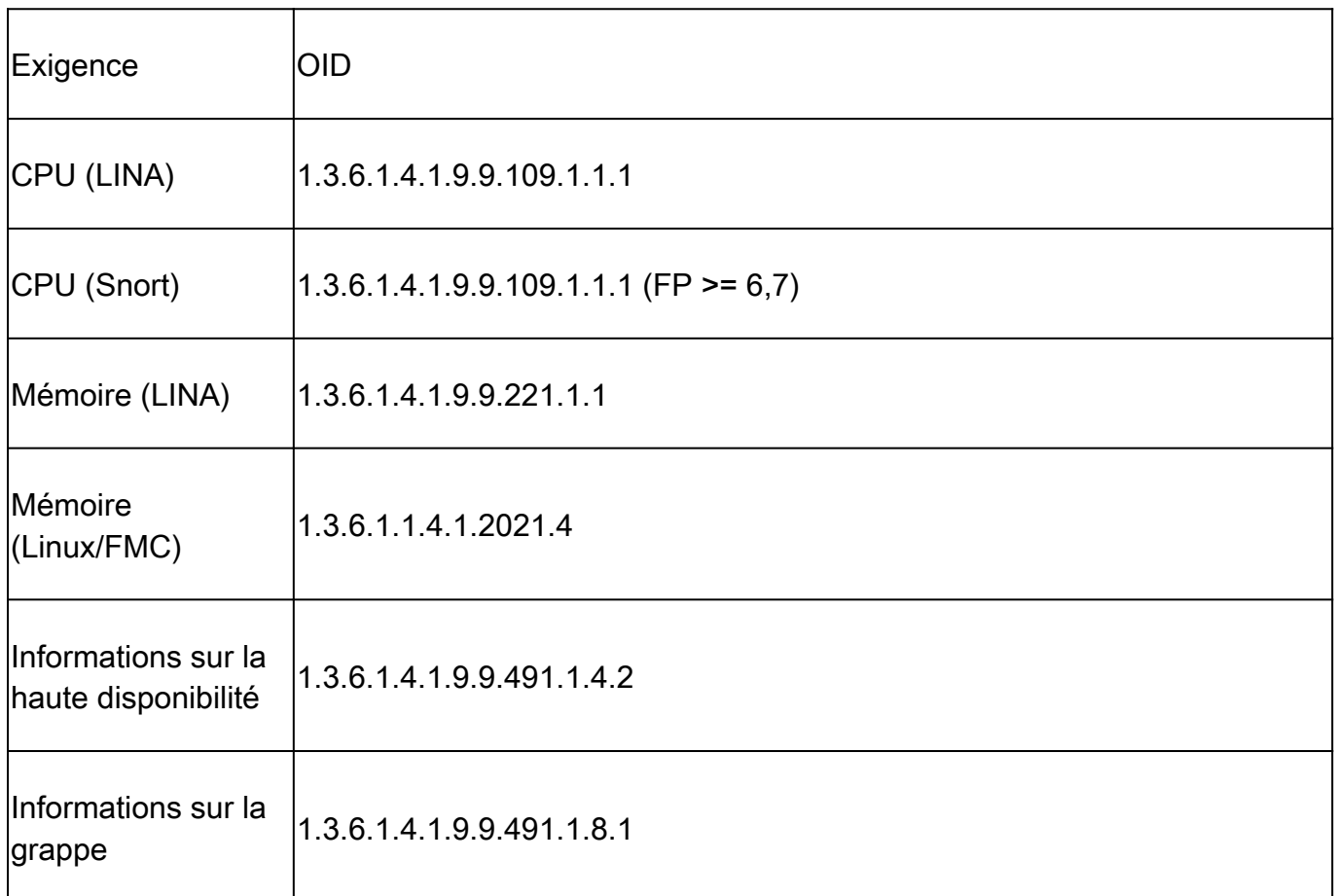

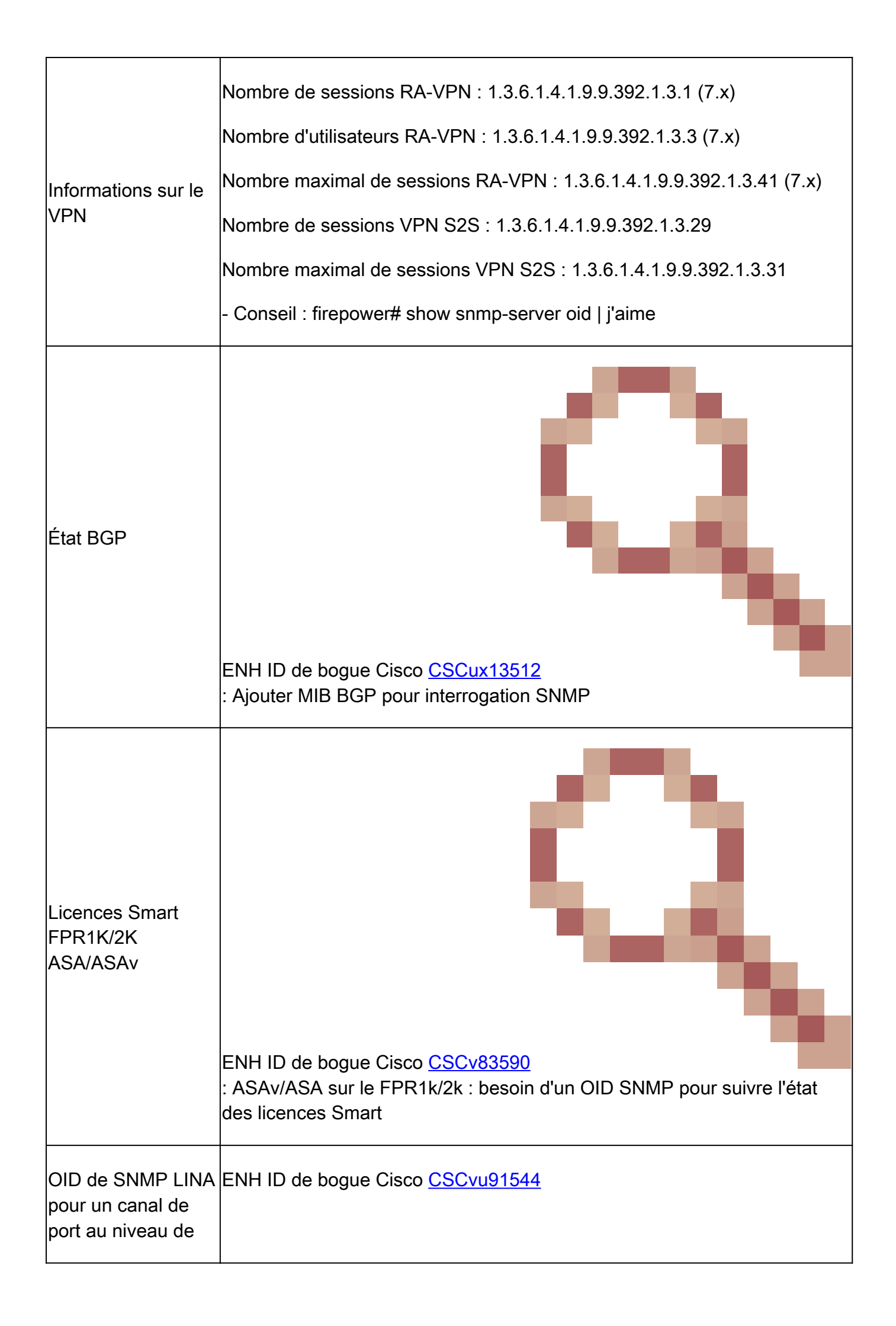

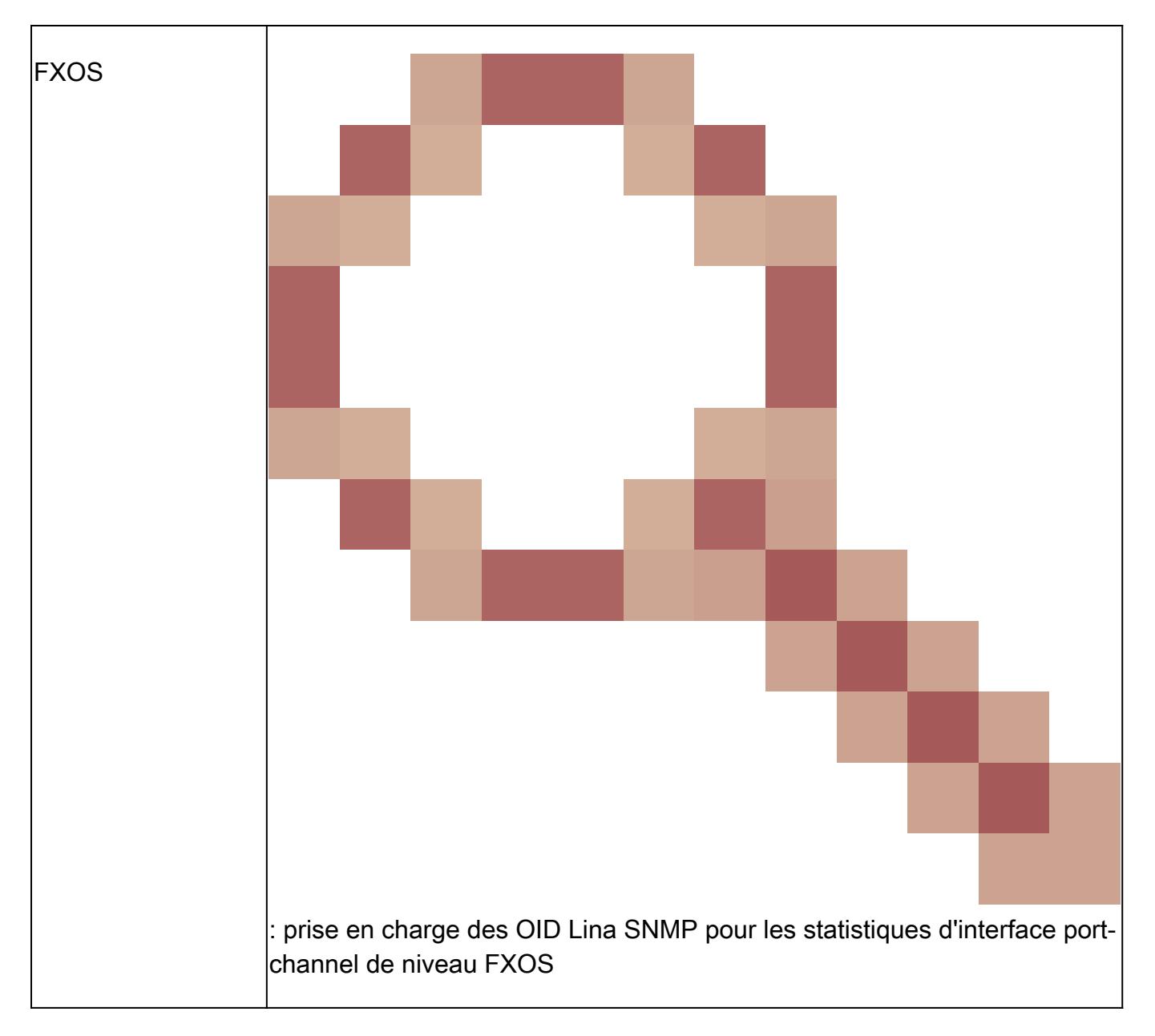

# Ajouts FMC 7.3 (pour FMC 1600/2600/4600 et versions ultérieures)

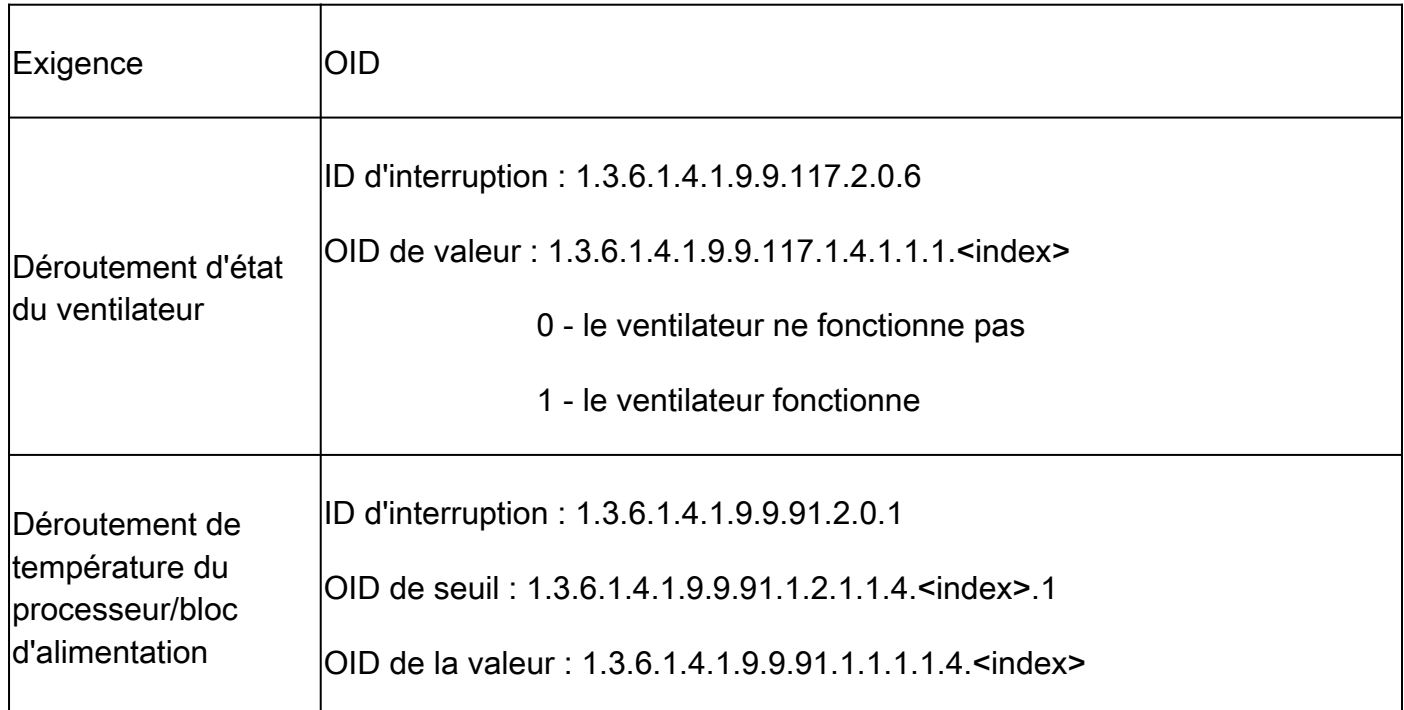

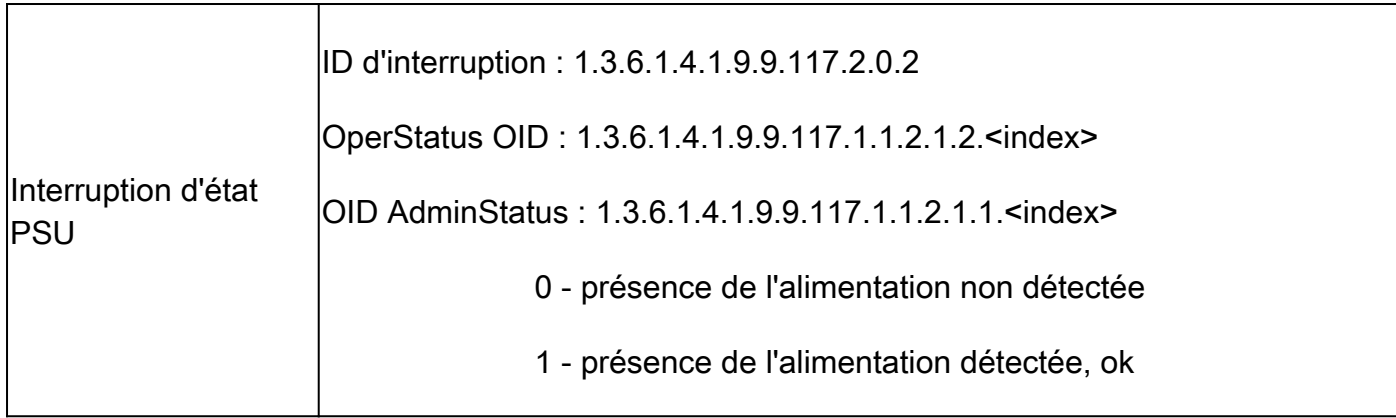

# Impossible d'obtenir les déroutements SNMP

Descriptions des problèmes (exemples de cas réels de Cisco TAC) :

- « SNMPv3 de l'appareil FTD n'envoie aucun déroutement au serveur SNMP. »
- « FMC et FTD n'envoient pas de messages de déroutement SNMP. »
- « Nous avons configuré SNMP sur notre appareil FTD 4100 pour FXOS et essayé SNMPv3 et SNMPv2, mais les deux protocoles n'arrivent pas à envoyer des déroutements. »
- « Firepower SNMP n'envoie pas de déroutement à l'outil de surveillance. »
- « Le pare-feu de l'appareil FTD n'envoie pas de déroutement SNMP au système de gestion de réseau. »
- « Les déroutements du serveur SNMP ne fonctionnent pas. »
- « Nous avons configuré SNMP sur notre appareil FTD 4100 pour FXOS et essayé SNMPv3 et SNMPv2, mais les deux protocoles n'arrivent pas à envoyer des déroutements. »

### Dépannage recommandé

Voici le processus de dépannage de l'organigramme pour les problèmes de déroutement SNMP Firepower :
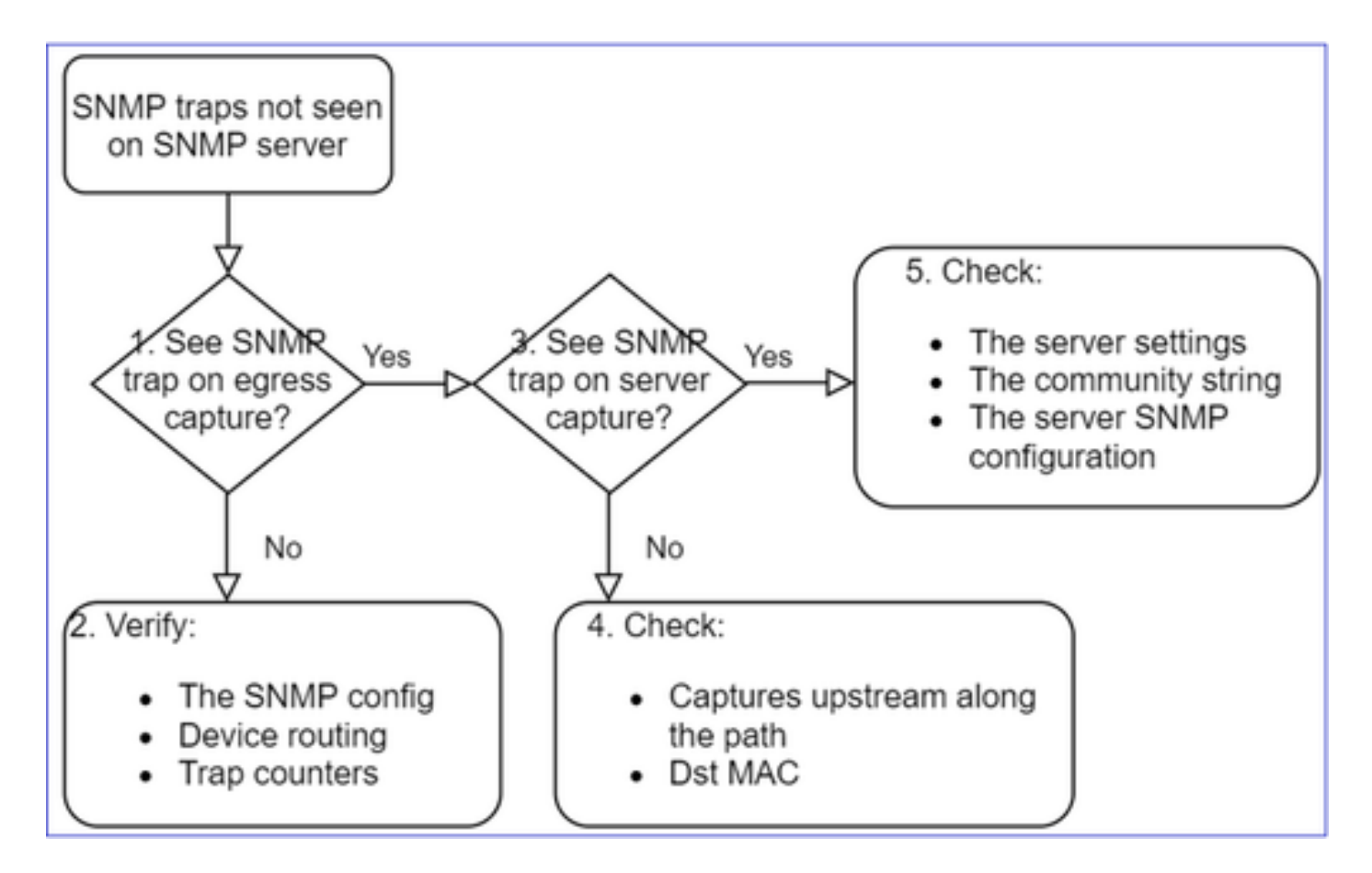

1. Voyez-vous des déroutements SNMP lors de la capture de sortie ?

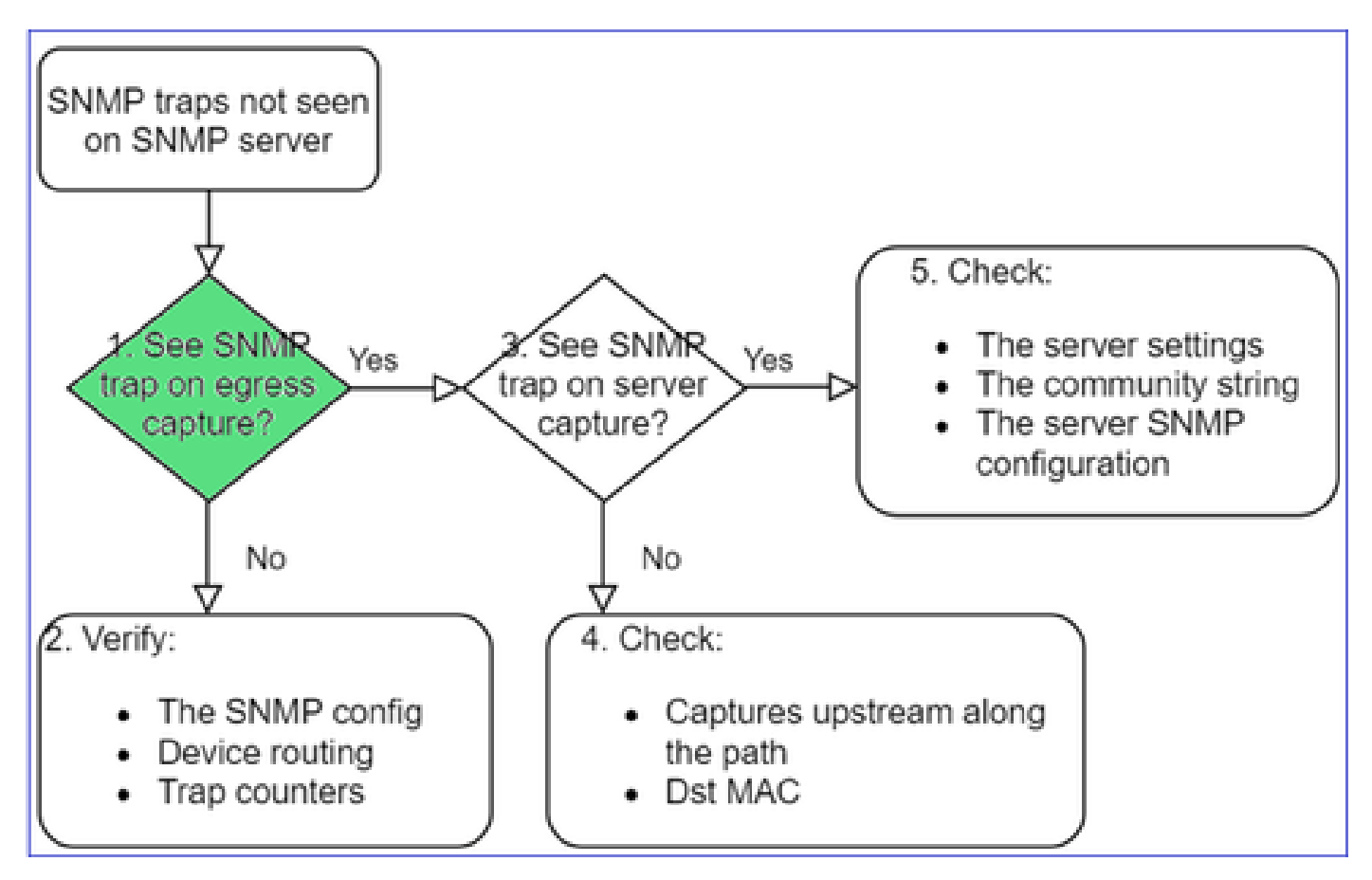

Pour capturer les déroutements de LINA/ASA sur l'interface de gestion :

#### <#root>

```
>
capture-traffic
Please choose domain to capture traffic from:
   0 - management0
    1 - Global
Selection?
0
```
Options:

```
-n host 192.168.2.100 and udp port 162
```
Pour capturer les déroutements de LINA/ASA sur l'interface de données :

<#root>

firepower#

 **capture SNMP interface net208 match udp any any eq 162**

Pour capturer les déroutements de FXOS (41xx/9300) :

<#root>

firepower#

**connect fxos**

firepower(fxos)#

ethanalyzer local interface mgmt capture-filter "udp port 162" limit-captured-frames 500 write workspace

 1 2021-08-02 11:22:23.661436002 10.62.184.9 → 10.62.184.23 SNMP 160 snmpV2-trap 10.3.1.1.2.1.1.3.0 10.3.1.1.6.3.1.1.4.1.0 firepower(fxos)#

**exit**

firepower#

**connect local-mgmt**

firepower(local-mgmt)#

**dir**

```
1 11134 Aug 2 11:25:15 2021 SNMP.pcap
firepower(local-mgmt)#
```
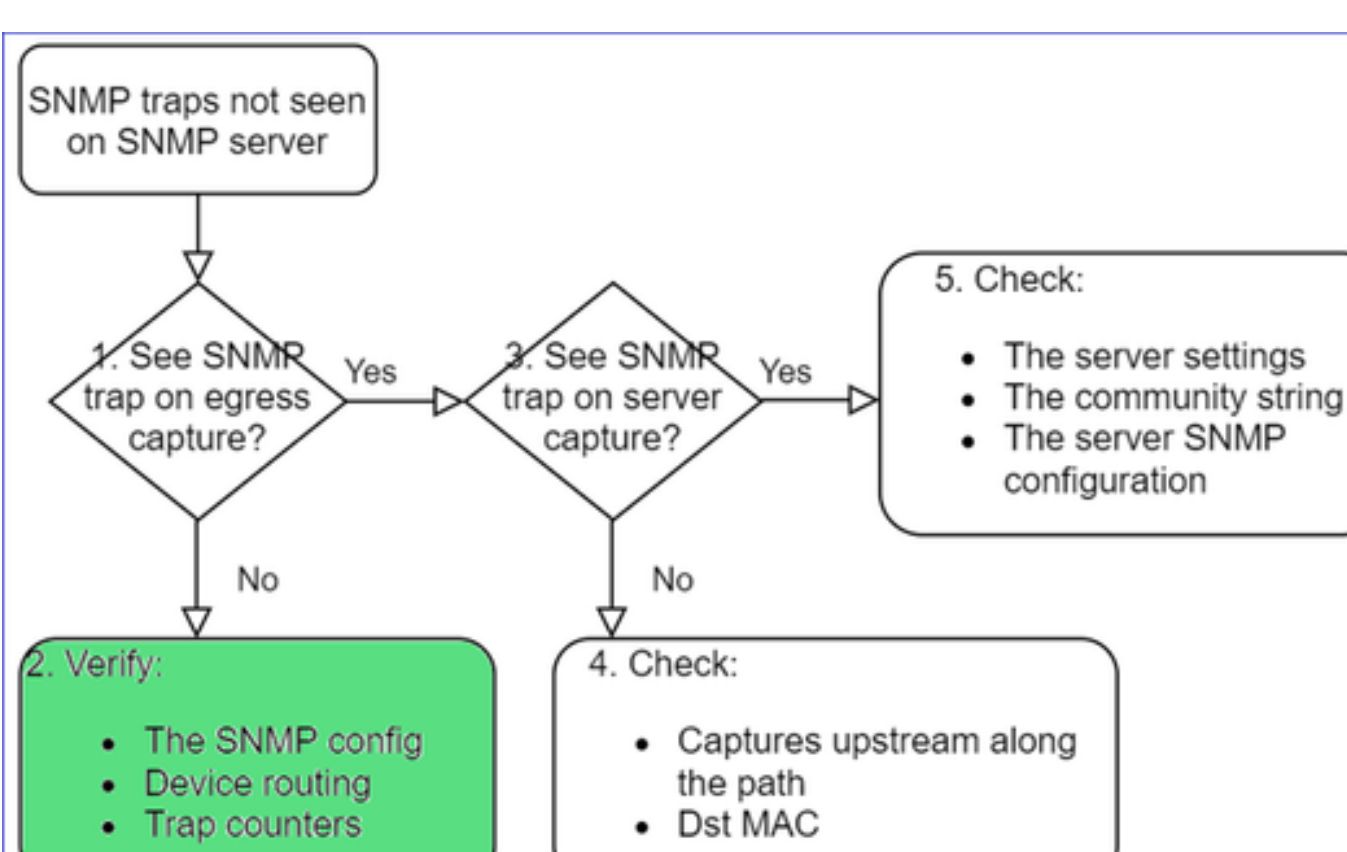

#### 2. Si vous ne voyez pas de paquets sur l'interface de sortie

#### <#root>

firepower#

**show run all snmp-server**

snmp-server host ngfw-management 10.62.184.23 version 3 Cisco123 udp-port 162 snmp-server host net208 192.168.208.100 community \*\*\*\*\* version 2c udp-port 162 snmp-server enable traps failover-state

Configuration des déroutements de FXOS SNMP

<#root>

FP4145-1#

**scope monitoring**

FP4145-1 /monitoring #

**show snmp-trap**

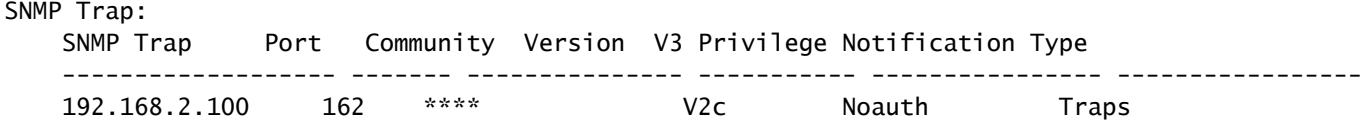

Remarque : sur 1xxx/21xx, ces paramètres s'affichent uniquement dans le cas de Devices > Device Management > SNMP config !

• Routage de LINA/ASA pour les déroutements sur l'interface de gestion :

#### <#root>

>

**show network**

• Routage de LINA/ASA pour les déroutements sur l'interface de données :

### <#root>

firepower#

**show route**

• Routage de FXOS (41xx/9300) :

<#root>

FP4145-1#

**show fabric-interconnect**

• Compteurs de déroutements (LINA/ASA) :

#### <#root>

firepower#

**show snmp-server statistics | i Trap**

20 Trap PDUs

# Et FXOS :

<#root>

FP4145-1#

**connect fxos**

FP4145-1(fxos)#

**show snmp | grep Trap**

1296 Out Traps PDU

Vérifications supplémentaires

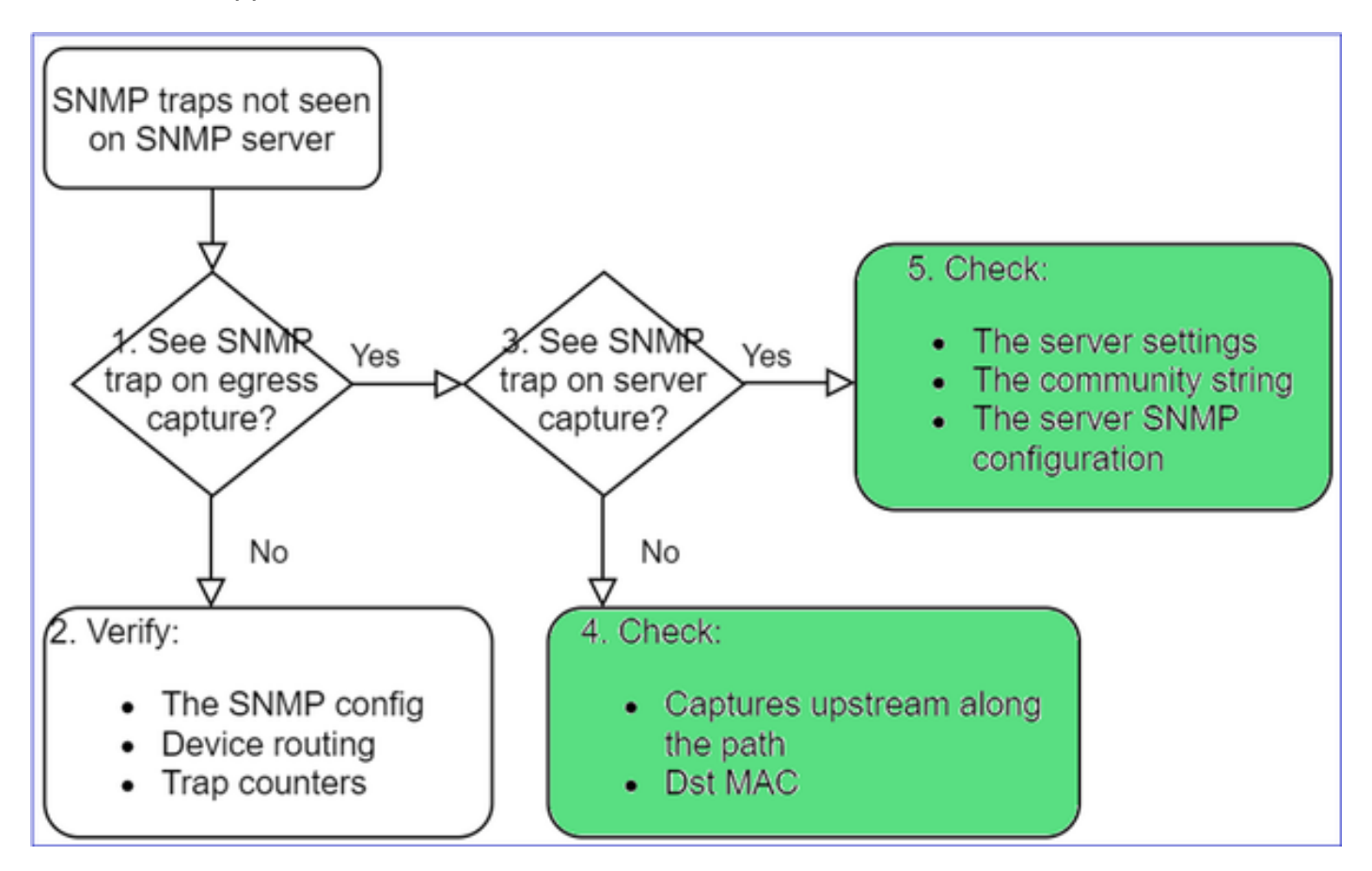

• Effectuez une capture sur le serveur SNMP de destination.

Autres éléments à vérifier :

- Captures le long du chemin.
- Adresse MAC de destination des paquets de déroutement de SNMP.
- Paramètres et état du serveur SNMP (par exemple, pare-feu, ports ouverts, etc.).
- Identifiant de communauté de SNMP.
- Configuration du serveur SNMP.

Impossible de surveiller FMC à l'aide du protocole SNMP

Descriptions des problèmes (exemples de cas réels de Cisco TAC) :

- « SNMP ne fonctionne pas sur FMC en veille. »
- « Besoin de surveiller la mémoire du FMC. »
- « SNMP devrait-il être fonctionnel sur FMC 192.168.4.0.8 en veille? »
- « Nous devons configurer les FMC pour qu'ils surveillent leurs ressources telles que le processeur, la mémoire, etc. ».

Dépannage : procédure

Voici le processus de dépannage de l'organigramme pour les problèmes FMC SNMP :

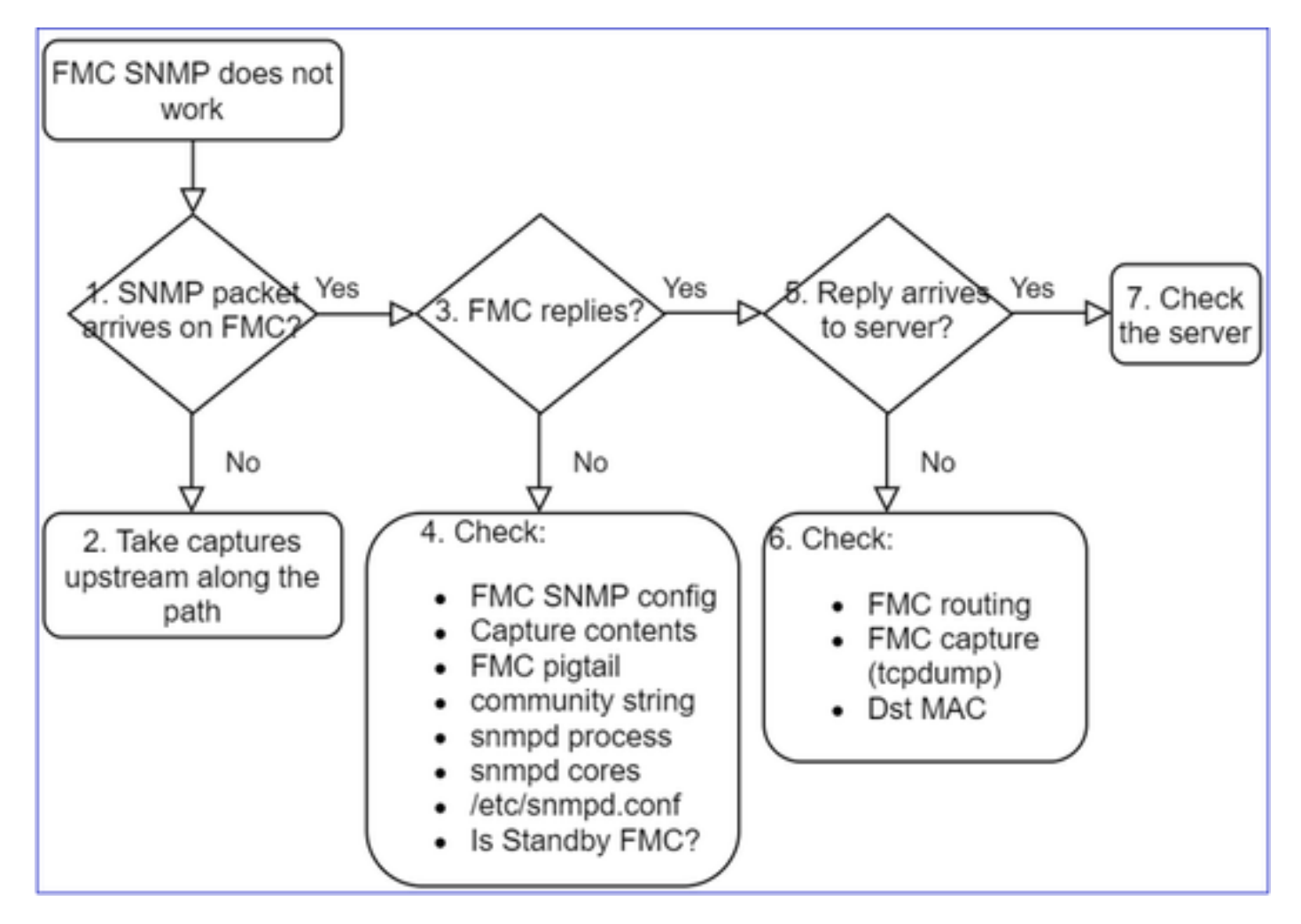

1. Le paquet SNMP arrive sur FMC ?

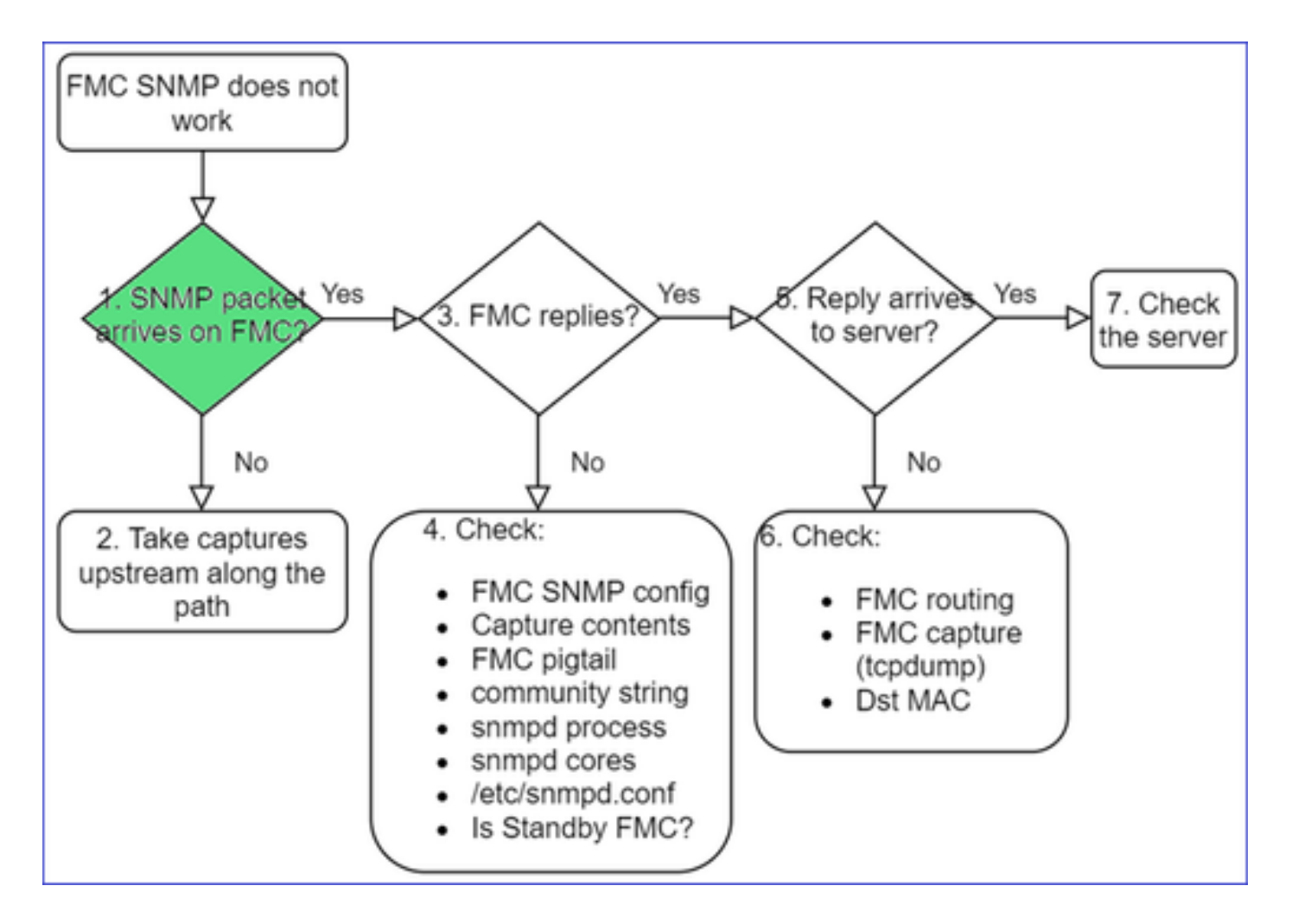

• Effectuez la capture suivante sur l'interface de gestion de l'appareil FMC :

```
<#root>
admin@FS2600-2:~$
sudo tcpdump -i eth0 udp port 161 -n
HS_PACKET_BUFFER_SIZE is set to 4.
tcpdump: verbose output suppressed, use -v or -vv for full protocol decode
listening on eth0, link-type EN10MB (Ethernet), capture size 262144 bytes
10:58:45.961836 IP 192.168.2.10.57076 > 192.168.2.23.161: C="Cisco123" GetNextRequest(28) .10.3.1.1.4.1.2021.4
```
 $\mathscr P$  Conseil : enregistrez la capture dans le répertoire FMC /var/common/ et téléchargez-la à partir de l'interface utilisateur FMC

```
<#root>
admin@FS2600-2:~$
sudo tcpdump -i eth0 udp port 161 -n -w /var/common/FMC_SNMP.pcap
```
HS\_PACKET\_BUFFER\_SIZE is set to 4.

tcpdump: listening on eth0, link-type EN10MB (Ethernet), capture size 262144 bytes ^C46 packets captured 46 packets received by filter

## L'appareil FMC répond-il?

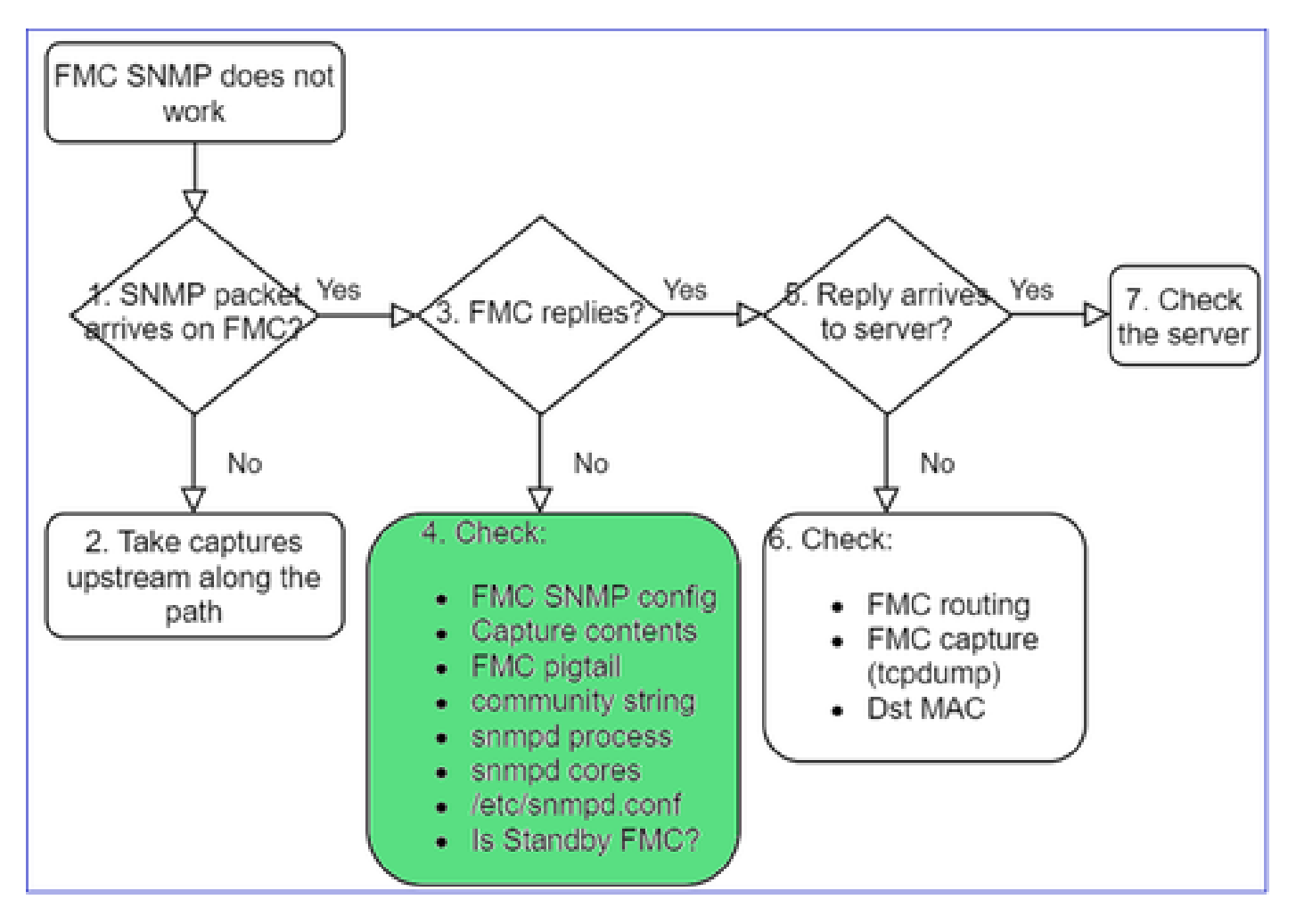

Si l'appareil FMC ne répond pas, vérifiez :

- La configuration SNMP de l'appareil FMC (System > Configuration [système > configuration]).
	- 1. Section SNMP
	- 2. Section de la liste d'accès

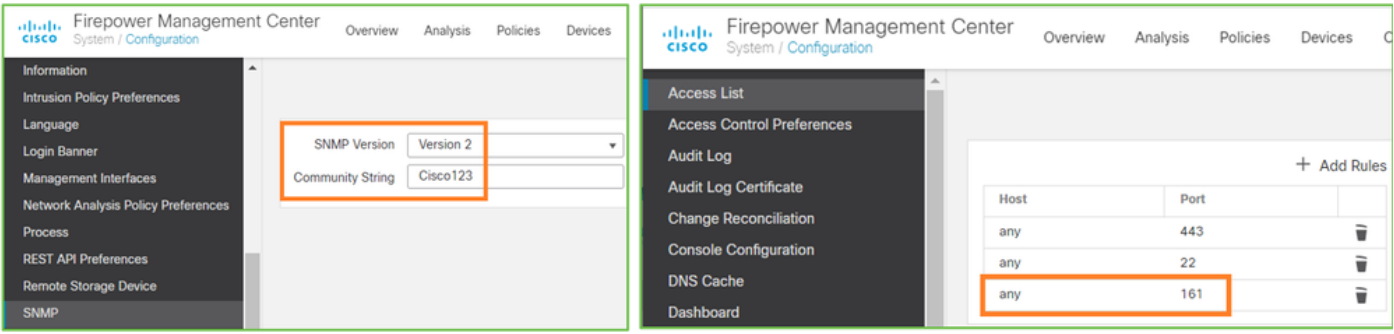

Si l'appareil FMC ne répond pas, vérifiez :

- Le contenu de la capture (fichier PCAP)
- L'identifiant de communauté (il peut être vu dans les captures)
- Le résultat de la queue de cochon de l'appareil FMC (recherche d'erreurs, de défaillances, de suivis) et contenu du journal /var/log/snmpd.log
- Le processus snmpd

## <#root>

```
admin@FS2600-2:~$
sudo pmtool status | grep snmpd
snmpd (normal) - Running 12948
Command: /usr/sbin/snmpd -c /etc/snmpd.conf -Ls daemon -f -p /var/run/snmpd.pid
PID File: /var/run/snmpd.pid
Enable File: /etc/snmpd.conf
```
• Les fichiers principaux snmpd

## <#root>

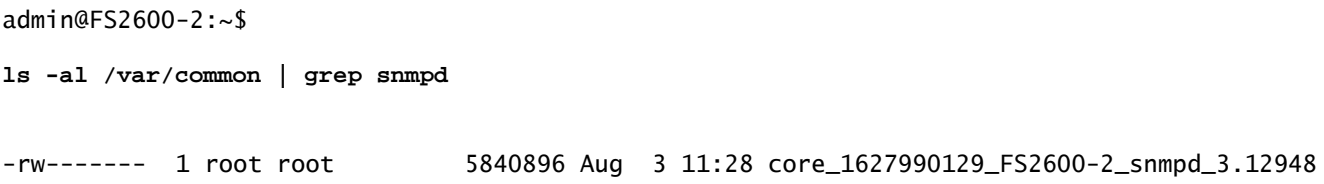

• Fichier de configuration dorsal dans /etc/snmpd.conf :

```
<#root>
admin@FS2600-2:~$
sudo cat /etc/snmpd.conf
# additional user/custom config can be defined in *.conf files in this folder
includeDir /etc/snmp/config.d
engineIDType 3
agentaddress udp:161,udp6:161
rocommunity Cisco123
rocommunity6 Cisco123
```
Remarque : si SNMP est désactivé, le fichier snmpd.conf n'existe pas

• S'agit-il d'un appareil FMC en veille?

Dans les versions antérieures à 6.4.0-9 et à 6.6.0, l'appareil FMC en veille n'envoie pas de données SNMP (snmpd est en attente). C'est un comportement attendu. Consultez l'amélioration :

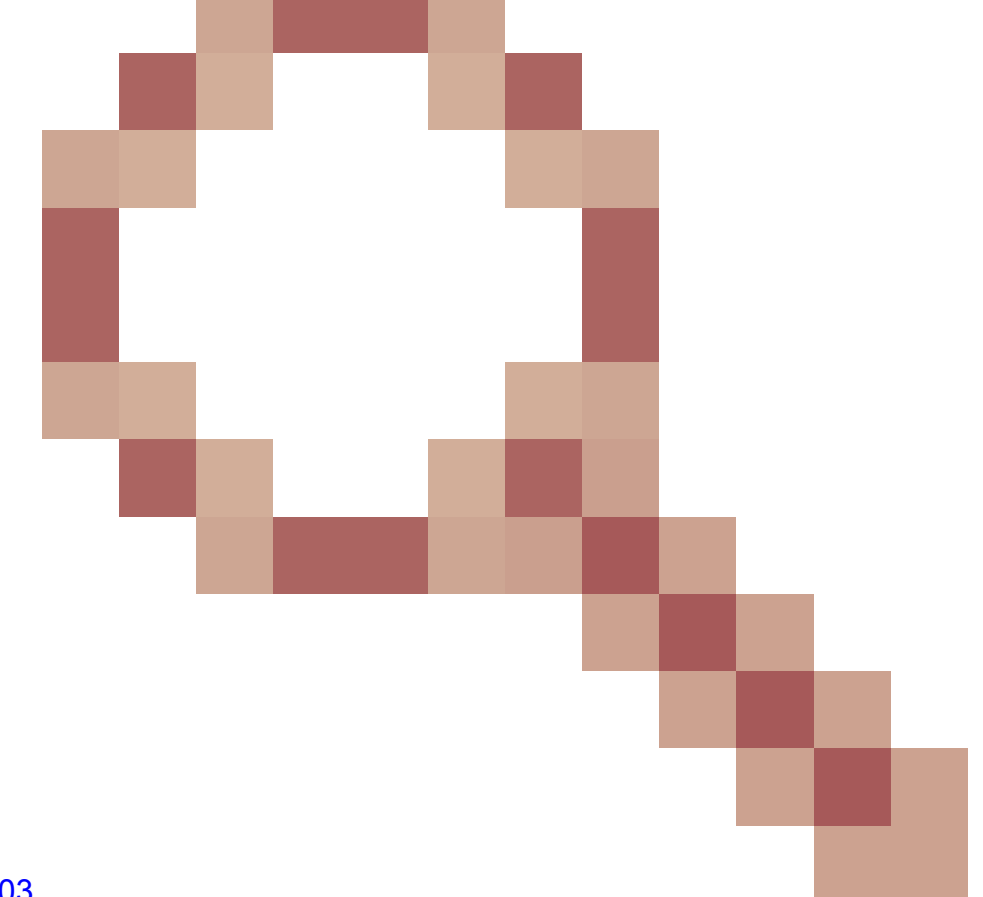

ID de bogue Cisco [CSCvs32303](https://tools.cisco.com/bugsearch/bug/CSCvs32303)

Échec de la configuration de SNMP

Descriptions des problèmes (exemples de cas réels de Cisco TAC) :

- « Nous voulons configurer SNMP pour Cisco Firepower Management Center et Firepower 4115 Threat Defense. »
- "Prise en charge de la configuration SNMP sur FTD".
- « Nous voulons activer la surveillance SNMP sur l'appareil FTD. »
- « Nous essayons de configurer le service SNMP dans FXOS, mais le système ne nous laisse pas entrer la commande "commit-buffer" à la fin du processus. Il indique Erreur : les modifications ne sont pas autorisées. utilisez 'Connect ftd' pour effectuer les modifications."
- « Nous voulons activer la surveillance SNMP sur notre appareil FTD. »
- « Impossible de configurer SNMP sur l'appareil FTD et de détecter l'appareil dans la surveillance. »

Comment aborder les problèmes de configuration de SNMP?

Premiers éléments : la documentation !

- Lisez le document à jour!
- Guide de configuration de l'appareil FMC :

[https://www.cisco.com/c/en/us/td/docs/security/firepower/70/configuration/guide/fpmc-config-](https://www.cisco.com/c/en/us/td/docs/security/firepower/70/configuration/guide/fpmc-config-guide-v70.html)

## [guide-v70.html](https://www.cisco.com/c/en/us/td/docs/security/firepower/70/configuration/guide/fpmc-config-guide-v70.html)

• Guide de configuration de FXOS :

[https://www.cisco.com/c/en/us/td/docs/security/firepower/fxos/fxos2101/web](https://www.cisco.com/c/en/us/td/docs/security/firepower/fxos/fxos2101/web-guide/b_GUI_FXOS_ConfigGuide_2101/platform_settings.html#topic_6C6725BBF4BC4333BA207BE9DB115F53)guide/b\_GUI\_FXOS\_ConfigGuide\_2101/platform\_settings.html#topic\_6C6725BBF4BC4333BA207BE9DB

Prenez connaissance des différents documents relatifs au SNMP!

FMC SNMP :

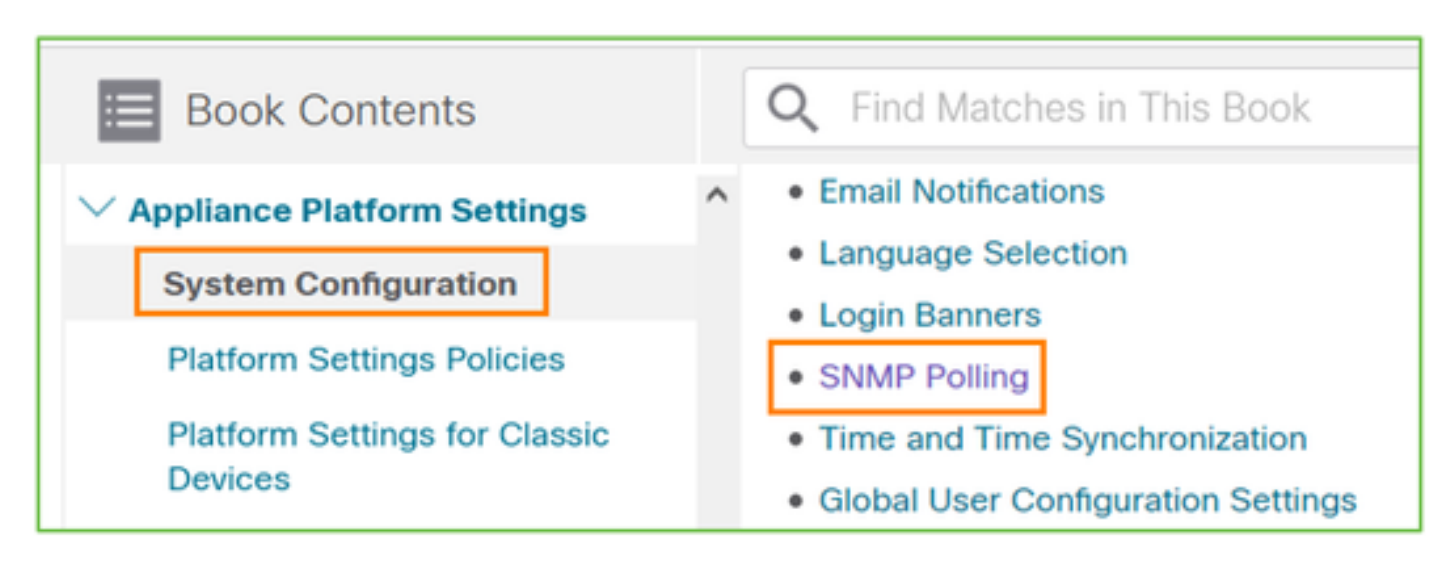

FXOS SNMP :

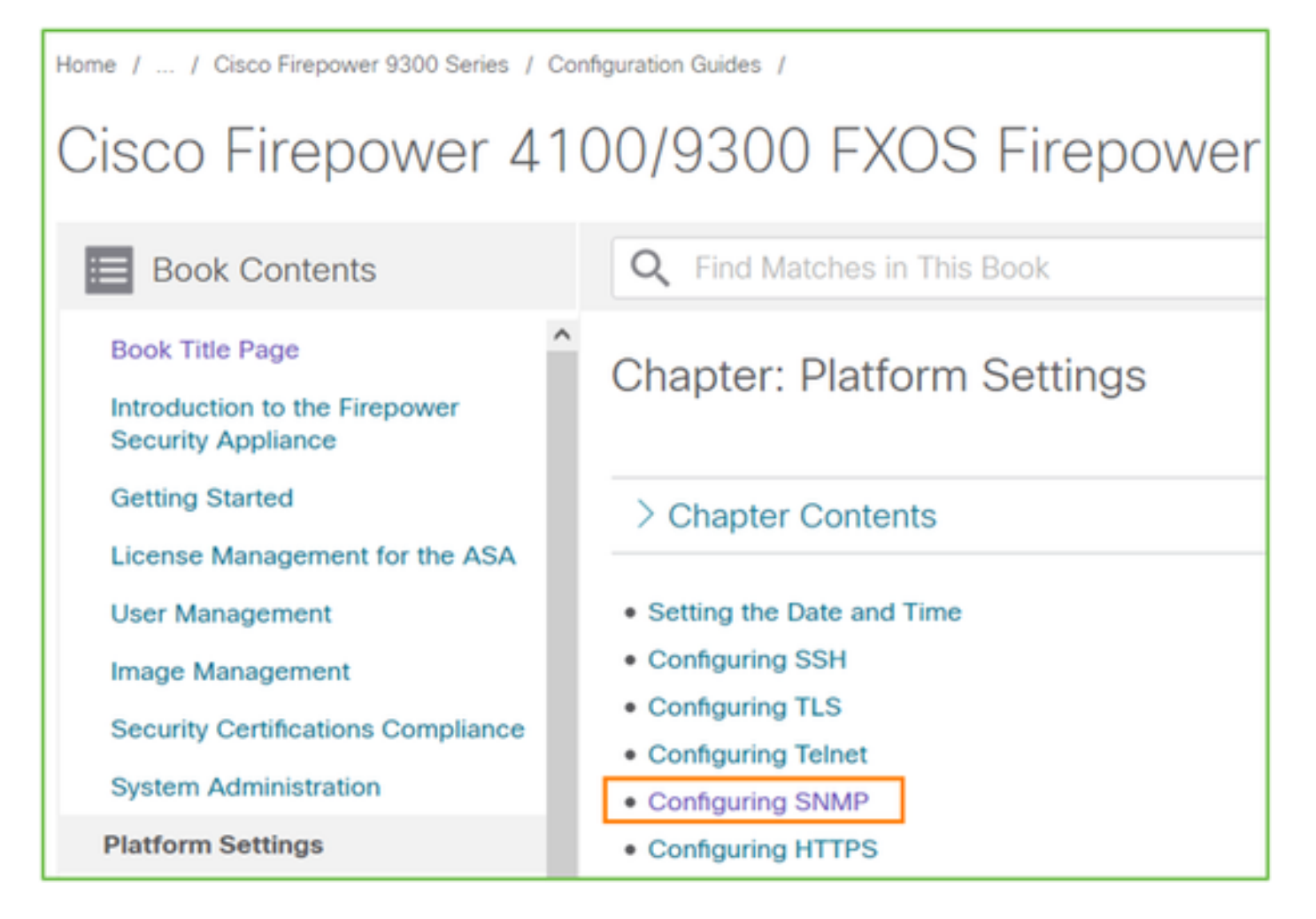

Configuration de Firepower 41xx/9300 SNMP :

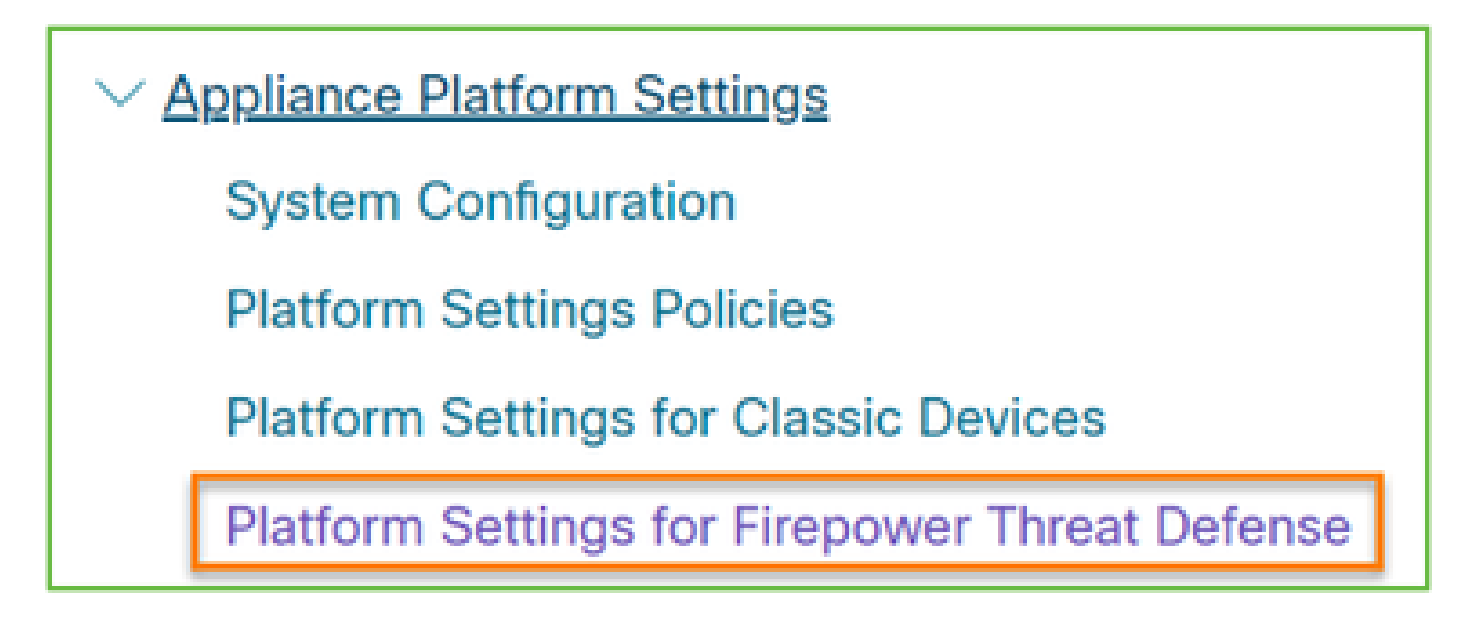

Configuration de Firepower 1xxx/21xx SNMP :

**Firepower Threat Defense Interfaces and Device Settings** Interface Overview for Firepower Threat Defense Regular Firewall Interfaces for Firepower Threat Defense Inline Sets and Passive Interfaces for Firepower Threat Defense **DHCP and DDNS Services for Threat Defense** SNMP for the Firepower 1000/2100

Configuration de SNMP sur Firepower Device Manager (FDM)

Descriptions des problèmes (exemples de cas réels de Cisco TAC) :

- « Nous avons besoin de conseils au sujet de SNMPv3 sur l'appareil Firepower avec FDM. »
- « La configuration de SNMP ne fonctionne pas sur l'appareil FPR 2100 à partir de FDM. »
- « Impossible de faire fonctionner la configuration de SNMPv3 sur FDM. »
- « Besoin d'aide avec la configuration de SNMP pour FDM 6.7. »
- « Activer SNMPv3 dans Firepower FDM. »

Comment aborder les problèmes de configuration de SNMP FDM

• Pour les versions antérieures à 6.7, vous pouvez effectuer la configuration de SNMP à l'aide de FlexConfig :

[https://www.cisco.com/c/en/us/td/docs/security/firepower/660/fdm/fptd-fdm-config-guide-660/fptd](https://www.cisco.com/c/en/us/td/docs/security/firepower/660/fdm/fptd-fdm-config-guide-660/fptd-fdm-advanced.html)[fdm-advanced.html](https://www.cisco.com/c/en/us/td/docs/security/firepower/660/fdm/fptd-fdm-config-guide-660/fptd-fdm-advanced.html)

 $\bullet~$  A partir de la version 6.7 de Firepower, la configuration de SNMP ne se fait plus avec FlexConfig, mais avec l'API REST :

[https://www.cisco.com/c/en/us/support/docs/security/firepower-ngfw/216551-configure-and](https://www.cisco.com/c/en/us/support/docs/security/firepower-ngfw/216551-configure-and-troubleshoot-snmp-on-firep.html)[troubleshoot-snmp-on-firep.html](https://www.cisco.com/c/en/us/support/docs/security/firepower-ngfw/216551-configure-and-troubleshoot-snmp-on-firep.html)

Aide-mémoire pour le dépannage de SNMP

1xxx/21xx/41xx/9300 (LINA/ASA) – Ce qu'il vous faut avant d'ouvrir un dossier auprès de Cisco TAC

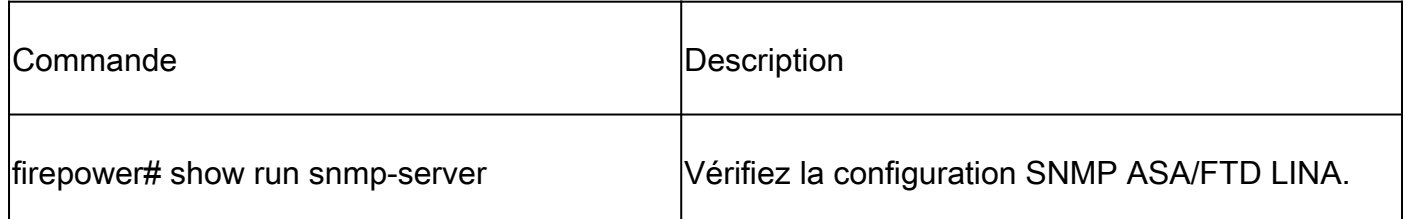

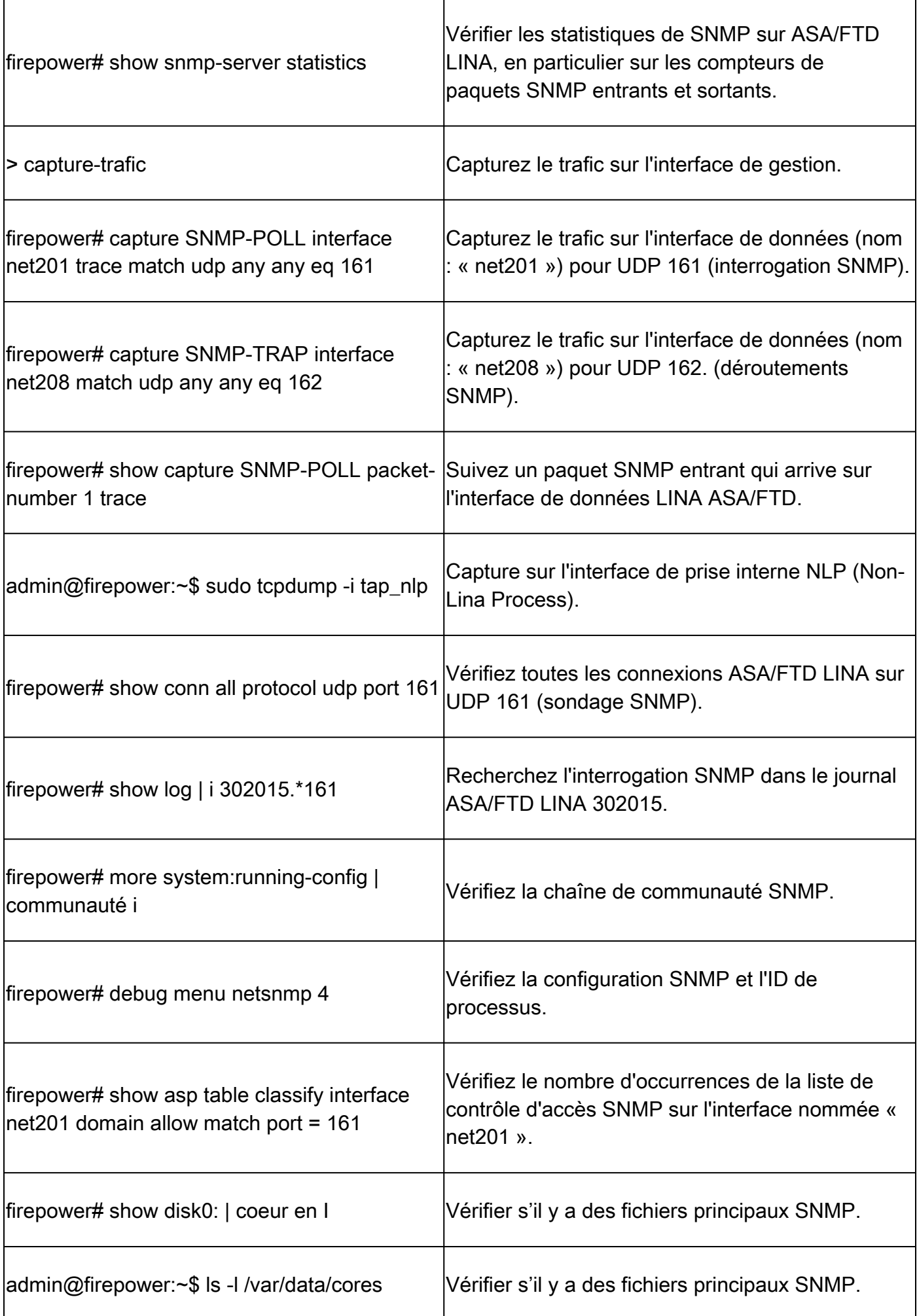

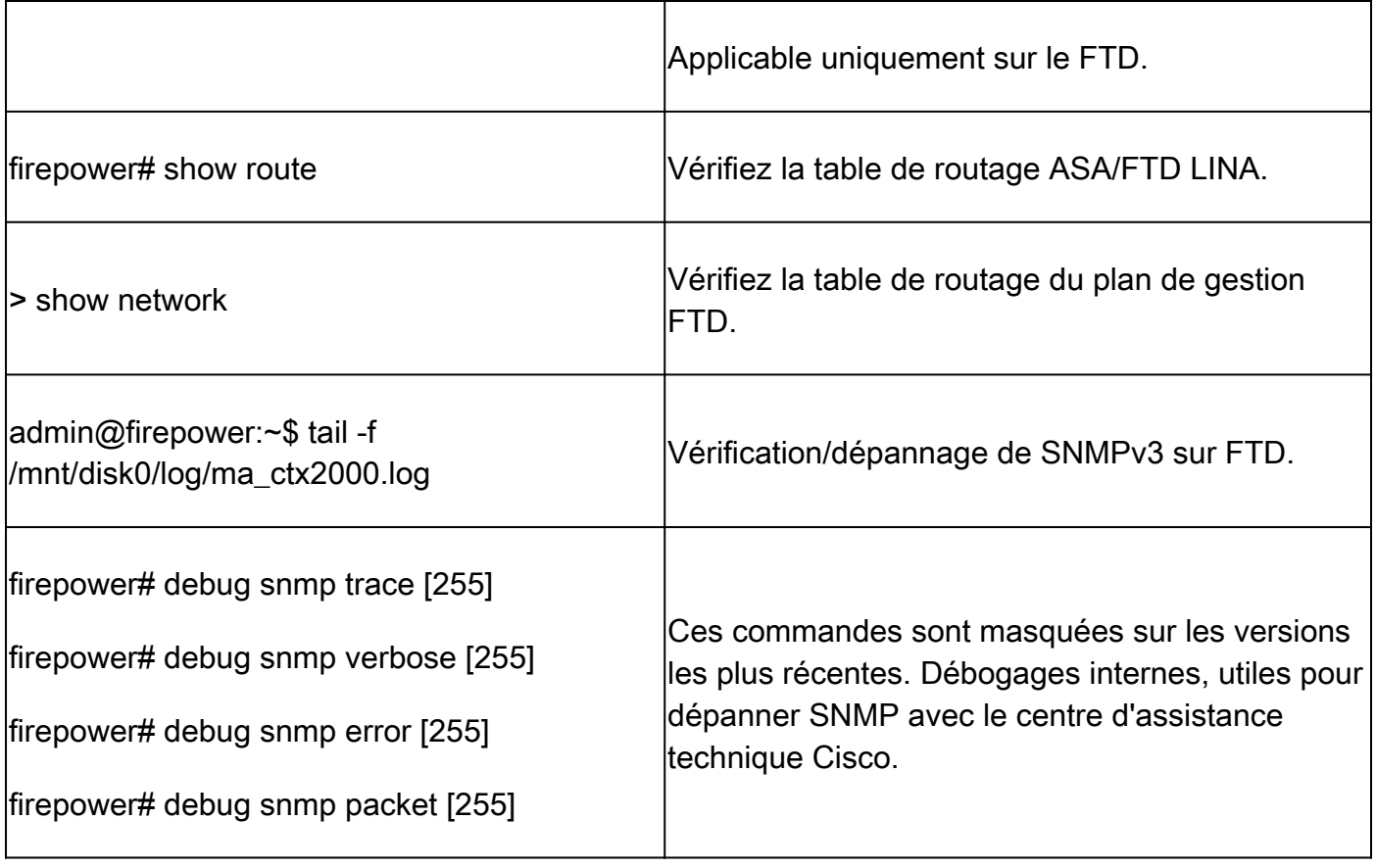

41xx/9300 (FXOS) – Ce qu'il vous faut avant d'ouvrir un dossier auprès de Cisco TAC

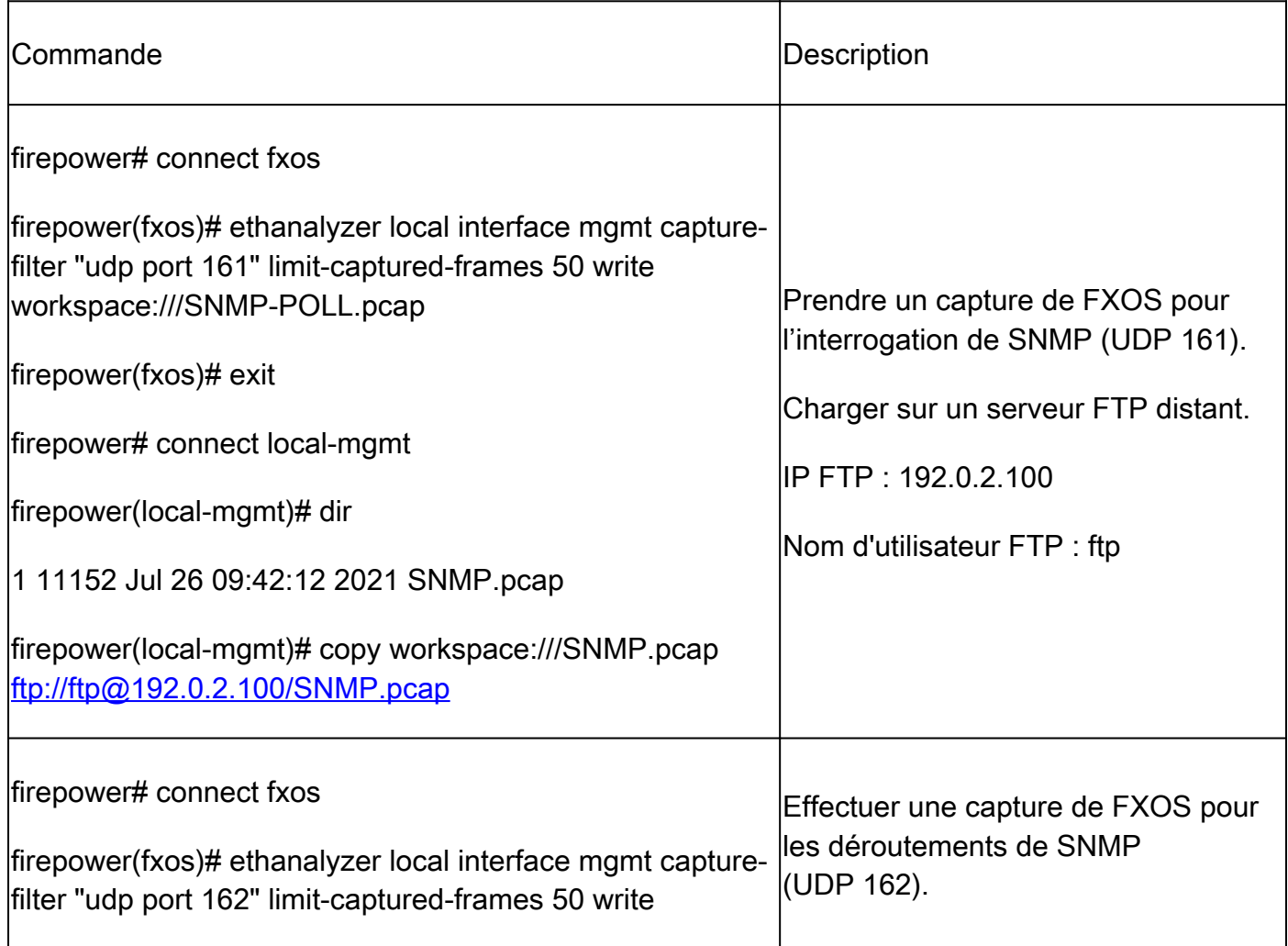

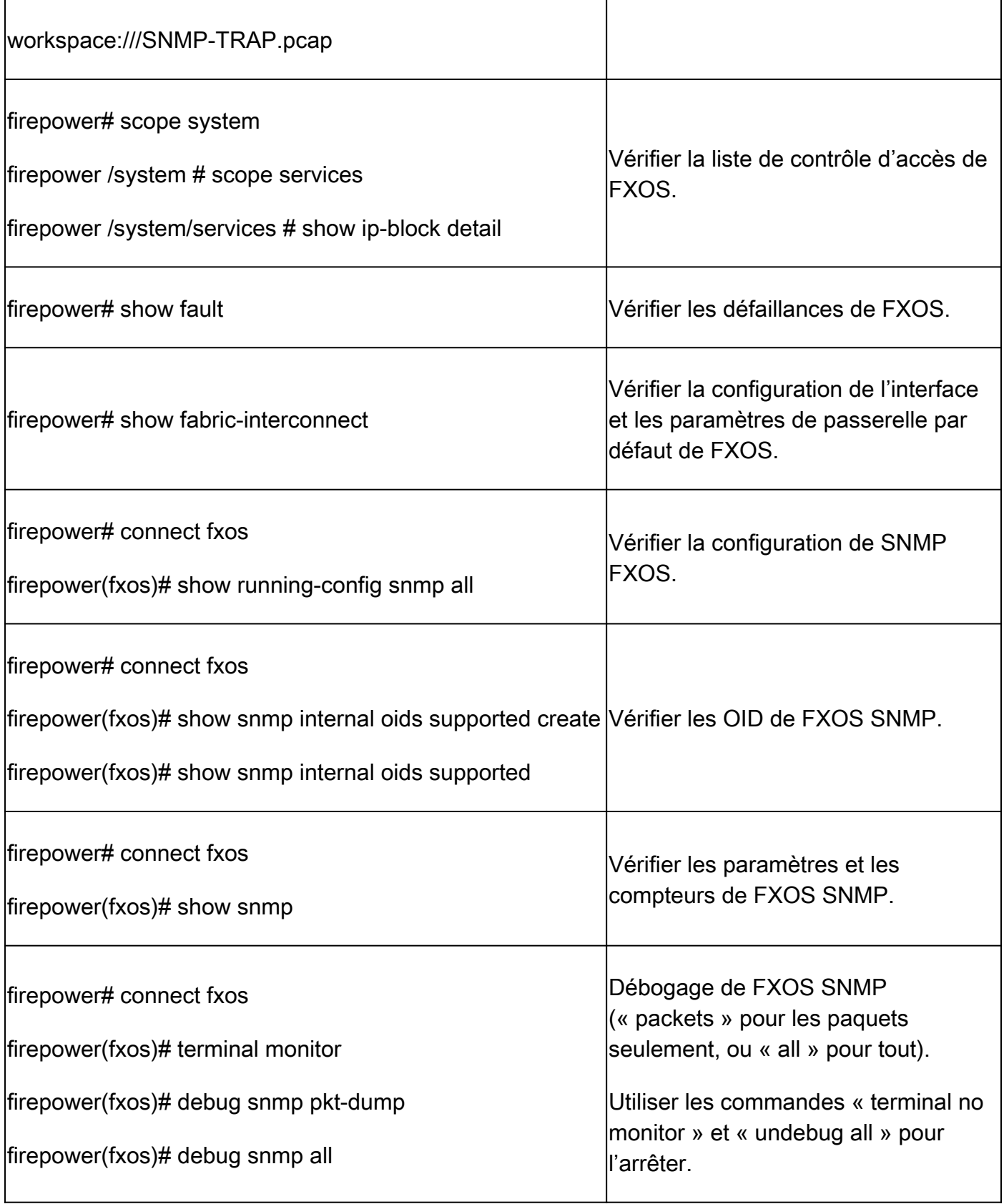

1xxx/21xx (FXOS) – Ce qu'il vous faut avant d'ouvrir un dossier auprès de Cisco TAC

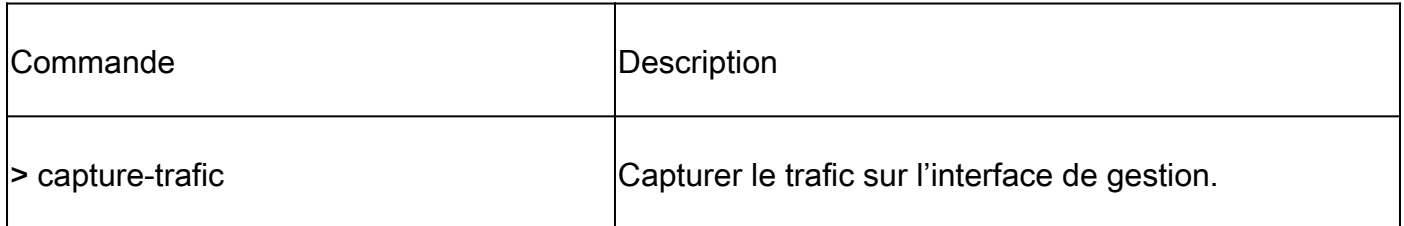

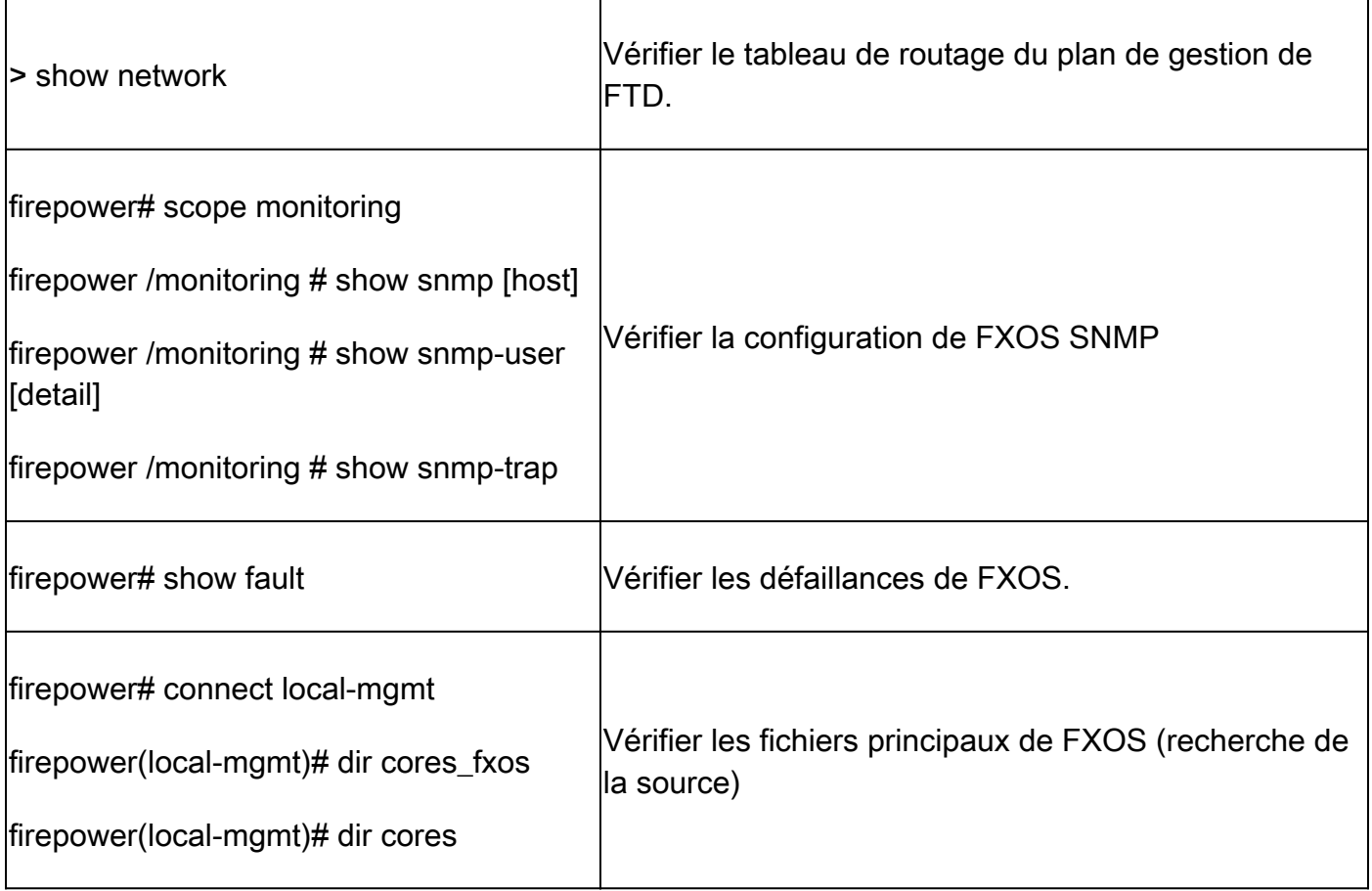

FMC – Ce qu'il vous faut avant d'ouvrir un dossier auprès de Cisco TAC

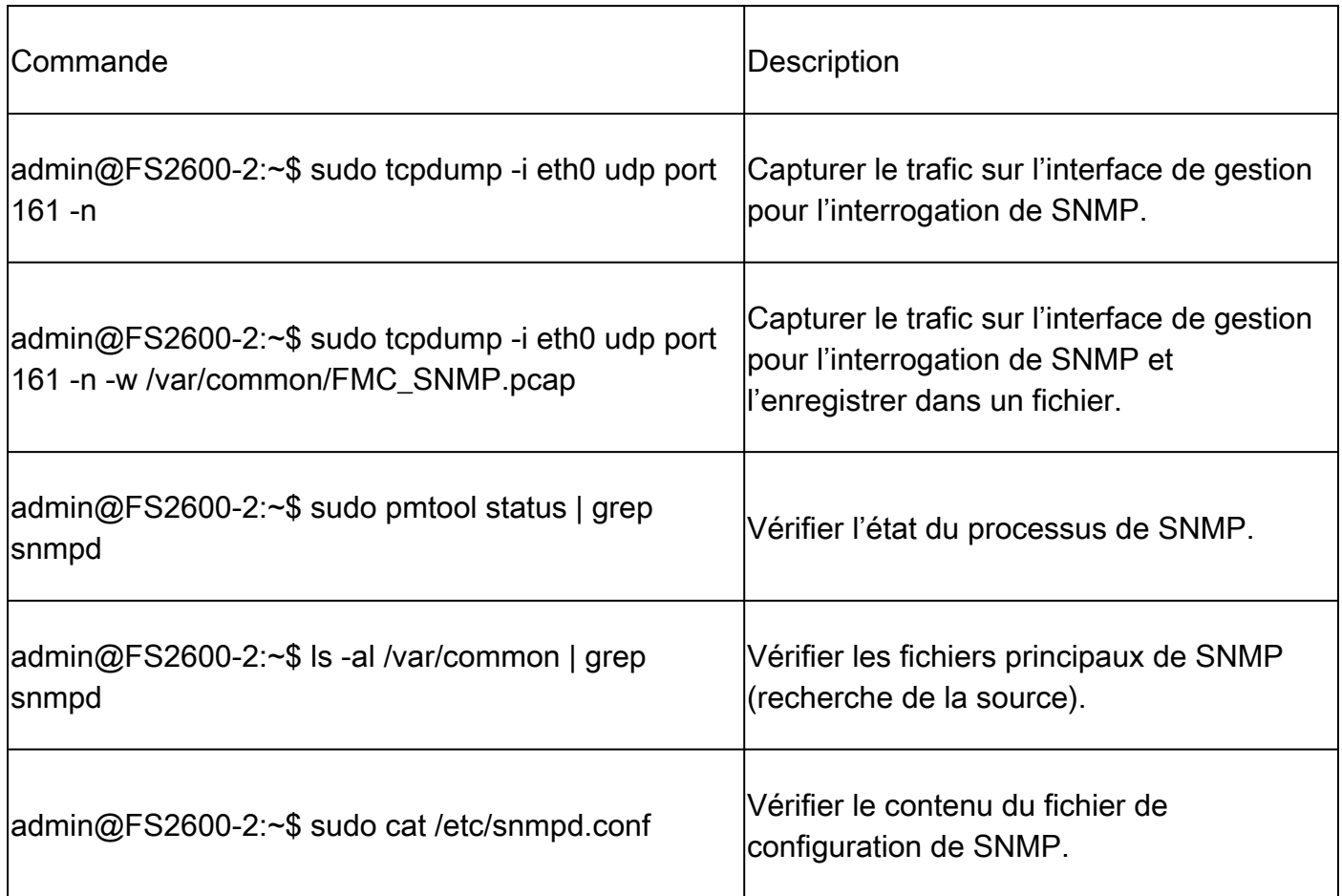

# Exemples pour la commande snmpwalk

Ces commandes peuvent être utilisées pour la vérification et le dépannage :

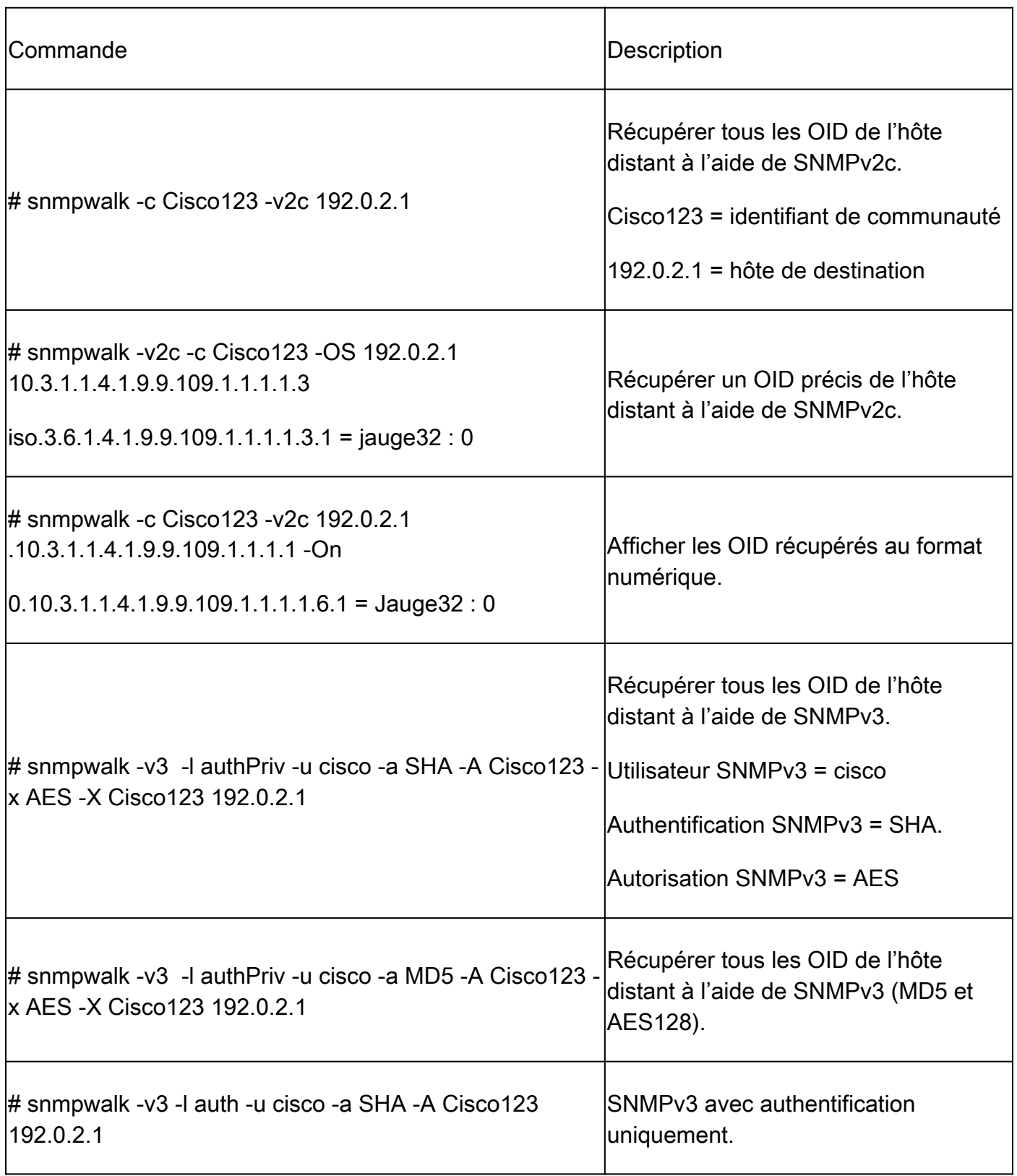

Comment rechercher des défaillances sur SNMP

1. Rendez-vous à la page suivante : [https://bst.cloudapps.cisco.com/bugsearch/search?kw=snmp&pf=prdNm&sb=anfr&bt=custV.](https://bst.cloudapps.cisco.com/bugsearch/search?kw=snmp&pf=prdNm&sb=anfr&bt=custV) 2. Entrez le mot clé snmp et choisissez Select from list.

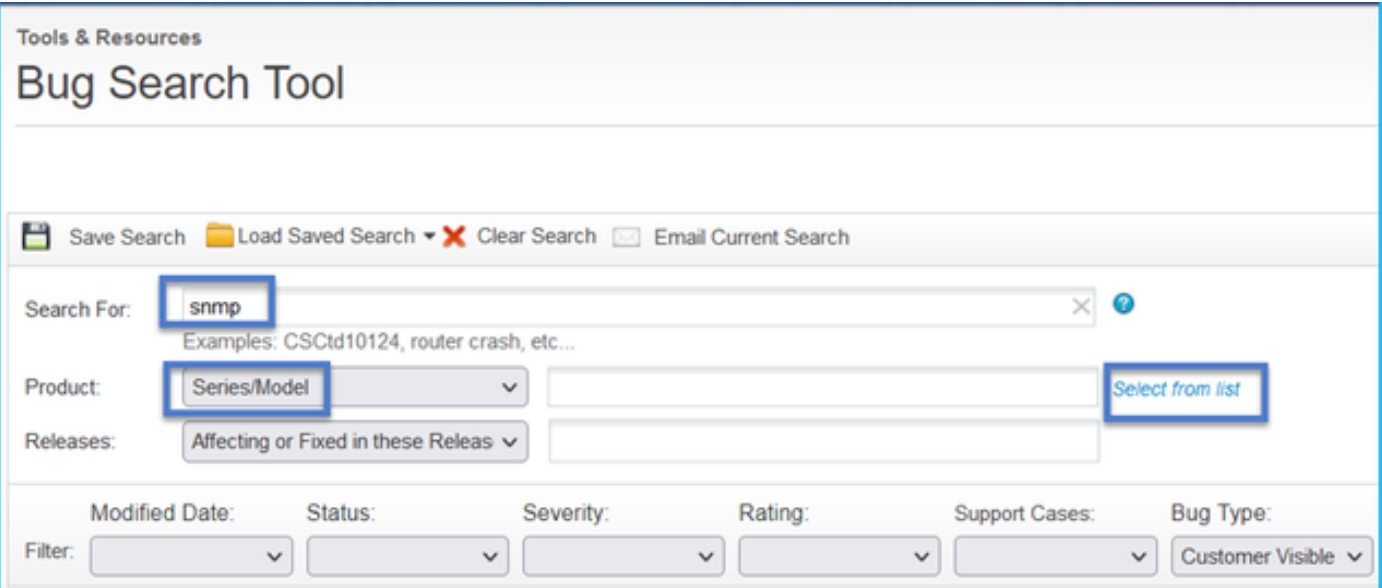

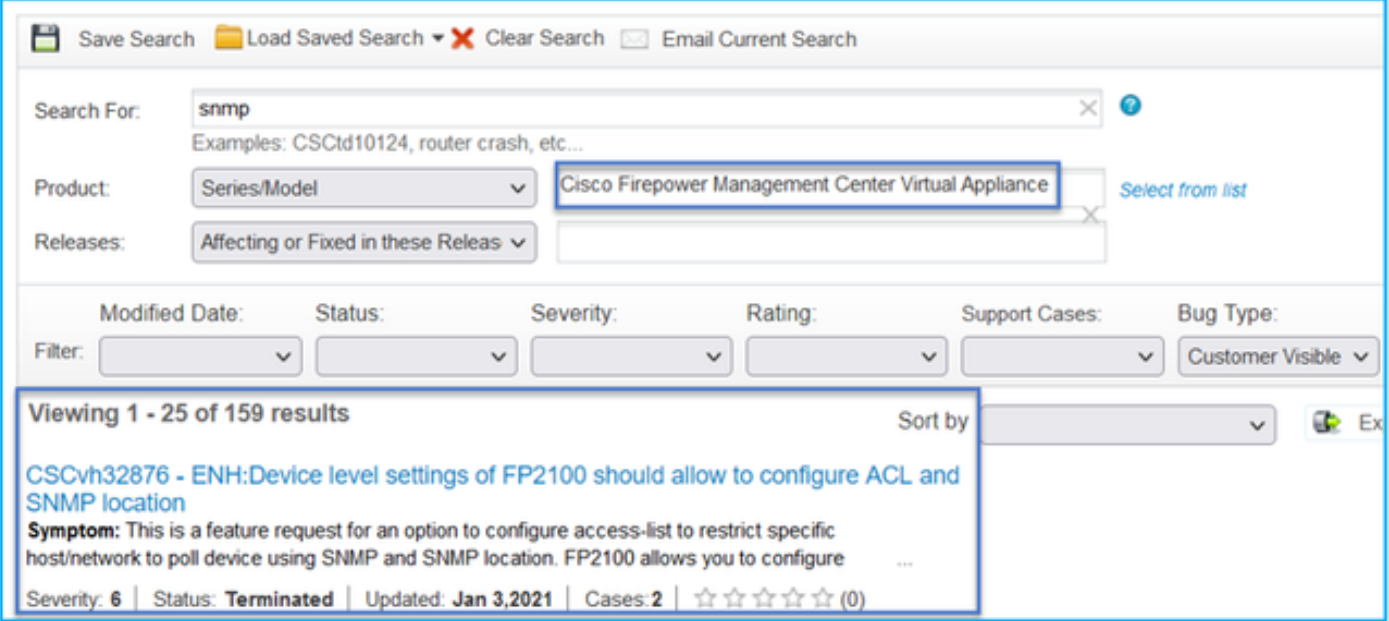

Produits les plus courants :

- Logiciel Cisco ASA (Adaptative Security Appliance)
- Cisco Firepower, série 9300
- Appareil virtuel Cisco Firepower Management Center (FMC)
- Cisco Firepower NGFW

# Informations connexes

- [Configurer SNMP pour Threat Defense](https://www.cisco.com/c/en/us/td/docs/security/firepower/630/configuration/guide/fpmc-config-guide-v63/platform_settings_for_firepower_threat_defense.html#task_C98446BB601C4930974E7E287B1784C0)
- [Configuration de SNMP sur FXOS \(interface utilisateur\)](https://www.cisco.com/c/en/us/td/docs/security/firepower/fxos/fxos241/web-guide/b_GUI_FXOS_ConfigGuide_241/platform_settings.html#topic_6C6725BBF4BC4333BA207BE9DB115F53)
- [Assistance et documentation techniques Cisco Systems](https://www.cisco.com/c/en/us/support/index.html)

# À propos de cette traduction

Cisco a traduit ce document en traduction automatisée vérifiée par une personne dans le cadre d'un service mondial permettant à nos utilisateurs d'obtenir le contenu d'assistance dans leur propre langue.

Il convient cependant de noter que même la meilleure traduction automatisée ne sera pas aussi précise que celle fournie par un traducteur professionnel.